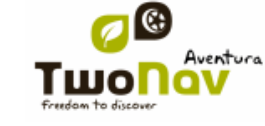

### <span id="page-0-0"></span>**COMPPGPS**

# **TwoNav Pocket/Tablet** Benutzerhandbuch

## <span id="page-0-1"></span>**Inhalt**

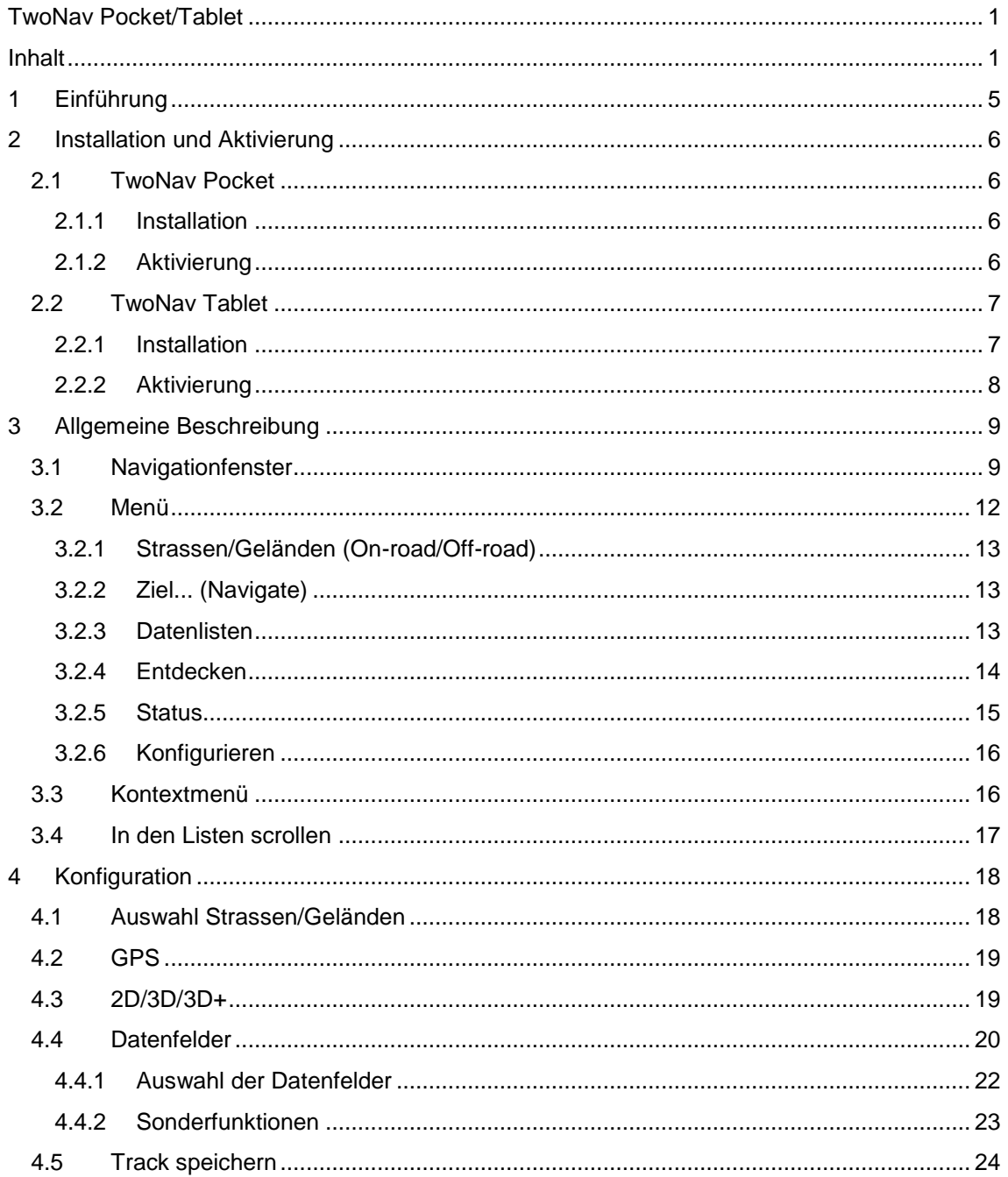

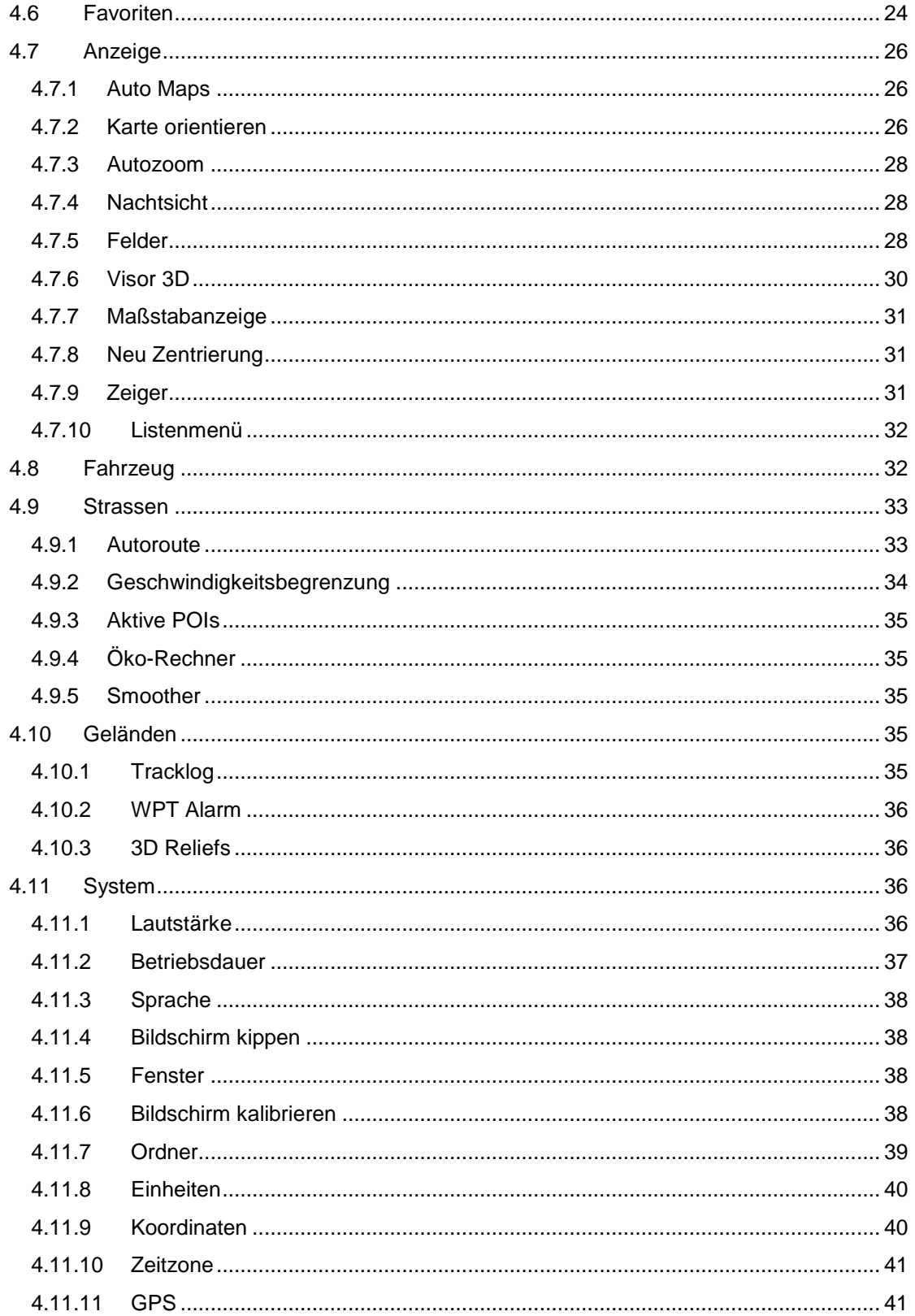

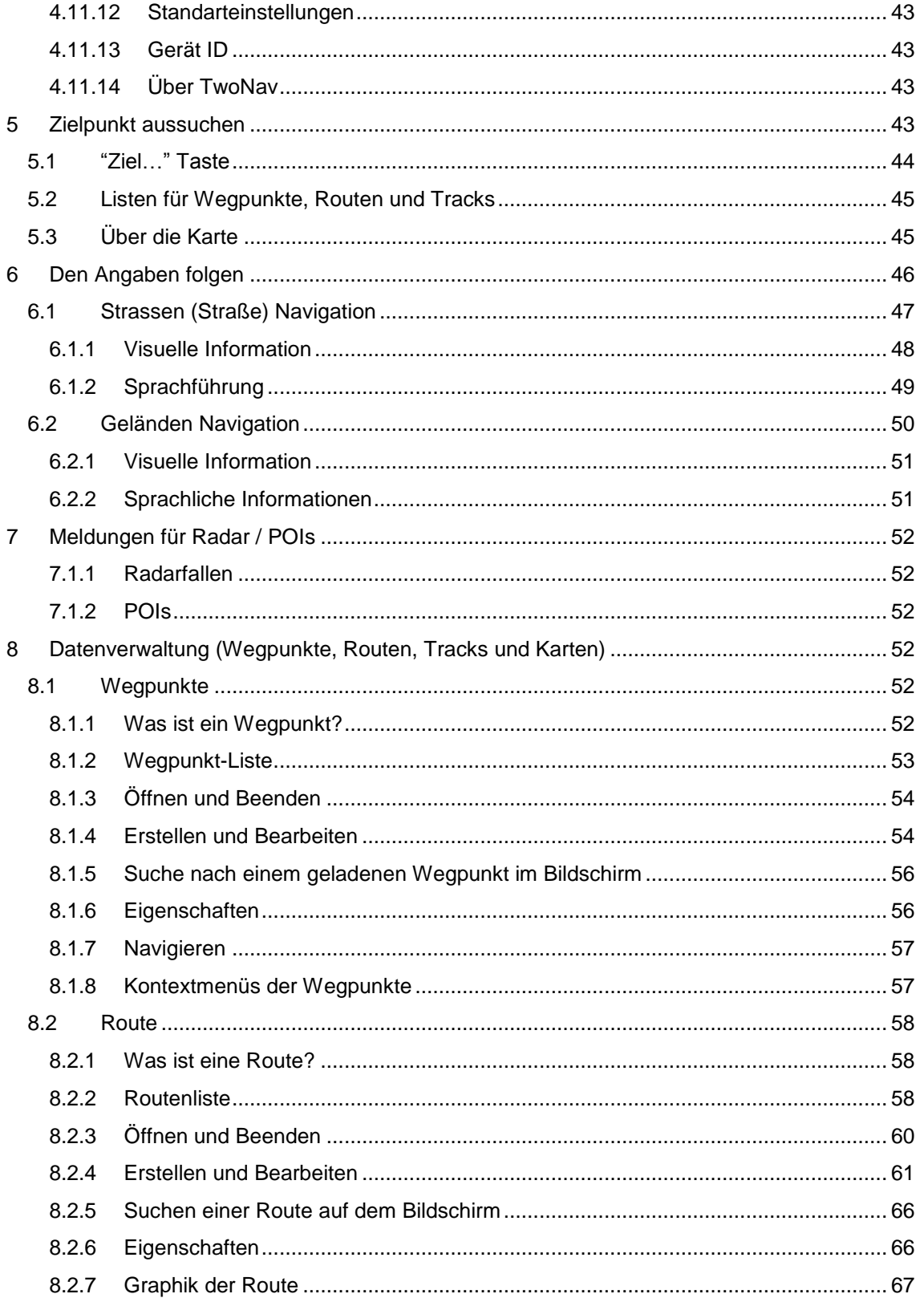

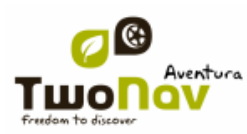

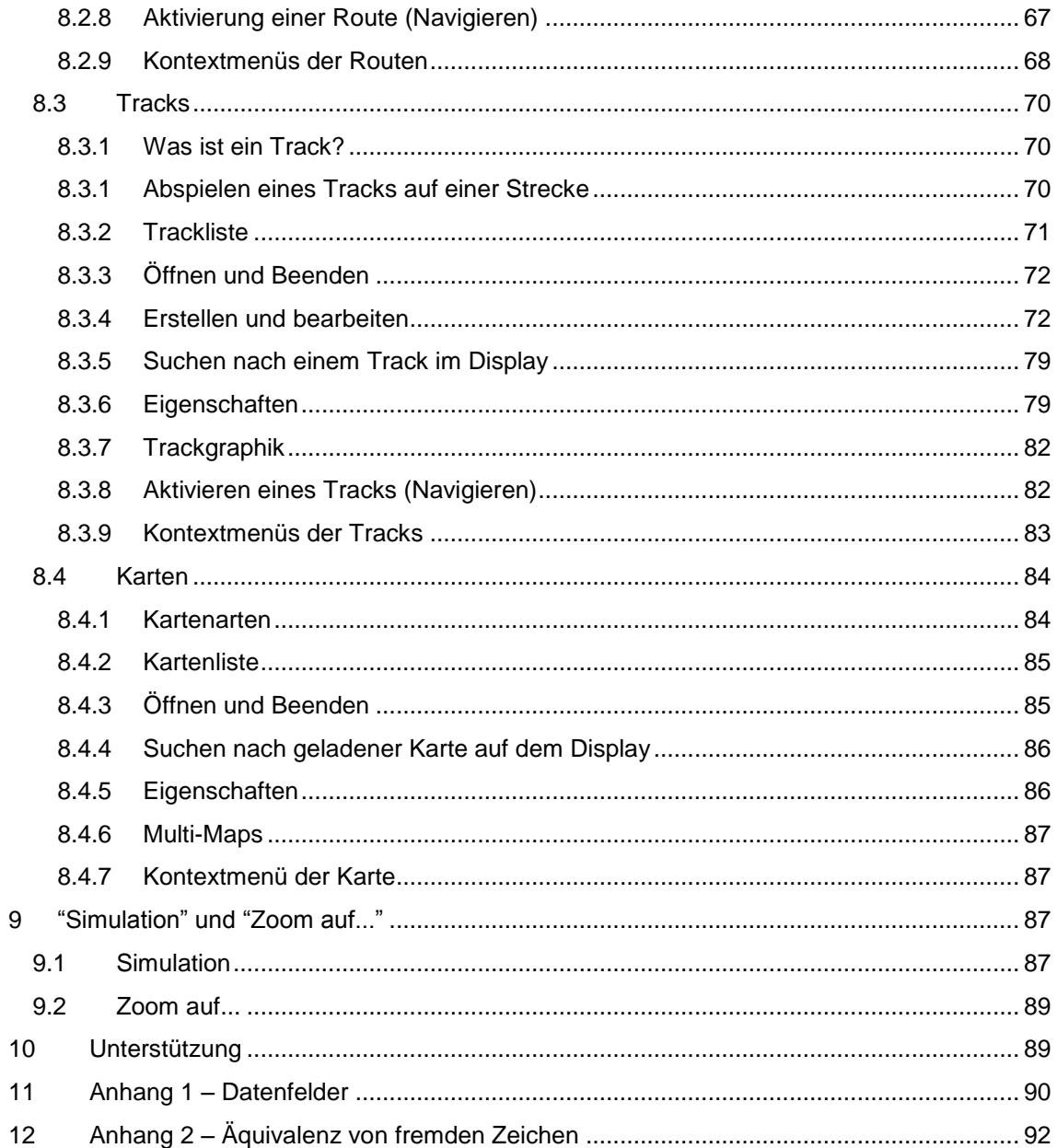

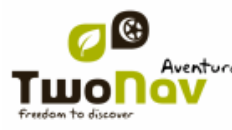

#### <span id="page-4-0"></span>**1 Einführung**

Vielen Dank für den Kauf des TwoNav, das Dual-GPS-Navigationssystem (Straßen und Gelände), mit dem Sie die beste Orientierung in jeder Umgebung und bei jeder Tätigkeit genießen können.

Ein Gerät, das einen bei der Orientierung, sei es im Straßenverkehr oder bei einer Bergwanderung, unterstützt, macht das Zurücklegen dieser Strecken wesentlich sicherer.

Nichtsdestotrotz besteht die Möglichkeit, dass der Benutzer unter bestimmten Umständen durch falsche Verwendung dieser Technik ablenken lässt, was letztendlich natürlich für ihn und seine Umgebung eine Gefahr darstellt.

Die Möglichkeit, TwoNav in jeder Art Fahrzeug zu benutzen, ist besonders wichtig, wenn es darum geht, eine Reihe von Normen in Betracht zu ziehen, damit seine Verwendung, anstatt ein mögliches Risiko darzustellen, zur Sicherheit der Personen beträgt.

Der Großteil dieser Empfehlungen bezieht sich auf die Verwendungs des Systems das in einem Fahrzeug, sie sind jedoch prinzipiell auch im Falle von Fußwegen zu beachten.

- **So bauen das Gerät korrekt ein:** Das Endgerät muss so installiert werden, dass die Sicht des Fahrers auf die Straße nicht behindert wird. Darüber hinaus muss es sicher befestigt werden, damit es sich nicht loslösen und das Führen des Fahrzeugs behindern kann.
- **Bedienen Sie das Gerät nicht während der Fahrt:** Die Route muss vor dem Reiseantritt geplant werden. Vor jeglicher eventuell notwendigen Änderung oder Klärung muss das Fahrzeug an einem sicheren Ort außerhalb des Verkehrs (nicht auf der Fahrbahn oder am Fahrbahnrand) abgestellt werden.
- **Im Straßenverkehr gilt es, sich nach den akustischen Hinweisen zu richten:** Das Sprachsystem des Programms benachrichtigt Sie über die nächsten Schritte, sowie über die Distanz, bzw. den Zeitpunkt, wann diese erfolgen. Ein Blick auf das Display kann hilfreich sein, darf aber nur dann erfolgen, wenn die entsprechnde Sicherheit gewährleistet ist (sprich, das Auto muss zum Stehen gebracht werden).

Während der Fahrt muss der Blick stets auf den Straßenverkehr gerichtet sein.

- **Der Beifahrer kann von großer Hilfe sein:** Im Normalfall ist das Navigationsgerät zum Fahrer hin gerichtet. Befindet sich ein Beifahrer im Fahrzeug, so empfehlen wir, diesem die Bedienung des Geräts zu überlassen und entsprechende nötige Klärungen oder Änderungen vorzunehmen.
- **Irrtümer sind kein Problem:** Weder Navigationsgeräte, noch Menschen sind unfehlbar. Sollte es nicht möglich sein, einer der Anweisungen zu folgen und muss daher eine andere als die festgelegte Strecke befahren werden, so berechnet das System automatisch eine Route, die die neuen Gegebenheiten berücksichtigt und Sie dennoch an Ihr Ziel bringt.
- **Karten enthalten immer Fehler:** Trotz der immensen Updatearbeit von Tele Atlas ist es unmöglich, über 100% präzise Informationen zu verfügen. Kürzlich vorgenommene Änderungen bezüglich der Fahrtrichtung, neue Straßen oder Sperrungen aufgrund einer Baustelle sind typische Beispiele für Umstände, welche die Berechnung der Route durch TwoNav teilweise unbrauchbar machen.

Es ist äußerst wichtig, diese Änderungen zu übernehmen und sich an die neue Situation anzupassen. Sobald das Programm feststellt, dass die vorab berechnete Route nicht befahrbar war, berechnet es eine neue, die Sie ebenso an Ihr Ziel bringt.

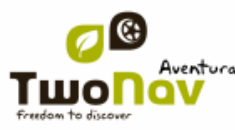

#### <span id="page-5-0"></span>**2 Installation und Aktivierung**

#### <span id="page-5-2"></span><span id="page-5-1"></span>**2.1 TwoNav Pocket**

#### 2.1.1 **Installation**

Die Schritte zur Installation von TwoNav auf Ihrem Gerät unterscheiden sich je nach dem Medium, auf dem sich das Programm befindet: Internet-Download, CD.

#### **2.1.1.1 Internet-Download**

Von der TwoNav-Webseite kann der Installationsassistent des Programms für die Installation unter Windows heruntergeladen werden.

Sobald sich die ausführbare Datei auf Ihrem Computer befindet, befolgen Sie bitte folgende Schritte:

- 1. Vergewissern Sie sich, dass der PDA, auf dem TwoNav installiert werden soll, an Ihren PC angeschlossen ist, und zwar mit der neuesten Version von Microsoft Activesync (Activesync kann auf der Seite [www.microsoft.com](http://www.microsoft.com/) aktualisiert werden).
- 2. Doppelklicken Sie auf den heruntergeladenen Installationsassistent.
- 3. Folgen Sie den Anweisungen auf dem Bildschirm. Die Installation wird vom PC aus gestartet, wird aber auf dem PDA fortgesetzt, achten Sie also auch auf Hinweise des PDAs.

#### **2.1.1.2 CD**

Die TwoNav-CD verfügt über ein Autostart-System, aufgrund dessen beim Einlegen der CD automatisch das Installationsmenü angezeigt wird, damit Sie lediglich den Anweisungen auf dem Bildschirm folgen müssen.

- 1. Vergewissern Sie sich, dass der PDA, auf dem TwoNav installiert werden soll, an Ihren PC angeschlossen ist, und zwar mit der neuesten Version von Microsoft Activesync (Activesync kann auf der Seite [www.microsoft.com](http://www.microsoft.com/) aktualisiert werden).
- 2. Legen sie die TwoNav-CD in das CD-Laufwerk Ihres PCs ein.
- 3. Klicken Sie auf "Installieren" und folgen Sie den Anweisungen auf dem Bildschirm. Die Installation wird vom PC aus gestartet, wird aber auf dem PDA fortgesetzt, achten Sie also auch auf Hinweise des PDAs.

Sollte der Autostartmechanismus der CD nicht funktionieren, so gehen Sie folgendermaßen vor, um das Programm manuell zu installieren:

- 1. Durchsuchen Sie den Inhalt der CD
- 2. Suchen Sie die Datei Setup\_TwoNav.exe und führen Sie sie aus

#### 2.1.2 **Aktivierung**

<span id="page-5-3"></span>TwoNav verfügt über ein Sicherheitsystem zum Schutz vor Raubkopien.

Damit Ihnen sämtliche TwoNav-Funktionen zur Verfügung stehen, müssen Sie das Programm mit Ihrem Registrierungscode aktivieren. Das Programm muss nur einmal aktiviert werden, es bleibt auch beim nächsten Start, sowie nach einer Neuinstallation, bzw. einem Update des Programms aktiviert.

Der Aktivierungsvorgang ist so schnell und einfach wie möglich und kann über eine Verbindung zum Internet direkt vom PDA aus oder manuell erfolgen.

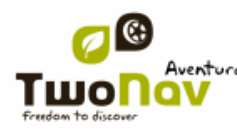

Folgen Sie den nachfolgend beschriebenen Schritten, um den Aktivierungsvorgang vorzunehmen.

- 1. Beim Starten des Programms werden Sie darauf hingewiesen, dass das Programm im Gratismodus läuft.
- 2. Wählen Sie "Registrierungscode eingeben" aus.
- 3. Sie werden gefragt, ob das Gerät über einen Internetanschluss verfügt:
	- **Ja:** Wenn Sie von Ihrem PDA aus auf das Internet zugreifen können (überprüfen Sie dies am besten durch Eingeben einer Internetadresse in den Internet Explorer) Wählen Sie diese Option aus. TwoNav nimmt dann **automatisch** die letzten nötigen Schritte zur Aktivierung vor.

**Hinweis:** Es ist möglich, von Ihrem PDA aus über den PC auf das Internet zuzugreifen, (diese Verbindung kann über "Start > Konfiguration > Verbindungen" konfiguriert werden.

- **Nein:** Wenn Sie über keine Internetverbindung verfügen, wählen Sie diese Option. In diesem Fall müssen die letzten Schritte zur Aktivierung **manuell** erfolgen.
- 4. Geben Sie den Registrierungscode des Produkts ein, wenn Sie dazu aufgefordert werden.
- 5. Die Fertigstellung des Aktivierungsvorgangs hängt davon ab, ob Sie mit Ihrem PDA Zugriff auf das Internet haben oder nicht, wie bereits in Schritt 3 beschrieben:
	- **Ja:** Automatische Fertigstellung.
	- **Nein:** Manuelle Fertigstellung. Gehen Sie hierzu vor, wie folgt.
		- 1. Notieren Sie sich die **Internetadresse** und die Kennzeichnung des PDA (**Pocket PC ID**), die auf dem Bildschirm des PDA angezeigt werden.
		- 2. Besuchen Sie mit Hilfe eines internetfähigen Gerätes (z.B. einem PC) die im vorherigen Schritt erwähnte Internetseite.
		- 3. Befolgen Sie die Schritte auf der Internetseite für die manuelle Registrierung.

#### <span id="page-6-1"></span><span id="page-6-0"></span>**2.2 TwoNav Tablet**

#### 2.2.1 **Installation**

Die Schritte zur Installation von TwoNav auf Ihrem Gerät unterscheiden sich je nach dem Medium, auf dem sich das Programm befindet: Internet-Download, CD.

#### **2.2.1.1 Internet-Download**

Von der TwoNav-Webseite kann der Installationsassistent des Programms für die Installation unter Windows heruntergeladen werden.

Sobald sich die ausführbare Datei auf Ihrem Computer befindet, befolgen Sie bitte folgende Schritte:

- 1. Doppelklicken Sie auf den heruntergeladenen Installationsassistent.
- 2. Folgen Sie den Anweisungen auf dem Bildschirm.

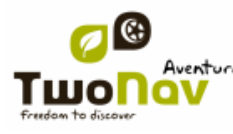

#### **2.2.1.2 CD**

Die TwoNav-CD verfügt über ein Autostart-System, aufgrund dessen beim Einlegen der CD automatisch das Installationsmenü angezeigt wird, damit Sie lediglich den Anweisungen auf dem Bildschirm folgen müssen.

Sollte der Autostartmechanismus der CD nicht funktionieren, so gehen Sie folgendermaßen vor, um das Programm manuell zu installieren:

- 1. Durchsuchen Sie den Inhalt der CD
- 2. Suchen Sie die Datei Setup TwoNav.exe und führen Sie sie aus

#### 2.2.2 **Aktivierung**

<span id="page-7-0"></span>TwoNav verfügt über ein Sicherheitsystem zum Schutz vor Raubkopien.

Damit Ihnen sämtliche TwoNav-Funktionen zur Verfügung stehen, müssen Sie das Programm mit Ihrem Registrierungscode aktivieren. Das Programm muss nur einmal aktiviert werden, es bleibt auch beim nächsten Start, sowie nach einer Neuinstallation, bzw. einem Update des Programms aktiviert.

Der Aktivierungsvorgang ist so schnell und einfach wie möglich und kann über eine Verbindung zum Internet direkt vom TabletPC aus oder manuell erfolgen.

Folgen Sie den nachfolgend beschriebenen Schritten, um den Aktivierungsvorgang vorzunehmen.

- 1. Beim Starten des Programms werden Sie darauf hingewiesen, dass das Programm im Gratismodus läuft.
- 2. Wählen Sie "Registrierungscode eingeben" aus.
- 3. Sie werden gefragt, ob das Gerät über einen Internetanschluss verfügt:
	- **Ja:** Wenn Sie von Ihrem TabletPC aus auf das Internet zugreifen können (überprüfen Sie dies am besten durch Eingeben einer Internetadresse in den Internet Explorer) Wählen Sie diese Option aus. TwoNav nimmt dann **automatisch** die letzten nötigen Schritte zur Aktivierung vor.
	- **Nein:** Wenn Sie über keine Internetverbindung verfügen, wählen Sie diese Option. In diesem Fall müssen die letzten Schritte zur Aktivierung **manuell** erfolgen.
- 4. Geben Sie den Registrierungscode des Produkts ein, wenn Sie dazu aufgefordert werden.
- 5. Die Fertigstellung des Aktivierungsvorgangs hängt davon ab, ob Sie mit Ihrem Tablet PC Zugriff auf das Internet haben oder nicht, wie bereits in Schritt 3 beschrieben:
	- **Ja:** Automatische Fertigstellung.
	- **Nein:** Manuelle Fertigstellung. Gehen Sie hierzu vor, wie folgt.
		- 1. Notieren Sie sich die **Internetadresse** und die Kennzeichnung des TabletPC (**Device ID**), die auf dem Bildschirm des TabletPC angezeigt werden.
		- 2. Besuchen Sie mit Hilfe eines internetfähigen Gerätes (z.B. einem PC) die im vorherigen Schritt erwähnte Internetseite.
		- 3. Befolgen Sie die Schritte auf der Internetseite für die manuelle Registrierung.

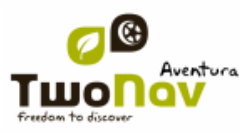

#### <span id="page-8-0"></span>**3 Allgemeine Beschreibung**

#### <span id="page-8-1"></span>**3.1 Navigationfenster**

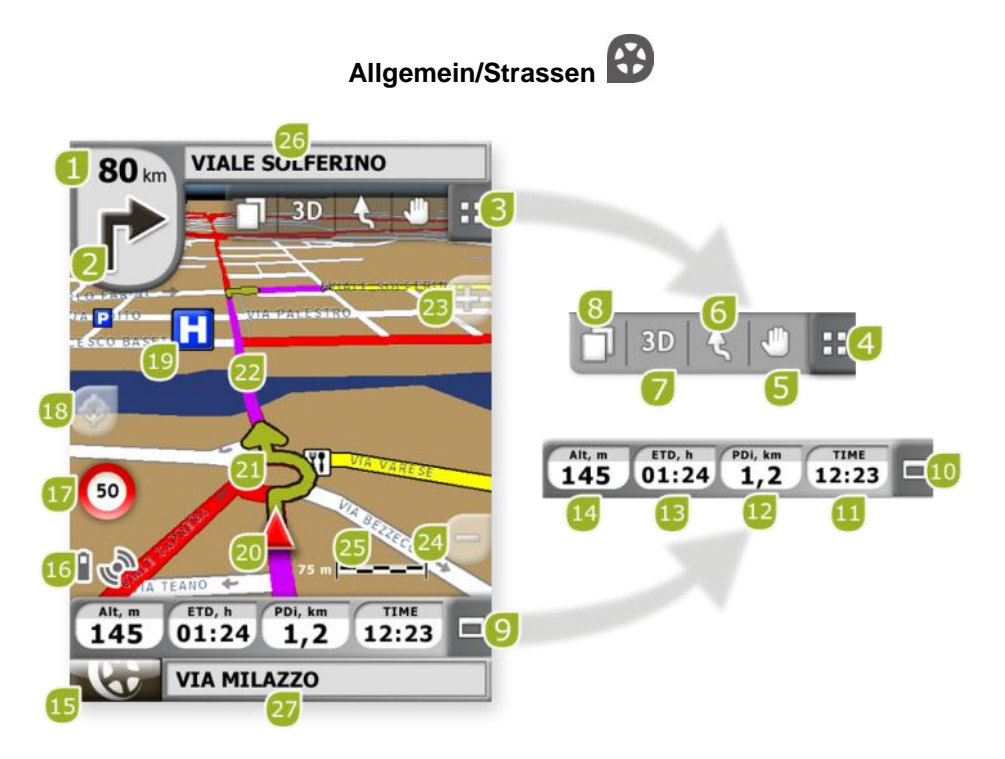

- 1. **Entfernung zum nächsten Event:** Zeigt die Entfernung bis zum nächsten Ereignis (Kreisverkehr, Wegpunkt, Ausfahrt).
- 2. **Nächstes Manöver:** Beim navigieren auf der Straße (Strassen), die Stelle "nächstes Event" wird eine Darstellung beinhalten, dass Ihnen das nächstes Manöver anzeigt (rechts abbiegen, links abbiegen, Kreisverkehr, Ausfahrt, etc.).
- 3. **Symbolleiste:** Enthält die Symbole "Seite, "2D, 3D, 3D+", "Karte orientieren, Bewegen/Drehen". Auf Wunsch einstellbar über [CompeGPS Land.](http://www.compegps.com/?detail=detail&opcion=1&grupo=tierra&prod=0)
- 4. **Werkzeuge Anzeigen/Ausblenden**
- 5. **Karte verschieben/Drehen:** Wählen Sie aus den zwei Bewegungstypen aus:
	- a. Verschieben: Hier können Sie sich auf der Karte bewegen, um neue Stellen zu sehen, ohne die Orientierung verlassen zu müssen.

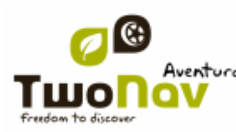

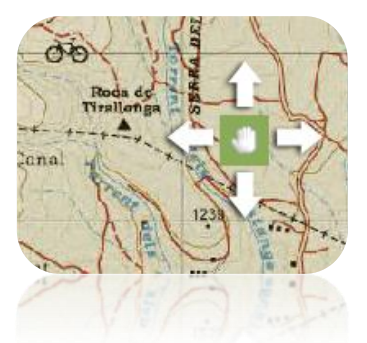

b. Drehen: Ändert die Richtung der Karte im Uhrzeigersinn oder umgekehrt (horizontal bewegen) oder Oben/Unten (vertikal bewegen).

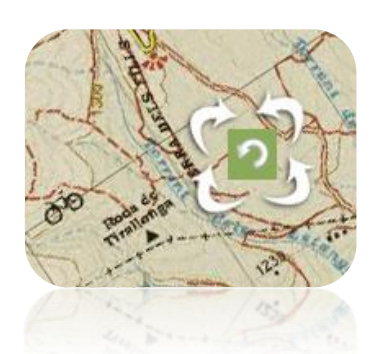

Sie können die Karte mittels Touchscreen oder Joystick verschieben.

6. **Kartenorientierug (genordet / in Fahrtrichtung):** Die Karte kann in Richtung Norden fixiert werden oder je nach unseren Bewegungen drehen.

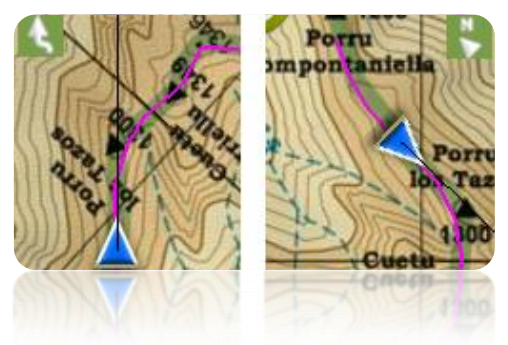

- 7. **2D/3D/3D+:** Ändert die Perspektive zwischen 2D, 3D-Plan und 3D-Real [\(+info\)](#page-18-1).
- 8. **Datenseite:** Zugriff auf [Datenseite](#page-19-0) zum Konsultieren von allen Informationen bezüglich Ihrer aktuellen Navigation.
- 9. **Datenleiste:** Zeigt die Daten die konfiguriert werden in "Konfiguration > Anzeige > Datenfelder' [\(+info\)](#page-19-0).
- 10. **Datenleiste Anzeigen/Ausblenden:** Sie können die Datenleiste ausblenden um eine umfassendere Sicht der Karte zu erhalten.
- 11. **Zeit:** Die Zeit wird durch Empfang der GPS-Daten aktualisiert.
- 12. **Teilentfernung:** Zurückgelegte Strecke seit Beginn der Fahrt.

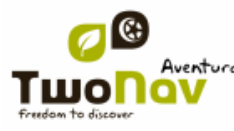

- 13. **Geschätzte Zeit zum Zielort**
- 14. **Höhe**
- 15. **Menü-Taste:** Führt zum Hauptmenü von TwoNav.
- 16. **Status-Icons (Zugang Status-Fenster):** Gibt an Akku-Status und GPS-Empfang. Durch Drücken der Taste gelangt man auf ["Status".](#page-14-0)
- 17. **Geschwindigkeitsbeschränkung der aktuellen Strecke:** Zeigt die Geschwindigkeitsbeschränkung für die aktuellen Strecke an auf der wir uns befinden.
- 18. **Neuzentrierung (Nach Verschieben der Karte):** Drücken Sie die Taste ["neu](#page-30-1)  zentrieren' um den Fokus auf die aktuelle Position zu platzieren nachdem auf die Karte verschoben wird.
- 19. **POI (Ort von Interesse)**: [Point](#page-51-2) of Interest von V-Karte (Tankstelle, Hotel, Bankautomat, etc).
- 20. **Aktuelle Position:** Zeigt Ihre aktuelle Position und Richtung an. Die Färbe ändert sich je nach konfiguriertem Fahrzeug oder wenn Sie im Modus ["Simulation"](#page-86-3) sind.

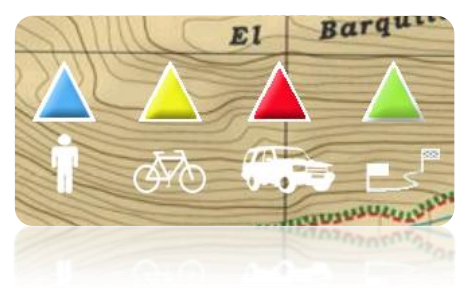

- 21. **Manöver-Anzeige:** Zeigt die durchzuführenden Manöver auf der Karte und mit mehr Präzision an.
- 22. **Berechnete Route:** Zeigt die automatisch berechnete Route an die befolgt werden soll.
- 23. **Zoom +**
- 24. **Zoom -**
- 25. **Maßstabsbalken:** Visuelles Maßstab ermöglicht eine schnelle Bewertung der Strecken auf dem Bildschirm.
- 26. **Nächste Straße:** Zeigt die nächste zu befolgende Straße entlang der Route an.
- 27. **Aktuelle Straße:** Name der Straße auf der Sie sich befinden.

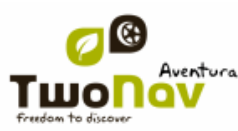

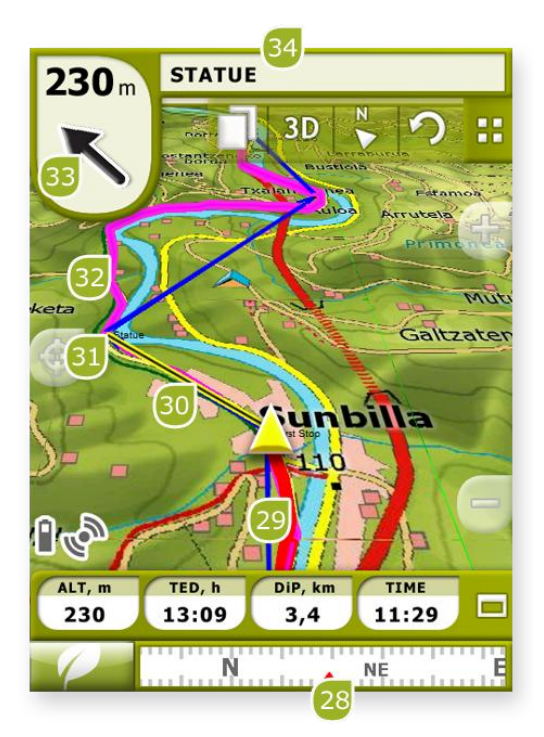

- 28. **Kompass**: Zeigt die Kurs des Gerätes.
- 29. Gefahrene Strecke (Tracklog): Wenn der [aktueller Track aufgezeichnet](#page-69-2) wird, können wir ihre Spur hinter unserer Position markiert sehen.
- 30. **Peillinie (Richtung Wegpunkt/Track):** Vereint Ihre aktuelle Position mit dem Ausrichtungsort (Track oder nächster Wegpunkt)
- 31. **Nächster Wegpunkt**
- 32. **Geladener Track**
- 33. **Soll-Kurs:** Richtung in der sich der nächste Wegpunkt befindet. Wenn ein Track befolgt wird, wird dessen Richtung markiert (Siehe [Navigation](#page-49-0) Geländen).
- 34. **Track-Name / Nächster Wegpunkt:** Name des nächsten Wegpunktes oder des Tracks die befolgt werden.
- 35. **Geladene Route**

#### <span id="page-11-0"></span>**3.2 Menü**

Im Hauptmenü von TwoNav, gelangen Sie in die meisten Funktionen des Programms.

Im Hauptmenü finden Sie die Auswahltasten für die Modi Strassen/Geländen, Zugang zu denn verschiedenen Funktionsbereiche und direkten Zugang zur Karte.

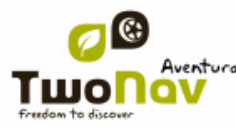

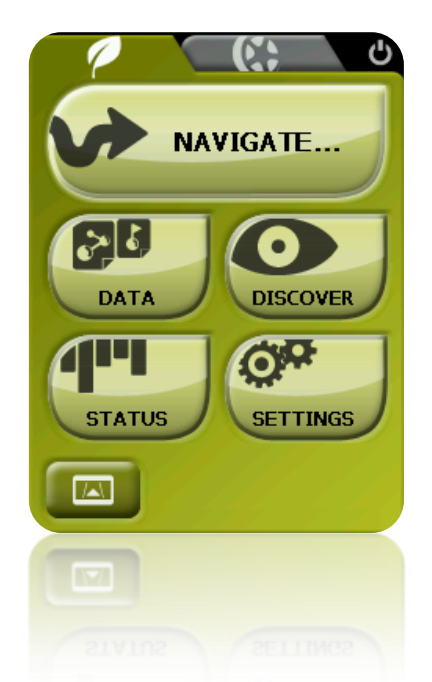

### 3.2.1 **Strassen/Geländen (On-road/Off-road)**

<span id="page-12-0"></span>Der TwoNav verfügt über zwei Navigationsmodi womit Sie sich an jede Umgebung anpassen können.

Drücken auf Sie die entsprechende Leiste im Hauptmenü, um den Modus der Ihnen am meisten zuspricht zu aktivieren.

<span id="page-12-1"></span>Für mehr Information lesen Sie den Abschnitt Auswahl [Strassen/Geländen](#page-17-1)

#### 3.2.2 **Ziel... (Navigate)**

TwoNav verfügt über drei Grundmöglichkeiten um die Navigation zu einem Zielort zu aktivieren:

- Über die Taste Ziel...
- Über die Liste der Wegpunkte, Routen und Tracks
- Über Auswahl auf der Karte

<span id="page-12-2"></span>Lesen Sie den Abschnitt [Zielort aussuchen](#page-42-3) für mehr Information.

#### 3.2.3 **Datenlisten**

Klicken Sie auf die "Daten"-Taste im Hauptmenü können Sie die vorhandenen Dateien auf Ihrem Gerät verwalten. Die Verwaltung erfolgt durch die Listen für Wegpunkte, Routen, Tracks und Landkarten.

Die Dateien die hier in Betracht gezogen werden sind die Dateien die im Ordner "TwoNavData/Maps" (für Karten) und "TwoNavData/Data" (Tracks, Routen und Wegepunkte).

Sie können die Standard-Ordner aus den Optionen 'Ordner' ändern.

Im Folgenden wird die allgemeine Funktionsweise dieser Listen beschrieben:

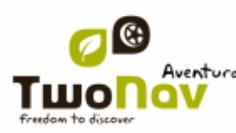

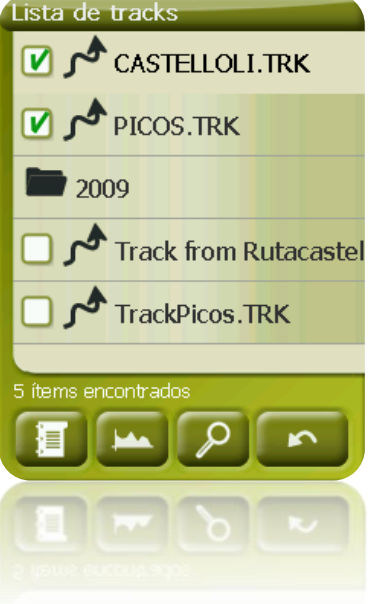

- **Verfügbare/Offene Elemente**: In der Liste erscheinen die im Datenordner verfügbaren Elemente. Die offenen Elemente befinden sich in der oberen Hälfte der Liste mit dem markierten Kontrollkästchen.
	- o Klicken Sie auf einen Elementnamen, um es zu öffnen.
	- $\circ$  Klicken Sie auf das Feld links  $\blacksquare$  um es zu schließen.
- **Subelemente**: Kurz auf die Bezeichnung eines Elements (Route oder Datei eines Wegepunkts) klicken und schon werden die enthaltenen Wegepunkte angezeigt. Erneutes Klicken auf den Elementnamen blendet den Inhalt wieder aus.
- **Funktionen auf den Elementen:** Für jedes Element können verschiedene Funktionen ausgeführt werden. Nach Auswahl eines Elementes (kurzer Klick reicht) werden die Tasten im unteren Bereiches der Liste die wichtigsten Funktionen für dieses Element anzeigen (siehe Eigenschaften, Zoomen auf Elements, Wegepunkte hinzufügen, etc.).

Um an die Liste aller Funktionen zu gelangen drücken Sie lange auf das Element und das jeweilige [Kontextmenü](#page-15-1) wird sich öffnen.

Damit Sie die Elemente im Abschnitt Daten besser verstehen lesen Sie die Segmente [Wegpunkte,](#page-51-3) [Routen,](#page-57-0) [Tracks](#page-69-0) und [Landkarten.](#page-83-2)

#### 3.2.4 **Entdecken**

<span id="page-13-0"></span>Die Option "Entdecken" im Hauptmenü bietet Ihnen Zugriff auf nützliche Werkzeuge mit denen Sie die verschiedenen Funktionen auskundschaften können:

- **Zoom auf...:** Suchen Sie das Element (Richtung, POI, Favoriten, Daten oder Koordinaten) aus, das auf der Karte angezeigt werden soll. Danach öffnet sich ein neues Fenster. [\(+info\)](#page-88-0)
- **Simulieren:** Hier können Sie zwei Punkte (aktuelle Position, Adresse, Landkarte, POI, etc.) auswählen um eine Navigation von Punkt A nach Punkt B zu simulieren. [\(+info\)](Simulation#_).

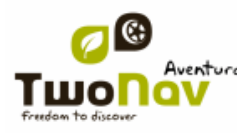

- **Simulation anhalten:** Stoppt die laufende Simulation (sowohl Punkt A-B als auch andere Track [die angezeigt werden\)](Simulation#_).
- **3D-Panorama:** Mit dieser Option können Sie eine Luftaufnahme machen. Dafür müssen Sie den 3D[-Modus](#page-18-1) aktiviert haben.

#### 3.2.5 **Status**

<span id="page-14-0"></span>Die Seite "Status" bietet Ihnen Informationen über den allgemeinen Zustand von TwoNav , indem Felder angezeigt werden wie Akku-Status, Empfang und Positionierung der Satelliten, Lichtverhältnis des Bildschirms, Lautstärke oder Track-Speicherung.

Es gibt zwei Methoden um in die Seite "Status" zu gelangen:

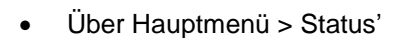

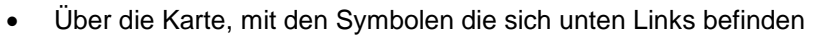

Nachdem Sie auf der Seite "Status" sind, können Sie hier die Parameter konfigurieren, indem Sie kurz auf die Prozentleiste von jedem Element klicken. Sie gelangen auf die folgenden Punkte:

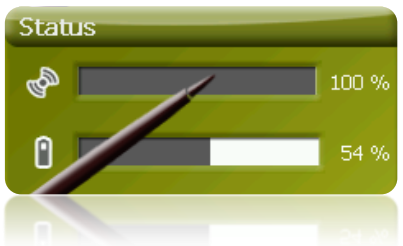

**Satelliten-Status:** hier können Sie die Anzahl der verfügbaren Satelliten sehen, ihre Verteilung im Orbit und der Empfang von jedem einzelnen.

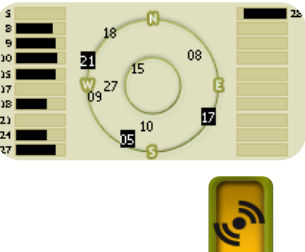

Zum unterbrechen des GPS klicken Sie auf die Taste ... Wenn das GPS unterbrochen wird, erhält TwoNav kein Positionssignal und viele Optionen werden aufhören korrekt zu funktionieren.

Öffnen Sie das [GPS-Konfigurationsfenster](#page-40-1) durch Klicken auf

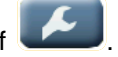

Wenn Sie sich an einem Ort ohne GPS-Empfang befinden, (z.B. in einem Gebäude) so lautet der GPS-Status "**Ohne Position**", d.h. TwoNav kommuniziert mit dem GPS, dieses kann jedoch keine Position ermitteln, da es kein Satellitensignal empfängt.

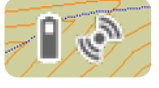

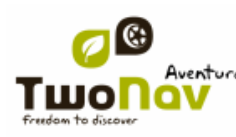

GPS-Status:

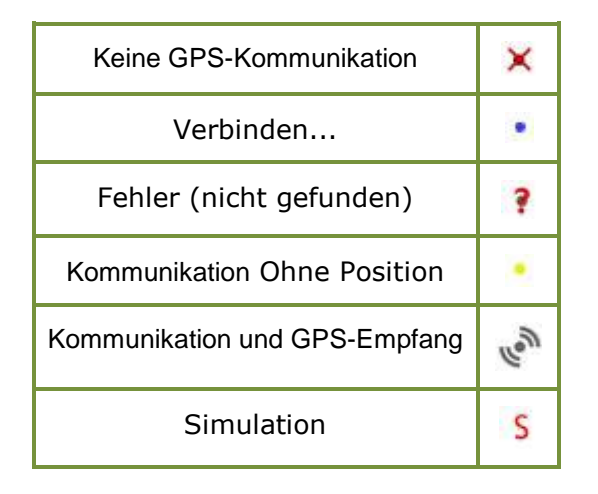

ſ **Akku:** hier können Sie sehen wie viel Prozent der Akku geladen ist, wenn Sie auf die Leiste klicken gelangen Sie auf die Betriebszeit des Gerätes die Sie konfigurieren können.  $(+i$ nfo)

כו **Lautstärke:** konfiguriert die allgemeine Lautstärke und die der einzelnen Elemente. [\(+info\)](#page-35-3).

**Track:** Durch drücken der Taste "Aufzeichnen" werden Sie ein aktuellen Track aufzeichnen. Wenn Sie "Pause" drücken wird die Aufzeichnung unterbrochen bis Sie wieder "Aufzeichnen" drücken. (*+info*).

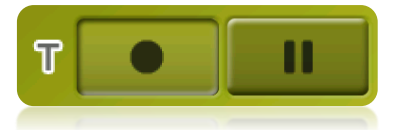

#### 3.2.6 **Konfigurieren**

<span id="page-15-0"></span>Auf der Seite "Konfigurieren" können Sie die Hauptfunktionen von TwoNav sehen die sie für jeden Gebrauch nach Ihrem Wunsch einstellen können (Siehe Abschnitt [Konfiguration](#page-17-0) für mehr Einzelheiten).

Diese Optionen sind in den verschiedenen Segmenten gruppiert 'Anzeige', 'Fahrzeug', 'Strassen', 'Geländen', 'System'.

#### <span id="page-15-1"></span>**3.3 Kontextmenü**

TwoNav verwendet Kontextmenüs damit der Zugang zu allen Funktionen schnell und einfach möglich ist.

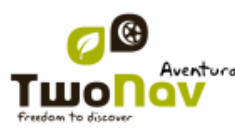

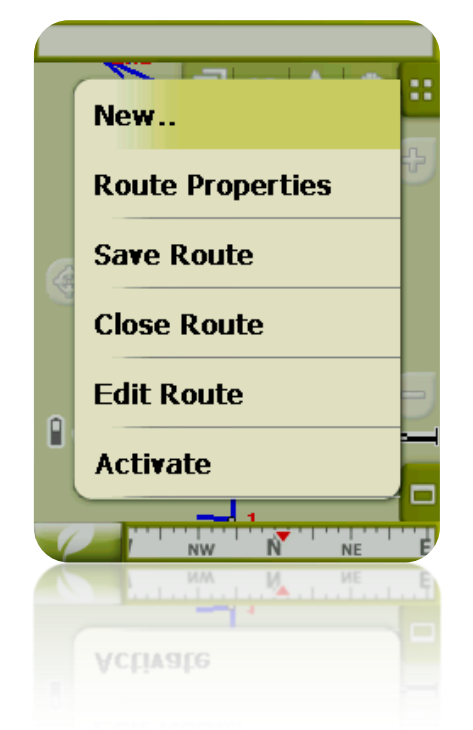

Um das Kontextmenü von irgendeinem Element (Track, Karte, Wegepunkt…) zu öffnen **halten Sie diese Taste eine Sekunde lang gedrückt**. Sie können Kontextmenüs in den folgenden Bereichen der Benutzeroberfläche öffnen:

- **Navigationsfenster (Landkarte)**: Je nach Element das geöffnet wird verfügt das Kontextmenü über d eine oder andere Funktion. Es verfügt über eine Beschreibung der verfügbaren Funktionen im Menü von jedem Element in den spezifischen Segmenten für [Wegepunkte,](#page-56-1) [Routen,](#page-67-0) [Tracks](#page-82-0) oder [Landkarten.](#page-86-4)
- **Datenfelder**: Beim öffnen des Kontextmenüs über die Felder (in der Datenleiste oder den Datenseiten) können Sie die entsprechenden Felder modifizieren, einen Alarm programmieren oder an andere Funktionen gelangen, die je nach Feld variieren können (Reset, Countdown-Zähler, etc.). [\(+info\)](#page-19-0)
- **Listen**: Sie können das Kontextmenü öffnen und die verschiedenen Funktionen auf der Elemente [\(Wegepunkte,](#page-56-1) [Routen,](#page-67-0) [Tracks](#page-82-0) und [Landkarten\)](#page-86-4) betrachten wenn Sie auf die Bezeichnung dieser Funktionen in der [Datenliste](#page-15-1) klicken.

#### <span id="page-16-0"></span>**3.4 In den Listen scrollen**

TwoNav verwendet in verschiedenen Situationen ein Listensystem: [Daten](#page-12-2) (Tracks, Wegepunkte, Routen und Landkarten), [Datenfelder,](#page-27-3) [Kontextmenüs,](#page-15-1) etc.

Um das Navigieren in Listen zu vereinfachen, haben wir ein neues Scroll-Verfahren entwickelt: Man kann in den verschiedenen Optionen mit dem Stift oder Finger nach unten oder nach oben scrollen.

Wenn Sie nur kurz scrollen wird das zuletzt angezeigte Element ganz oben gelistet.

Wenn Sie lange scrollen läuft die Liste durch und hält erst am Ende an wenn man auf das Display klickt.

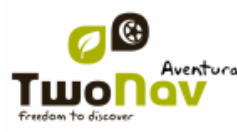

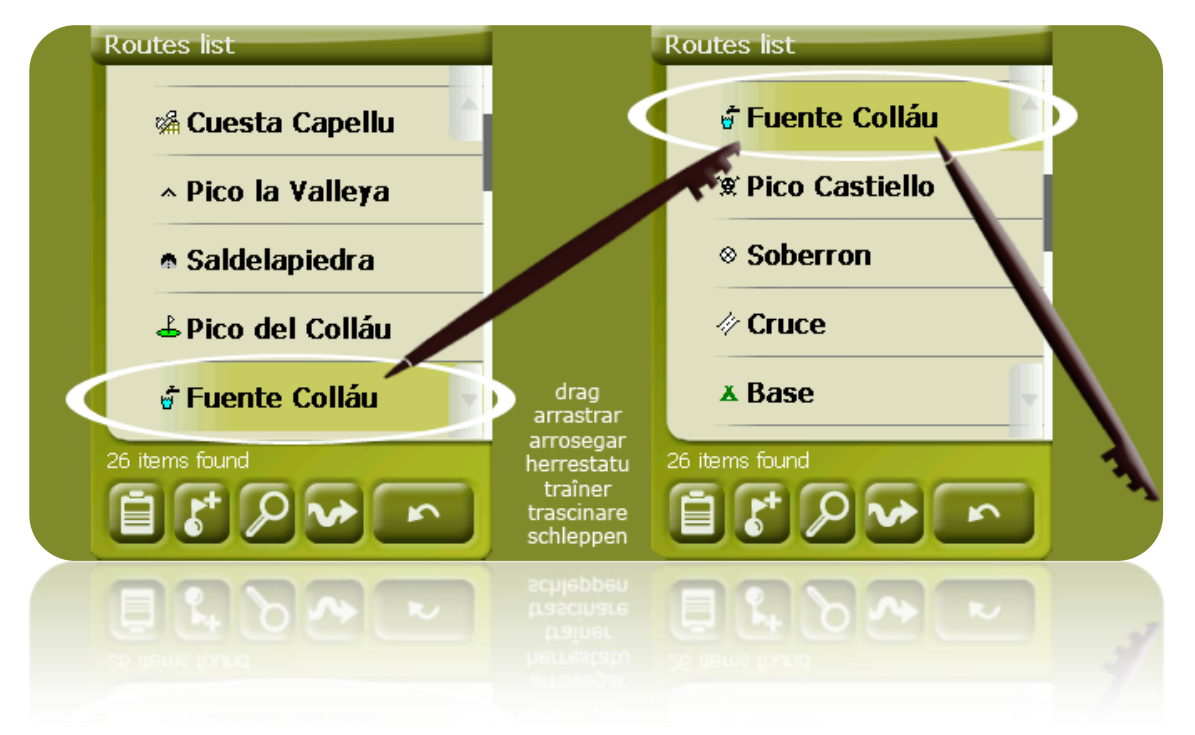

Wenn Sie auf der Liste noch präziser scrollen möchten können Sie mit den seitlichen Pfeilen eine kontrollierte Bewegung erreichen.

#### <span id="page-17-0"></span>**4 Konfiguration**

Die Konfiguration von TwoNav ist standardmäßig eingestellt, so dass die Bedürfnisse der meisten Nutzer gedeckt werden. Trotzdem ist es wichtig, dass Sie sich die Zeit nehmen und die Funktionen analysieren, die Ihnen beim Gebrauch des Gerätes am besten zusprechen und es Ihren Bedingungen anpassen.

Die Segmente von [4.1](#page-17-1) bis [4.6](#page-23-1) beschreiben die Bereiche außerhalb der Option "Menü konfigurieren im Hauptmenü".

Die Segmente von [4.7](#page-25-0) bis [4.11](#page-35-2) beschreiben die entsprechenden Bereiche in der Option "Konfigurieren im Hauptmenü.

#### <span id="page-17-1"></span>**4.1 Auswahl Strassen/Geländen**

TwoNav verfügt über zwei Navigationsmodi: **Strassen (Straße)** und **Geländen (Gelände)**. Sie können sehr leicht unterscheiden im welchen Modus das Gerät sich befindet indem Sie auf die Farbe der Nutzerschnittstelle achten (grün oder grau). Die Funktionen des Programms variieren ebenfalls in verschiedenen Aspekten die in diesem Abschnitt getrennt erklärt werden.

Sie können den Navigations-Modus von TwoNav wechseln, indem Sie auf die Leiste am oberen Rand des Hauptmenüs klicken:

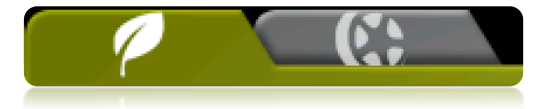

 **Geländen** (Geländenavigation): In der Regel ist im Outdoorbereich kein Rooting möglich, da die zugrunde liegenden Karten diese Funktionalität nicht unterstützen und deshalb das Kartenbild nur als Orientierungsgrundlage dient. Stattdessen wird anhand

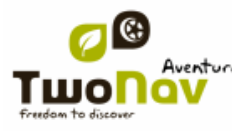

von Orientierungshilfen in Form von Geodaten (Wegpunkte, Routen und Tracks) die Sie selber erstellen oder aus verschiedenen Quellen wie Freunde, Webseiten oder Internetforen beziehen können Siehe Abschnitte ["Wegpunkte,](#page-51-3) [Routen](#page-57-0) und [Tracks"](#page-69-0) die Navigation bereit gestellt.

 **Strassen** (Straßennavigation): Zur automatischen Routenberechnung werden Informationen aus den Straßenkarten (V-Karten von CompeGPS) verwendet. Diese Route wird die verfügbaren Straßen berücksichtigen und eine ausführliche Orientierung mit Sprachführung und visuellen Piktogrammen bieten. "Auto [Maps"](#page-84-2).

### <span id="page-18-0"></span>**4.2 GPS**

TwoNav kann auf einer Vielzahl von verschiedenen Geräten installiert werden, weswegen die GPS-Signale je nach Gerät unterschiedlich übermittelt werden.

Aus diesem Grund müssen die "Kommunikationsoptionen" des Programms konfiguriert werden, damit unsere Position auf der Karte angezeigt werden kann.

Siehe Abschnitt [Konfiguration > System > GPS](#page-40-1) .

#### <span id="page-18-1"></span>**4.3 2D/3D/3D+**

TwoNav bietet Ihnen drei Anzeige-Modi damit Sie jederzeit über die geeignetste Perspektive verfügen.

Sie können zwischen den Modi ohne Unterbrechung wechseln, indem Sie die Taste <sup>2D</sup> in der Werkzeugleiste antippen:

- 2D: Flach Vogelperspektive.
- 3D: Flache dreidimensionale Ansicht, d.h. ohne Bodenformen aber mit Perspektive.
- 3D+: Wenn Sie über eine Höhenkarte verfügen können Sie die Landschaft in Real 3D betrachten.

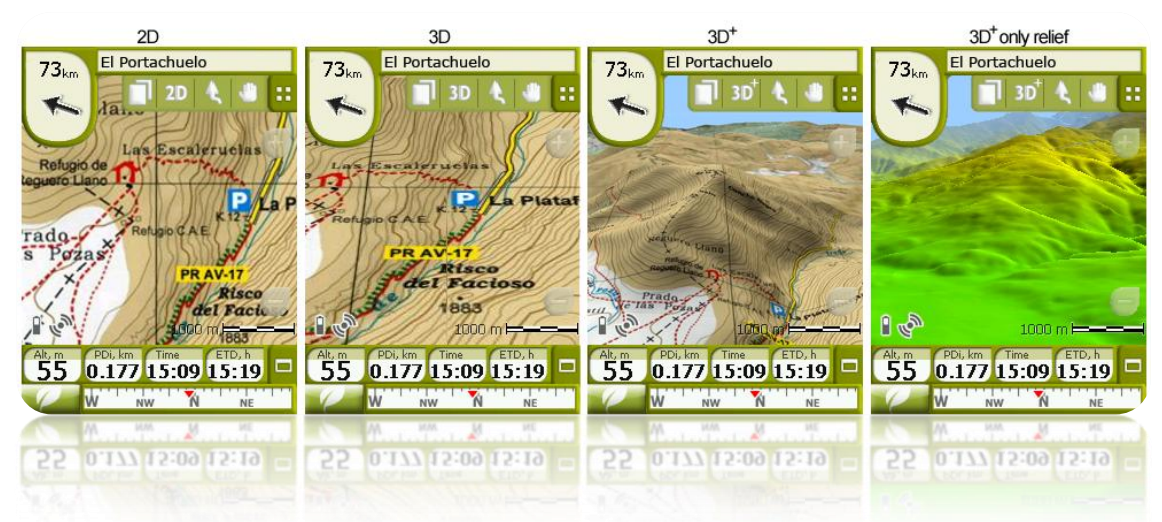

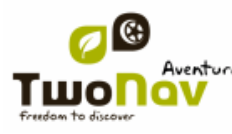

#### **Bemerkungen über 3D+:**

- 1. Wenn keine Höhenkarte geladen wird (Format CDEM), wird der 3D+ Modus nicht aktiviert. In diesem Fall wird die Reihenfolge der Anzeigemodi nur als 2D/3D (3D+ ausgeschlossen) ausfallen.
- 2. Wenn Sie im "Off-Road" Modus versuchen in den 3D+ Modus zu gelangen, wird das System nach einer verfügbaren CDEM suchen und diese automatisch öffnen. Im Modus On-Road müssen die CDEM manuell laden.
- 3. Vektor-Karten werden nicht in 3D+ Modus gezeichnet. Wenn Sie eine Vmap (Straßenkarte) und eine CDEM geladen haben, werden bei Aktivierung von 3D+ nur die Bodenformen ohne Karteninformation angezeigt.
- 4. Wenn Sie mehr als ein Kartenraster geladen haben, wird nur der erste in 3D+ gezeichnet.

#### <span id="page-19-0"></span>**4.4 Datenfelder**

TwoNav verfügt über eine Vielzahl von Daten die während Ihrer Fahrt für die Navigation von großem Nutzen sein könnten (Geschwindigkeit, Höhe, Entfernungen...). Diese Daten befinden sich grundsätzlich an zwei Stellen:

1. **Datenleiste:** Die Datenleiste erscheint während der Navigation im unteren Bereich des Bildschirms. Sie können Sie angezeigt lassen oder auch mittels dieses Symbols ausblenden.

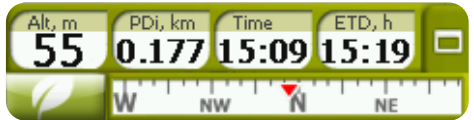

2. **Datenseite:** Die Datenseite bietet Ihnen einen Zusatzraum in der Datenleiste wo Sie ein größere Anzahl an Daten anzeigen. Außerdem sind sie deutlicher zu erkennen. Drücken Sie die Taste um an diese Daten zu gelangen.

TwoNav verfügt über 3 Datenseiten die geordnet angezeigt werden:

1. Datenseite: 8 Datenfelder.

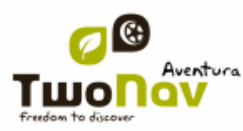

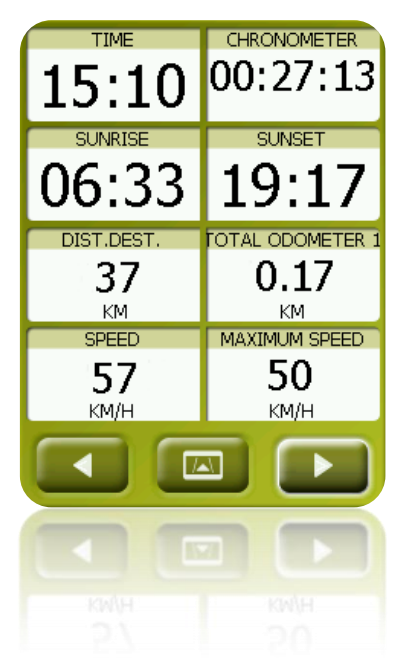

2. Kompassseite: Ein Sonderfeld mit einer Kompass-Abbildung und 6 Datenfelder.

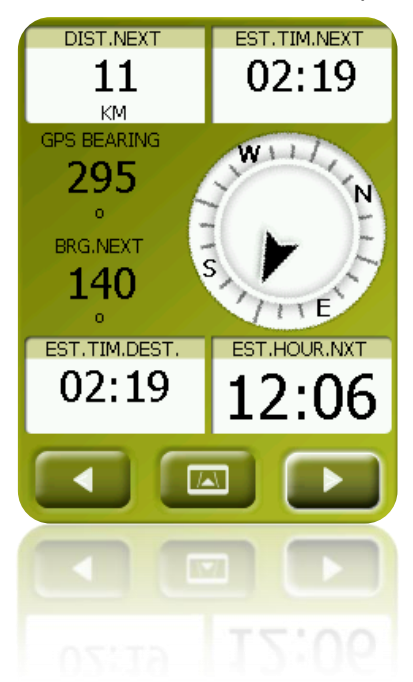

3. Grafikseite: Ein Sonderfeld mit einer graphischen Darstellung des Tracks dass aktuell gespeichert wird und 4 Datenfelder.

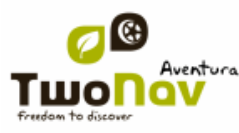

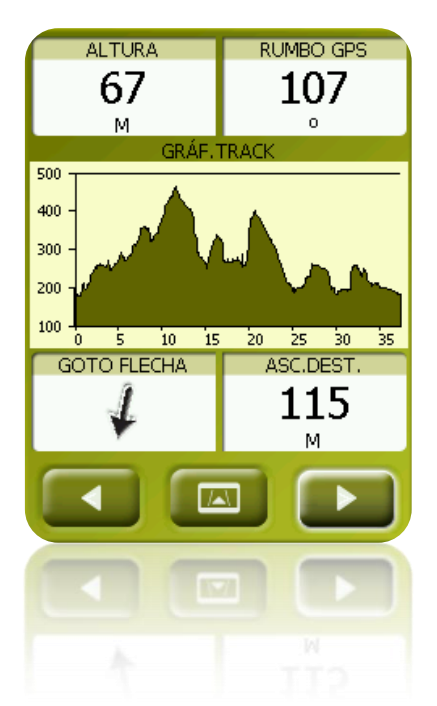

Sowohl die Datenleiste als auch die Datenseite [konfigurierbar](#page-21-0) um die Felder anzuzeigen die Sie am meisten interessieren.

Außerdem verfügt die Mehrzahl der Daten über zusätzliche Funktionen wie Alarmprogrammierung.

#### 4.4.1 **Auswahl der Datenfelder**

<span id="page-21-0"></span>TwoNav verfügt über einen Editor mit dem Sie auswählen können welche Felder in der Leiste und Datenseite erscheinen sollen.

Sie gelangen in den Editor auf zwei Weisen:

1. Über "Hauptmenü > Konfiguration > Anzeige > Datenfelder"

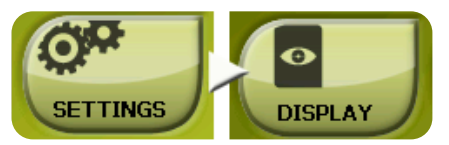

1. Aktivierung des Kontextmenüs eines Feldes (durch verlängertes Antippen) und Auswahl der "Datenfelder" .

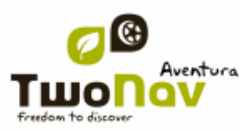

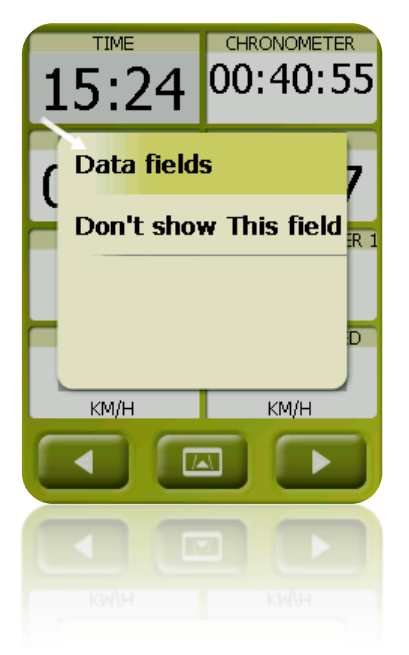

Sehen Sie Abschnitt 'Felder' für eine detaillierte Beschreibung der Funktionsweise des Editors. Eine Liste der Datenfelder gibt es in [Anhang](#page-89-1) 1

#### 4.4.2 **Sonderfunktionen**

<span id="page-22-0"></span>Beim Öffnen des Kontextmenüs über einem Datenfeld werden Sie die zugehörigen Sonderfunktionen des Feldes sehen.

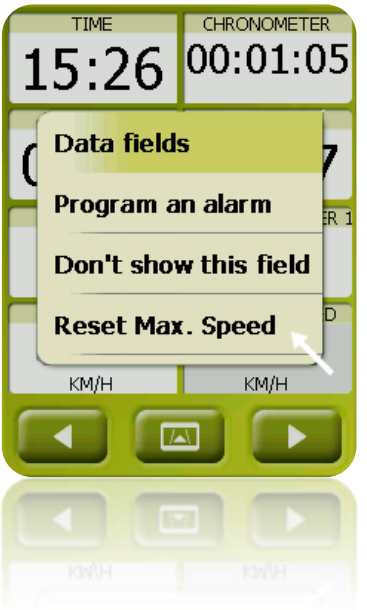

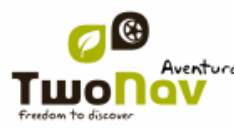

Die Funktionen sind nicht die gleichen im jedem Feld. Unten finden Sie eine Beschreibung der befindlichen Funktionen:

- 3. **Datenfelder:** Zugang zum Editor der verfügbaren Felder.
- 4. **Dieses Feld nicht anzeigen:** Löscht schnell ein Feld.
- 5. **Alarm programmieren:** Setzen Sie einen oberen und unteren Grenzwert, sowie einen Signal-Typ (Bild oder Ton) um benachrichtigt zu werden, wenn Sie diesen Bereich verlassen. Im Falle eines Audio-Signals müssen Sie eine Sound-Datei auswählen die abgespielt werden soll.
- 6. **Reset:** Normalerweise findet man diese in Bereichen wie Zähler für hinterlegte Strecken (Kilometerzähler) oder Stoppuhr. Der Zähler wird wieder auf 0 gesetzt.
- 7. **Countdown:** Sie können einen Wert bestimmen von dem Zeit- oder Streckeneinheiten abgezogen werden (je nach Feld) bis wieder die 0 erreicht wird.
- 8. **Kompass kalibrieren:** Direkter Zugang zur Kalibration des digitalen Kompasses.
- 9. **Barometer kalibrieren:** Direkter Zugang zur Kalibration des digitalen Barometer.

#### <span id="page-23-0"></span>**4.5 Track speichern**

Sie können wählen, ob Sie die aktuelle Strecke in einer Track-Datei speichern möchten oder nicht.

Gehen Sie zum Fenster 'Status' und drücken Sie die Taste 'Speichern', damit Ihre Bewegungen dem aktuellen Track hinzugefügt werden.

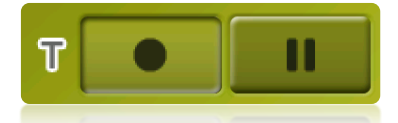

Wenn Sie die Pause-Taste drücken unterbrechen Sie die Positionsspeicherung bis Sie wieder erneut auf "Speichern" drücken.

Der Track, der derzeit erfasst wird, wird an erster der Liste platziert und wird das aktuelle Datum als Bezeichnung tragen. [\(+info\)](#page-69-2)

#### <span id="page-23-1"></span>**4.6 Favoriten**

Außer der Erstellung von Geodaten [\(Wegpunkte\)](#page-51-5), können Sie mit dem TwoNav alle möglichen geographischen Standorte als **Favoriten** einstellen. Standorte wie "Heimatort, ein bevorzugtes Restaurant, ein Vergnügungspark den Sie besucht haben, die Schule Ihrer Kinder"…, können ein Teil Ihrer Favoritenliste formen.

Sie gelangen zu Ihren **Favoriten** über das Hauptmenü:

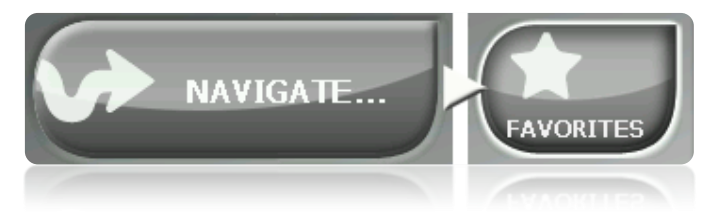

Die **Favoriten-Liste** ist nicht voreingestellt, daher müssen Sie die Elemente eingeben aus denen die Liste bestehen soll. Aus diesem Grund werden Sie folgenden Bildschirm vorfinden wenn Sie das erste Mal auf **Favoriten** gehen:

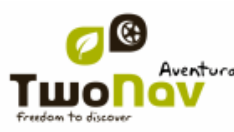

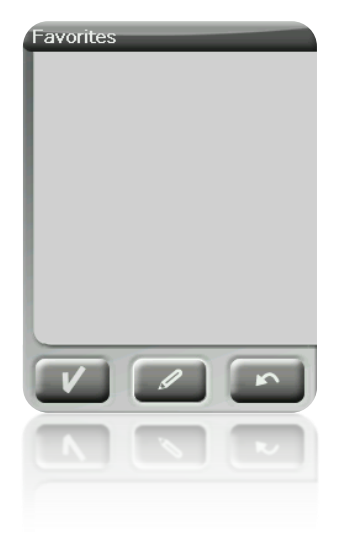

Klicken Sie auf das Symbol 'Stift' zum editieren der Liste

Im nächsten Fenster können Sie mit dem Symbol "Hinzufügen" Ihren ersten **Favoriten** erstellen.

Wählen Sie aus auf welcher Weise Sie Ihr Favoriten erstellen möchten:

- **Über aktuelle Position:** Hier wird [Ihre aktuelle Position](#page-30-2) als Favorit eingestellt. Sie können direkt eine Bezeichnung hinzufügen oder als "Heimatort" festlegen.
- **Aktueller Zielort:** Legt Ihr aktuelles Zielort der aktiven Navigation fest.
- **Richtung:** Hier können Sie eine Adresse eingeben (Stadt, Strasse, Hausnummer).
- **Über Karte:** Hier können Sie ein Lesezeichen auf der momentan geladene Karte hinterlegen. Klicken Sie auf die gewünschte Ortschaft und ein rotes Kreuz wird die Stelle anzeigen in dem ein Lesezeichen festgelegt worden ist.
- **Über Wegepunt:** Wählen Sie [Wegpunkt](#page-51-5) aus der [Wegpunkt](#page-78-1) Datei die Sie zur Verfügung haben aus, um ein Favoriten mit Gebrauch der Koordinaten festzulegen.

Ihre **Favoriten** werden auf der Karte und in der Favoritenliste mit dem Icon vertreten sein

Die als 'Heimatort' festgelegte Stelle wird mit dem Icon **for festgelegt**.

Nachdem Sie einen **Favoriten**, festgelegt haben können Sie:

- Bearbeiten der Eigenschaften Ihrer **Favoriten** mittels Werkzeug
- **Favoriten** hinzufügen oder löschen mittels der Werkzeuge
- Verwandeln dieses **Favoriten** in Ihr aktuelles Reiseziel mittels den Werkzeugen

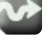

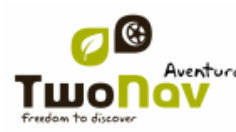

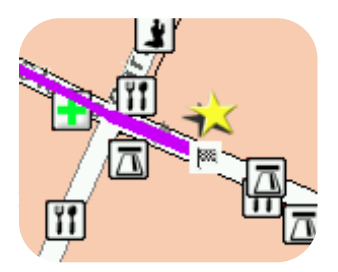

### <span id="page-25-0"></span>**4.7 Anzeige**

#### <span id="page-25-1"></span>4.7.1 **Auto Maps**

"Menü > Konfiguration > Anzeige > Auto Maps"

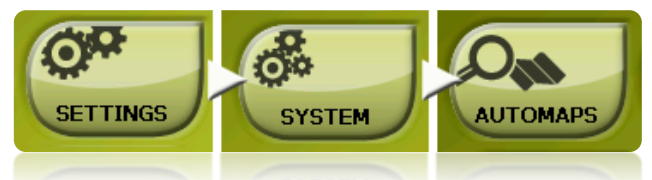

Die einfachste Art über die geeignetste Karte zu verfügen ist über die Funktion "Auto Maps", so daß im Modus ["Strassen"](#page-32-0) die Straßenkarte Vmap automatisch geöffnet wird und im Modus 'Geländen' wird diese geschlossen und die Karte mit der besten Auflösung für die aktuelle Position wird geöffnet.

Die Option "Auto Maps" ist deaktiviert wenn ein Kreuz auf dem Icon platziert ist:

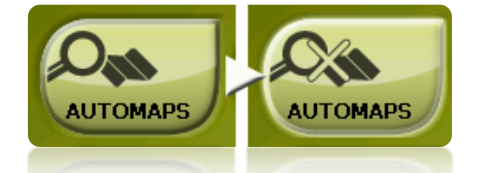

Es empfiehlt sich die Option Auto Maps immer aktiviert zu haben, besonders in jenen Momenten wo ein Modus-Wechsel in der Navigation notwendig ist. Zum Beispiel wenn Sie aus Geländen-Modus in den Strassen Modus übergehen ohne "Auto Maps" aktiviert zu haben, dann wird die neue Route Strassen nicht angemessen berechnet und die Route Geländen wird weiterhin im Bildschirm angezeigt, obwohl für die jede Navigation die passende Karte verfügbar ist.

Für mehr Informationen lesen Sie den Abschnitt 'Karten'.

#### <span id="page-25-2"></span>4.7.2 **Karte orientieren**

"Hauptmenü > Konfiguration > Anzeige > Karte orientieren"

Im Kartenfenster können Sie unter den zwei Anzeige-Modi der geladenen Elemente auswählen:

Orientieren Karte gen Kurs (track oben): Die Karte wird sich drehen, um sich ihrer aktuellen Ausrichtung anzupassen, so dass Sie im Bildschirm die Perspektive sehen können die Sie vor sich haben.

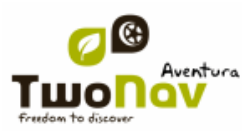

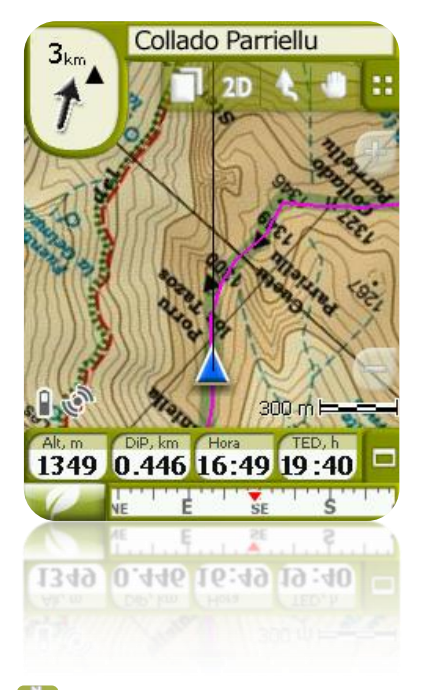

• Karte nicht orientieren (genordet): Ihre Position wird mit einem Punkt im Mitte des Bildschirms angezeigt und der Zeiger wird sich drehen um Ihre aktuelle Ausrichtung zu zeigen. Die Karte wird sich nicht drehen, Norden wird immer nach oben zeigen.

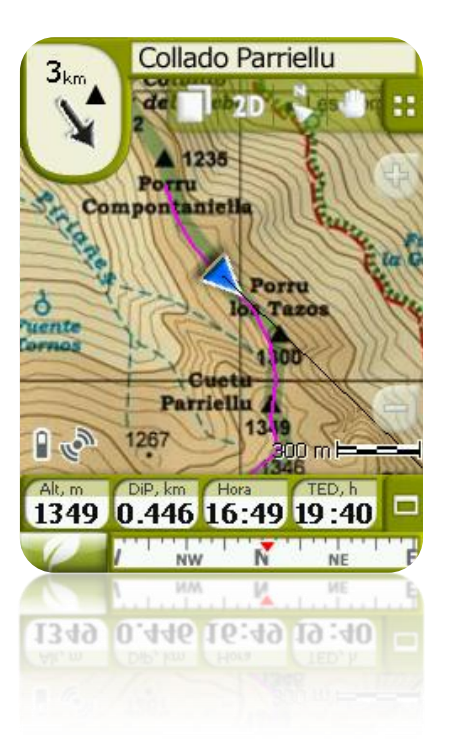

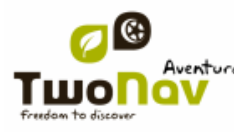

Sie können diese Funktion über die Tastenleiste im Navigationsfenster oder im Menü "Anzeige" ändern.

#### <span id="page-27-0"></span>4.7.3 **Autozoom**

"Hauptmenü > Konfiguration > Anzeige > Autozoom"

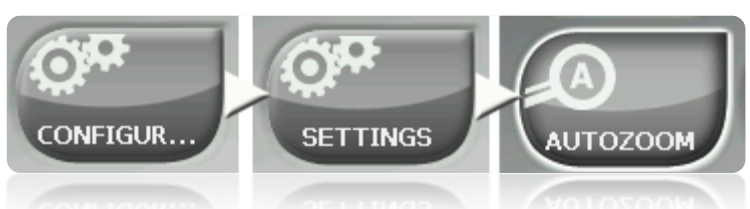

Wenn Sie den Modus Autozoom aktiviert haben, wird das Programm das für die jeweilige Geschwindigkeit geeigneten Zoom berechnen. Im Allgemeinen je schneller Sie fahren desto weiter wird sich das Zoom entfernen.

**Bemerkung**: "Autozoom" wird nur im Modus Strassen aktiviert da die Auflösung der verwendeten Topo-Karten sehr unterschiedlich sein können und man einen automatischen Zoom nicht definieren kann, um alle korrekt zu sehen.

#### <span id="page-27-1"></span>4.7.4 **Nachtsicht**

"Hauptmenü > Konfiguration > Anzeige > Nachtsicht"

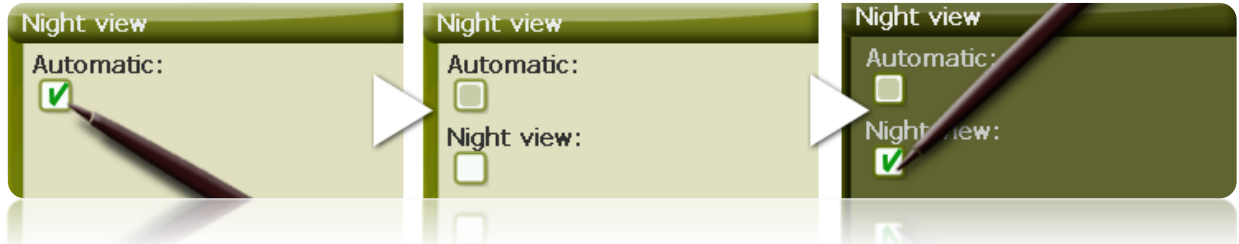

Bei Bedingungen von geringer Helligkeit können Farbe und Helligkeit des Bildschirms von TwoNav Sie blenden.

TwoNav verfügt über einen "Nacht-Modus" der die Helligkeit des Bildschirms reduziert und eine Benutzeroberfläche mit dunkleren Farben anzeigt.

Wenn Sie die Option "Automatisch" aktivieren, wird TwoNav bei Nacht oder wenn Sie in einen Tunnel fahren automatisch in den "Nacht-Modus" wechseln.

Wenn "Automatisch" ausgeschaltet ist können Sie manuell auswählen ob Sie die Nachtsicht aktivieren möchten oder nicht.

<span id="page-27-3"></span>**Hinweis**: Der TwoNav aktualisiert immer die Zeit solange das Gerät ein GPS-Signal erreicht. Normalerweise erhält man in Gebäude kein Satellitensignal wodurch die "Nachtsicht" beeinträchtigt wird.

#### <span id="page-27-2"></span>4.7.5 **Felder**

"Hauptmenü > Konfiguration > Anzeige > Datenfelder"

Über das Kontextmenü gelangen Sie in alle Datenfelder.

Nachdem Sie in Bearbeitung sind fahren Sie folgendermaßen fort:

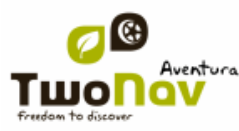

- 1. Drücken Sie auf das "Typ" um den zu konfigurierenden Bereich auszuwählen.
- 2. Wählen Sie den zu bearbeitenden Bereich aus (Leiste, Seite, Kompass oder Graphik).

Jeder Bereich beinhaltet Informationen die sich auf den Namen beziehen. Auf diese Weise findet man in der Kompass-Seite alle Daten die mit Richtung zu tun haben und in der Graphikseite alle Daten bezüglich der Höhe (Abhang, Höhe, Abstieg zum Zielort...) .

Die Datenseite verwaltet jene Daten wie Zeit, Dämmerung, Stoppuhr, etc.

Die Datenleiste verwaltet die Elemente die während der Navigation im unteren Bereich des Bildschirms angezeigt werden.

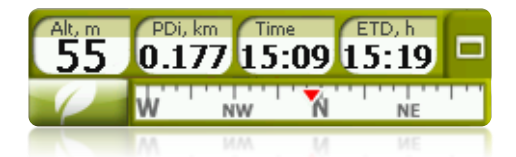

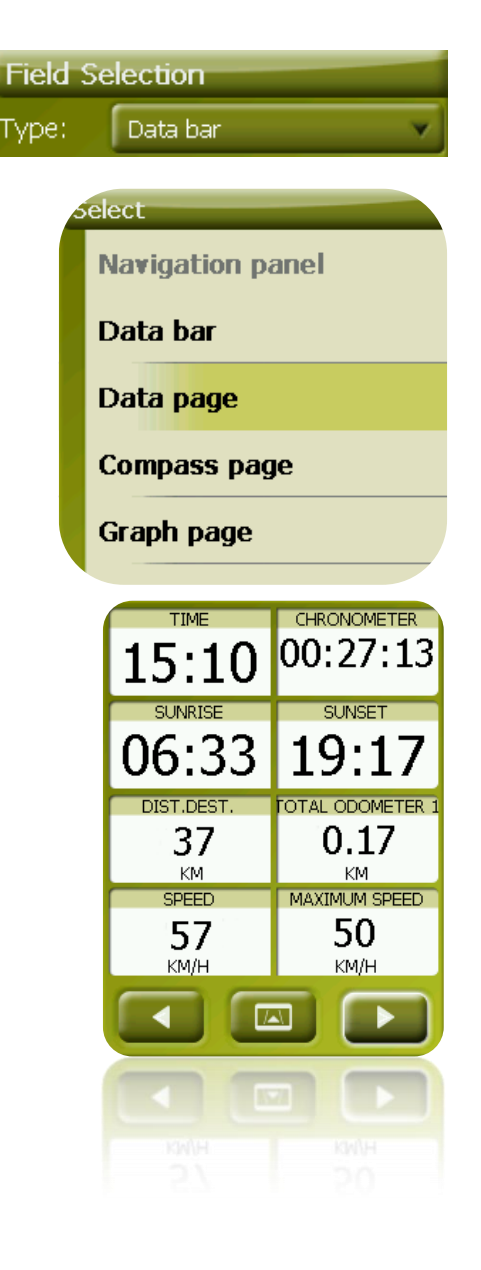

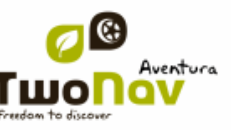

3. Sie können Daten entfernen, indem Sie links auf "Check" klicken und andere aus der Liste durch anklicken auswählen. Siehe Liste mit diesen Variable und deren Bedeutung in [Anhang](#page-89-1) 1.

4. Auf den Seiten Kompass und Graphik, wird ein quadratisches Symbol auf der Seite Ihnen die je Stelle zeigen die mit dem ausgewählten Feld übereinstimmt (normalerweise Kompass und Track-Graphik) welcher im Bildschirm größer erscheinen wird.

Sie können ein anderes Element im ausgesuchten Feld platzieren, indem Sie die Feldordnung bewegen.

In der Kompass-Seite entspricht der zentrale Punkt mit dem fünften Element und in der Graphikseite mit dem Dritten.

5. Sie können die Datenordnung mittels der Pfeile rechts im Fenster modifizieren, die Pfeile bewegen die Daten nach oben oder nach unten.

<span id="page-29-0"></span>Sie können eine Liste mit den verfügbaren Feldern in [Anhang](#page-89-1) 1 finden.

#### 4.7.6 **Visor 3D**

"Hauptmenü > Konfiguration > Anzeige > Visor 3D"

Sie können die folgenden Optionen für den 3D Modus konfigurieren:

- Schattierung: Die Schattierungs-Option sorgt dafür, dass das Relief klarer und attraktiver angezeigt wird, da es eine Schattensimulation beinhaltet. Diese Option beeinträchtigt nur 3D+
- Sehfeld: Das Sehfeld bestimmt den Winkel in dem die Karte angezeigt wird. Bei Winkeln über 60º, kommt dies einer Weitwinkel-Kamera gleich.
- Bewölkter Horizont: Der weiteste Bereich der Perspektive erscheint verschwommen und dies erzeugt ein Nebeleffekt zwischen Himmel und Karte. Dadurch können diese klarer unterschieden werden.

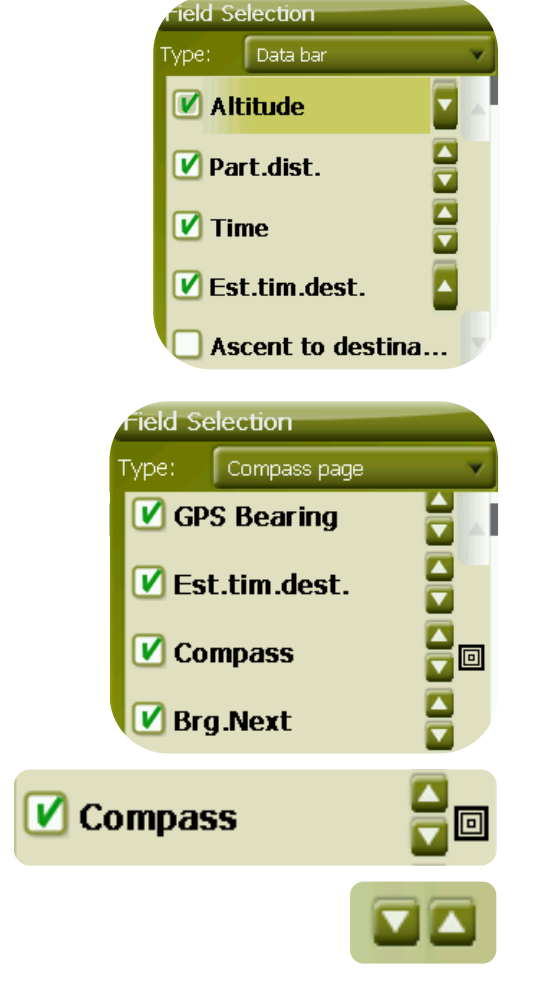

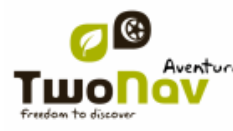

#### <span id="page-30-0"></span>4.7.7 **Maßstabanzeige**

"Hauptmenü > Konfiguration > Anzeige > Maßstabanzeige"

Die Maßstabanzeige zeigt auf dem Bildschirm eine metrische Anzeige über die Entfernungen die zurückgelegt werden. Der Maßstab variiert seine Größe um "abgerundete" Maße darzustellen.

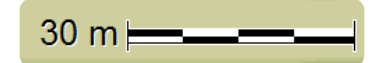

#### <span id="page-30-1"></span>4.7.8 **Neu Zentrierung**

"Hauptmenü > Konfiguration > Anzeige > Recentrado"

Mit dieser Funktion können Sie die Karte bewegen um andere Gebiete zu sehen, wobei die Referenz für die aktuelle Position verloren geht. In diesem Fall erscheint die Taste für neu

Zentrierung im Bildschirm. Durch Betätigung dieser Taste wird im Fokus erneut Ihre aktuelle Position stehen.

TwoNav verfügt über eine automatische Neu-Zentrierungsfunktion. Wenn Sie die Karte 10 Sekunden lang manuell nicht bewegen, wird Ihre aktuelle Position neu zentriert.

Die Dauer der Neu-Zentrierung können Sie ändern oder sogar deaktivieren, wobei Sie immer die Option haben die Taste für Neu-Zentrierung zu betätigen, um Ihre Position neu festzulegen.

**Hinweis**: Wenn Sie die Funktion "Autozoom" aktiviert haben, und "neu Zentrieren" drücken wird der angemessene Zoom für Ihre aktuelle Geschwindigkeit wieder hergestellt. Dabei gehen die Stufenänderungen des Zooms die Sie vorher durchgeführt haben verloren.

#### 4.7.9 **Zeiger**

<span id="page-30-2"></span>Das Icon, dass Ihre aktuelle Position zeigt, kann sich ändern lassen. Dafür gibt es sich einige Auswahlmöglichkeiten (nur das Ikon für das Fahrzeug "Auto" lässt sich ändern).

Wenn Sie die Arten des [Fahrzeugs](#page-31-1) "Fahrrad" und "Fußgänger" auswählen, wird die Farbe des Zeigers ändern. Sie können auch den Zeiger ändern, der bei einer Simulation oder Animation erscheint (ist als grün voreingestellt).

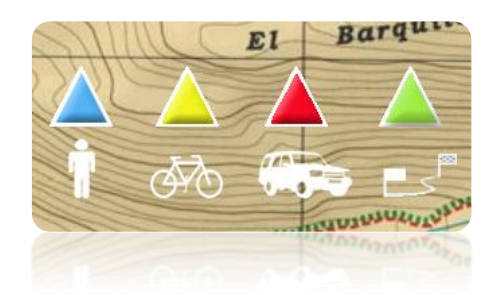

Außerdem kann man verschiedene Werkzeuge finden mit denen man die Bewegung besser kontrollieren können:

- **Kreis und Linien:** Es wird se ein Kreis angezeigt der unsere Position zeigt und zwei Linien geben die Ausrichtung an.
- **Kreisradius**: bestimmt die Größe des Kreises der unsere Position umgibt.

- **Zeichnen von Linien parallel zu Bogen**: wir können wählen, ob parallele Linien der ersten Option angezeigt werden oder nicht.
- **Variabler Kreis**: Sie können mehrere Kreise in Ihrer Position einfügen, wofür Sie den Radius des internen Kreises und die Anzahl der folgenden Kreise, die in gleicher Entfernung vom Innenkreis liegen, bestimmen müssen.
- **Ansicht Wenderadius**: Wenn Sie eine Wende machen wird der Radius des beschriebenen Kreises angezeigt.
- **Ansicht Bogenlinie**: Zeigt eine Richtungslinie ab dem Pfeilpunkt der Position an (Nur im [Geländen](#page-34-3) Modus).

#### <span id="page-31-0"></span>4.7.10 **Listenmenü**

Hauptmenü > Konfiguration > Anzeige > Listenmenü"

Sie können in den Untermenüs von den zwei Anzeige-Modi folgende aussuchen:

- Tastenmenü: Dies ist der herkömmliche Modus. Wenn es mehr Optionen gibt die in den Bildschirm passen wird die Taste "weiter" erscheinen um an diese zu gelangen.
- [Liste](#page-15-1)nmenü: Die Optionen werden in einer weiterführenden Liste angezeigt. Um die Liste nach oben oder nach unten zu scrollen halten Sie Finger oder Stift auf der Liste und scrollen Sie nach ober oder unten.

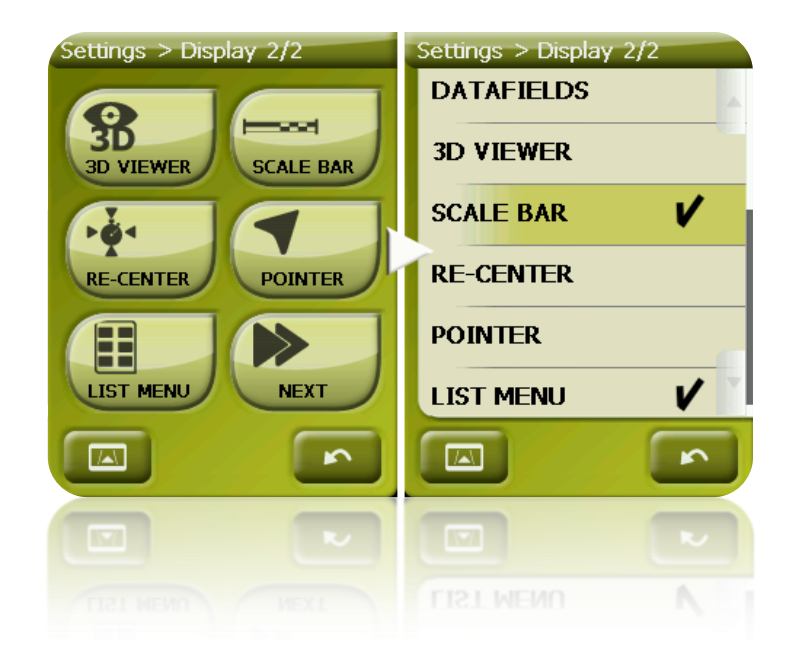

### <span id="page-31-1"></span>**4.8 Fahrzeug**

"Hauptmenü > Konfiguration > Fahrzeug"

Wählen Sie Ihr Transportmittel aus, damit Sie Parameter wie zugelassene Streckenarten, Straßenrichtung oder erwartete Durchschnittsgeschwindigkeit adaptieren können. Das Symbol, das Ihre Position anzeigt, ändert mit der Fahrzeugart die Farbe.

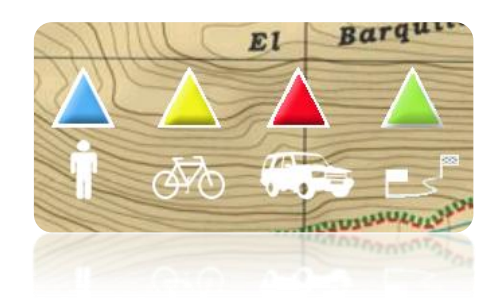

### <span id="page-32-1"></span><span id="page-32-0"></span>**4.9 Strassen**

#### 4.9.1 **Autoroute**

"Hauptmenü > Konfiguration > Strassen > Autoroute"

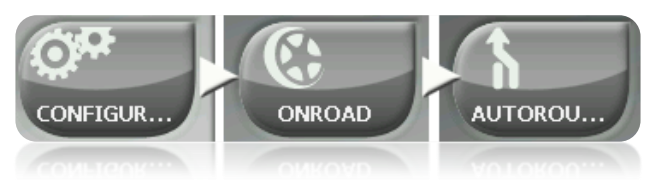

Der Navigationsmodus "Strassen" kann konfiguriert werden, damit die automatische Routenberechnung mit Ihren Wünschen übereinstimmt:

Zeit/Entfernung: Die erste Option berechnet die voraussichtliche Ankunftszeit unter Berücksichtigung der Geschwindigkeit der einzelnen Strecken und wird Ihnen die schnellste Strecke berechnen. Die zweite Option wird Ihnen den kürzesten Weg berechnen, auch wenn dies nicht der schnellste sein sollte.

Wenn Sie die Option "Zeit" aktiviert haben, wird ein Chronometer als Symbol erscheinen. Ein Lineal erscheint wenn die kürzeste Route berechnet wird.

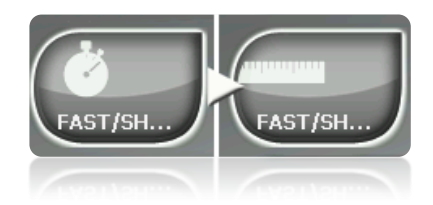

 Maut/Autobahn/Landstraßen: Wählen Sie aus, ob Sie diese Art von Strecke nutzen möchten oder nicht.

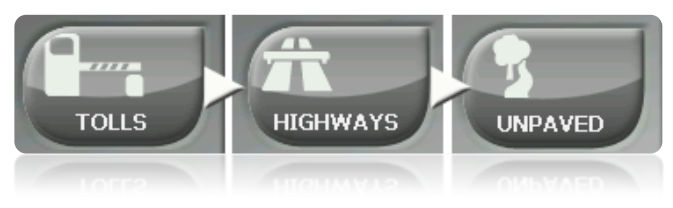

Ein X auf dem Symbol bedeutet, dass diese Art von Strecke nicht für die automatische Routenplanung verwendet wird.

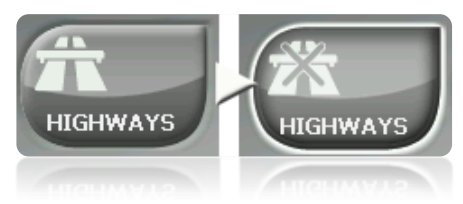

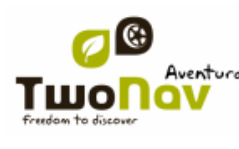

 Neuberechnung: In der Regel wird der TwoNav die optimale Route nach Ihren Vorgaben berechnen. Wenn Sie die berechnete Route (aus welchen Gründen auch immer) verlassen wollen, dann berechnet der TwoNav eine Route ausgehend von der aktuellen Position (dynamisches Routing).

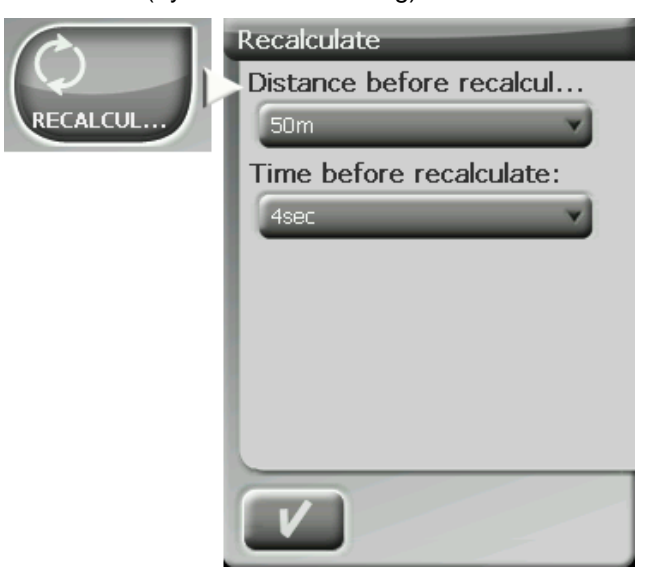

#### <span id="page-33-0"></span>4.9.2 **Geschwindigkeitsbegrenzung**

"Hauptmenü > Konfiguration > Strassen > Gesch.lim."

In diesem Abschnitt haben Sie die Möglichkeit Funktionen wie Geschwindigkeitsanzeigen und Verkehrsradare nach Ihren Wünschen zu konfigurieren:

- **Setze Geschwindigkeitslimit:** In Voreinstellung wird jede Begrenzung auf jeder Strecke in Betracht gezogen aber Sie können diese Begrenzungen ignorieren und eigene Geschwindigkeitsgrenzen festlegen.
- **Geschwindigkeitsalarm:** Wenn Sie möchten, dass TwoNav Ihnen Bescheid gibt wenn Sie die festgelegte Geschwindigkeitsbegrenzung überschreiten können Sie verschieden Arten von Meldungen auswählen, solche wie ein Icon für Geschwindigkeitsbegrenzung, eine visuelle Meldung oder eine visuelle und auditive Meldung. Sie können auch bewirken, dass keine Meldung angezeigt wird.
- **Blitzer-Alarm:** Sie können auswählen, ob Sie über die Alarme informiert werden möchten, die sich auf Ihrer Strecke befinden. Dafür müssen Sie diese Funktion aktivieren.
- **Entfernung blitzer-Alarm:** Sie können auswählen bis zu welcher Entfernung Sie von der Präsenz eines Radars informiert werden möchten, innerhalb einiger festgelegten Werte.
- **Blitzer anzeigen:** Es wird die genaue Position der gesamten Radare mit einem Symbol auf der Karte angezeigt.

**Hinweis**: Damit die Funktionen bezüglich der Radare funktionieren müssen Sie über eine Datei verfügen, die diese Informationen im Ordner "TwoNavData > Radare" beinhaltet. [\(+info\)](#page-51-1).

#### <span id="page-34-0"></span>4.9.3 **Aktive POIs**

"Hauptmenü > Konfiguration > Strassen > Aktive POIs"

Mittels der Liste der aktiven POIs können Sie die POI-Kategorien auswählen die auf der Karte angezeigt werden sollen.

Als Voreinstellung werden alle POIs angezeigt aber wenn Sie möchten das bestimmte Kategorien nicht angezeigt werden sollen können Sie diese auf der Karte ausblenden.

In [Zielort aussuchen](#page-42-3) oder 'Zoom auf' erhalten Sie alle Informationen über die POI Kateogrien inklusive deren die auf der Karte nicht angezeigt werden.

#### <span id="page-34-1"></span>4.9.4 **Öko-Rechner**

#### "Hauptmenü > Konfiguration > Strassen > Öko-Rechner"

Der Öko-Rechner gibt Ihnen Information über die CO<sub>2</sub> Emission Ihres Fahrzeuges und die während der Navigation nachhaltig in der Datenleiste angezeigt wird [\(Datenfelder\)](#page-19-0) wenn dieser konfiguriert wird. Damit die Berechnung dieser Emission möglich wird, verfügt TwoNav über die folgenden Parameter:

- Treibstofftyp: Wählen Sie aus, ob es sich beim Treibstoff um Diesel oder Benzin handelt. Wenn Sie diese Information haben können Sie die CO<sub>2</sub> Emission per Kilometer direkt eingeben.
- Motorkraft: Kraft des Motors (CV), Auswahl den voreingestellten Optionen die angezeigt werden.

#### <span id="page-34-2"></span>4.9.5 **Smoother**

#### "Hauptmenü > Konfiguration > Strassen > Smoother"

Der Smoother ermöglicht dem Programm die Berechnung der Bewegungs-Interpolation zwischen den einzelnen Positionen die durch GPS vermittelt werden, mit dem Ziel eine Bewegung an zu zeigen die glatter ist und eine bessere Wahrnehmung der Geschwindigkeit ermöglicht, mit der wir uns in Verhältnis zur Umgebung bewegen. Damit ist der Fahrer genauestens über die Entfernung bewußt und kann besser beurteilen wann ein Manöver durchgeführt werden soll.

#### <span id="page-34-4"></span><span id="page-34-3"></span>**4.10 Geländen**

#### 4.10.1 **Tracklog**

"Hauptmenü > Konfiguration > Geländen > Tracklog"

Während der Navigation kann TwoNav [automatisch den Track aufzeichnen](#page-69-2) (Spur) und speichert diesen im Ordner **TwoNavData**.

Konfigurieren Sie nach Ihren Wünschen:

- **Aufzeichnungs-Intervall**: Wählen Sie den Aufzeichnungstyp und den Intervall für den Track den sie für Ihre Navigation erstellen werden.
	- o **Zeit:** Es wird ein Track-Punkt alle X Sekunden aufgezeichnet.
	- o **Distanz**: Es wird ein Track-Punkt alle X Meter aufgezeichnet.

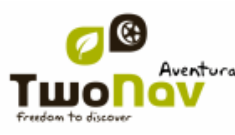

- o **Automatisch**: Der Track wird bei Änderung der Ausrichtung und in Verbindung mit der Geschwindigkeit automatisch aufgezeichnet. Bei geraden Linien wird das Programm wenige Punkte aufzeichnen.
- **Trackfarbe**: Wählen Sie die Farbe für den erzeugten Track aus.
- **Dicke**: Wählen Sie mit einem Wert von 1 bis 7 Punkten die Dicke der Linie aus die den Track darstellt.
- **Angezeigte Punkte**: Der aufgezeichnete Track wird im Display mit Punktnummern angezeigt, die Sie auswählen. Wenn Sie diese Nummer überschreiten werden die Anfangspunkte des Tracks nicht angezeigt, obwohl diese weiterhin in der erstellten Trackdatei aufbewahrt werden. Diese werden angezeigt wenn das nächste Mal der Track geöffnet wird. Diese Funktion schützt das System vor Verzögerungen durch zu große Tracks erzeugt werden.

#### <span id="page-35-0"></span>4.10.2 **WPT Alarm**

#### "Hauptmenü > Konfiguration > Geländen > WPT Alarm"

Aktivieren Sie diese Funktion wenn Sie möchten dass bei Ankunft an jedem Wegpunkt ein Sound erklingt. Laden Sie in Ihre SD Karte (Ordner "TwoNavData/Data" voreingestellt) die Sounds die Sie im \*wav Format möchten und wählen Sie den Sound aus.

#### <span id="page-35-1"></span>4.10.3 **3D Reliefs**

"Hauptmenü > Konfiguration > Geländen > 3D Höhenmod."

TwoNav kann Höhenkarten (Raster von Punkten mit Information über die Bodenhöhe) verwenden, um über Daten bezüglich Bodenhöhe zu verfügen, für Referenzen die mit dem Programm erstellt werden (z.B. Tracks, Wegpunkte, etc. ). Dadurch wird die Ansicht im [3D+](#page-18-1) (3D real) Modus ermöglicht.

Außer der flachliegenden Eigenschaft und Vermittlung von Daten bezüglich der Datenhöhe können die 3D Reliefs mit den folgenden Optionen angezeigt werden:

- **Zeichnen von Reliefs in 2D:** Wenn Sie eine CDEM hochgeladen haben, können diese angezeigt werden. Sie werden in der untersten Ebene platziert, so dass alle anderen Karten darüber gezeichnet werden.
- **Zeichnen Relief mit Schattierung:** Diese visuelle Option gestaltet die Relief-Zeichnung attraktiver.
- **Stufen der flächigen Kolorierung:** Statt verwischten Farben wird nur eine einzige Farbe für Höhenintervalle verwendet. Dieser Intervall ist über dem Dropdown-Menü einstellbar.

#### <span id="page-35-3"></span><span id="page-35-2"></span>**4.11 System**

#### 4.11.1 **Lautstärke**

"Hauptmenü > Konfiguration > System > Lautstärke".

In dieser Seit finden Sie die folgenden einstellbaren Optionen:

 Leise: Durch Aktivierung dieser Funktion werden alle Geräusche des Gerätes leise gestellt, unabhängig von der Lautstärke die Sie für jede Option eingestellt haben.
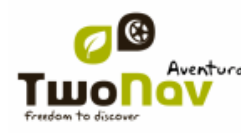

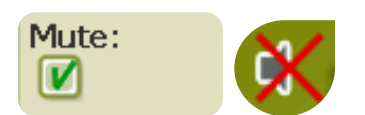

 Allgemein: Hier wird die allgemeine Lautstärke für die gesamten Sounds geregelt. Alle Soundregelungen werden mit einem Prozentsatz angezeigt.

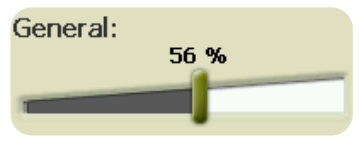

Sprachansagen: Regelt die Lautstärke der Sprachansagen für die Manöver.

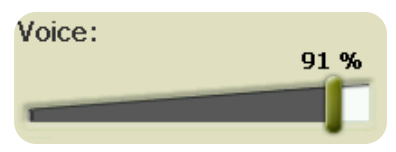

 Alarm: Regelt die Lautstärke der Alarme und der Radarhinweise sowie Geschwindigkeitsbegrenzung und Ankunft an die Wegpunkte.

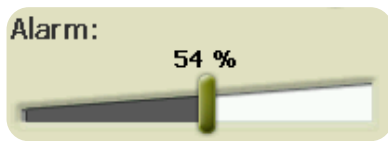

Klicks: Regelt die Lautstärke der Klicks auf dem Bildschirm oder der Tasten.

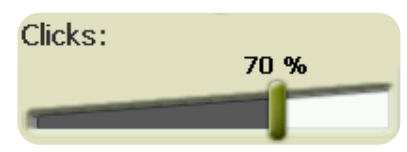

#### 4.11.2 **Betriebsdauer**

"Hauptmenü > Konfiguratin > System > Betriebsdauer"

In diesem Bereich finden Sie Werkzeuge mit denen Sie die Betriebsdauer des Systems verbessern können:

 "Schalte Bildschirm aus nach": Bestimmt eine Zeit in der der Bildschirm automatisch ausgeschaltet wird\*. Wählen Sie "nie" um diese Funktion zu deaktivieren.

\***Hinweis**: Die Option "Schalte Bildschirm aus nach" funktioniert nicht wenn der Apparat an eine externe Stromquelle verbunden ist und als Fahrzeug "Auto" ausgewählt haben.

- "Unterbrechen GPS bei Stopp": Bestimmt die verlängerte Aufenthalte in Ihrer Route und unterbricht das GPS. Daraufhin wird eine Nachricht erscheinen, ob Sie das GPS neu aktivieren möchten. Es ist wichtig, dass Sie positiv auf diese Antwort antworten wenn Sie mit der Fahrt weiter machen.
- Schutz gegen Ausstöpseln: Zur Verhinderung, dass das Gerät bei unfallbedingten Ausstöpseln von der Stromquelle herunter lädt (Abschalten des Motors, automatische Abschaltung des PC, etc) TwoNav wird die Unterbrechung feststellen und es erscheint eine Warnmeldung. Wenn Sie nicht auf diese Nachricht reagieren, wird das System nach einer halben Stunde herunterfahren.

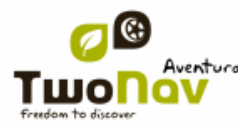

### 4.11.3 **Sprache**

"Hauptmenü > Konfiguration > System > Sprache".

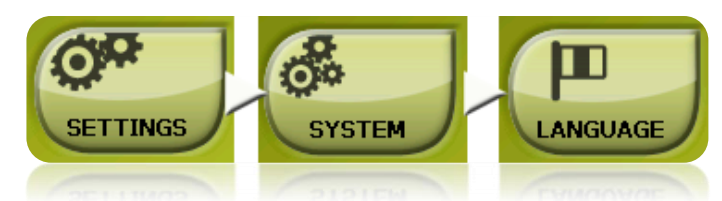

Hier können Sie die Texte und Sprachmeldungen des Systems regeln.

**Hinweis**: Die Umwandlung der Sprechmeldung kann länger als eine Minute dauern.

### 4.11.4 **Bildschirm kippen**

"Hauptmenü > Konfiguration > System > Bildschirm kippen

Durch Aktivierung der Funktion "Bildschirm kippen" erhalten wir eine Ansicht in Querformat und können so horizontal nutzen.

Sie können den Bildschirm in verschiedenen Winkeln drehen, um es nach Ihren Wünschen anzupassen (vertikale oder horizontale Ansicht, Buttons auf der linken oder rechten Seite).

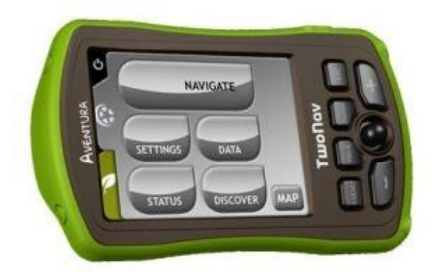

### 4.11.5 **Fenster**

"Hauptmenü > Konfiguration > System > Fenster"

Von dieser Sektion ab können Sie den Modus, in dem das Programm innerhalb der Windows-Umgebung gezeigt wird, wählen. Sie können zwischen den verschiedenen Modi der "Programmausführung" wählen:

- Normal Windows: Respektiert die Ausführungskonfiguration der Programme des Betriebssystems.
- Maximiert: Öffnet ein Fenster in seiner maximalen Größe.
- Vollständiger Bildschirm: Der vollständige Bildschirm zeigt TwoNav ohne dass irgendein Windows-Element zu sehen ist.

Außerdem können Sie in TwoNav Tablet wählen, dass das Programm mit "Schnittstelle doppelter Größe" gezeigt wird, auf die Art, dass die Elemente der Benutzerschnittstelle groß dargestellt werden, so dass sein Gebrauch auf Bildschirmen mit großer Auflösung vereinfacht wird.

### 4.11.6 **Bildschirm kalibrieren**

"Hauptmenü > Konfiguration > System > Bildschirm kalibrieren"

Die Funktion "Bildschirm kalibrieren" ermöglicht Ihnen die kleinen Fehleinstellungen, die in Ihrem Touchscreen vorhanden sein könnten, zu korrigieren d.h. wenn Sie auf einen Punkt drücken und

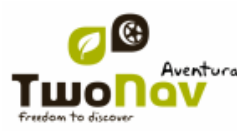

an der exakten Stelle wird keine Reaktion erzeugt sondern ein bisschen verlegt, dann sollte kalibriert werden.

Bei der Kalibrierung des Bildschirms wird die folgende Anweisung erscheinen:

"Press and briefly hold stylus on the center of the screen and repeat as the target moves around the screen. Press Esc to cancel"

Halten Sie kurz den Stift auf dem Kreuzzentrum gedrückt und halten Sie den Stift in der Mitte des Kreuzes und wiederholen Sie damit das Objekt auf dem Bildschirm bewegt.

Nachdem die neue Kalibrierung des Bildschirms erreicht worden ist, wird folgende Nachricht angezeigt:

"New calibration settings have been measured. Press Enter key to accept the new setting. Press the Esc key to keep the old settings"

Klicken Sie auf den Bildschirm um die Kalibrierung zu enden.

### <span id="page-38-0"></span>4.11.7 **Ordner**

"Hauptmenü > Konfiguration > System > Ordner"

Damit Ihre Daten (Karten, Wegpunkte, Routen und Tracks) bei der Erstellung der Listen im Bereich [Daten](#page-12-0) durch TwoNav wahrgenommen werden, müssen diese sich im Ordner befinden der dafür eingestellt wurde.

Sie können für Karten einen oder mehrere Ordner erstellen (dann werden alle Karten von allen Ordnern in der Kartenliste eingefügt) und einen Ordne für Daten (Wegpunkte, Routen und Tracks).

Der voreingestellter Ordner für Karten lautet "**TwoNavData/maps**".

Der voreingestellter Ordner für die restlichen Daten lautet (Wegpunkte, Routen und Tracks) "**TwoNavData/Data**".

Wenn sich im ausgewählten Ordner andere Ordner befinden werden diese in der Datenliste ebenfalls angezeigt.

Zum Beispiel, wenn wir einen Ordner unter dem Namen "Pyrenäen-Route" innerhalb von "TwoNavData/Data" erstellen, und "TwoNavData/Data" als einzige Routenordner für Routen, Wegpunkte und Tracks beibehalten dann hat man folgende Darstellung in der Routenliste:

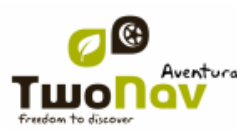

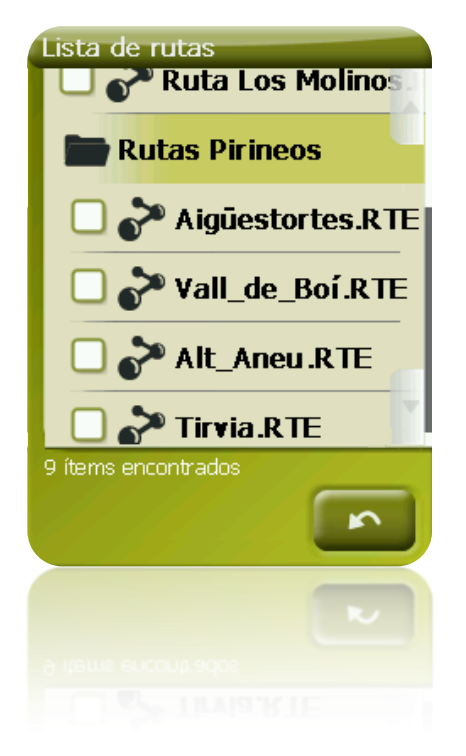

### 4.11.8 **Einheiten**

"Hauptmenü > Konfiguration > System > Einheiten"

Sie können bestimmen welche Maßeinheiten bei TwoNav verwendet werden sollen:

- Strecken in: Kilometer, Meilen, Seemeilen oder Fuß.
- Höhe: Meter oder Fuß.
- Geschwindigkeiten in: Kilometer/Stunde, Meilen/Stunde, Seemeilen oder Minuten/Kilometer.
- Kurze Strecken in: Kilometer/Stunde, Meilen, Seemeilen, Meter oder Fuß.
- Beschleunigung in: Meter/Sekunde<sup>2</sup>, Schwerkraft oder Kilometer/Stunde/Sekunde.
- Vertikale Geschwindigkeit in: Meter/Sekunde, Fuß/Minute, Meter/Minute oder Meter/Stunde.
- Flächen in:  $m^2$ , Hektar oder km<sup>2</sup>.

#### 4.11.9 **Koordinaten**

.

"Hauptmenü > Konfiguration > System > Koordinaten"

Sie können den Typ der Koordinaten (UTM, Breite/Länge, BGN…) und des Datums (WGS 84, European 1950, Geodetic Datum 1949, etc.) mit denen Sie in TwoNav arbeiten möchten auswählen.

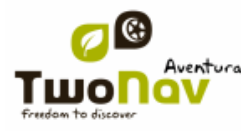

Diese Einstellung wird bei der Eingabe von Koordinaten oder bei der Erstellung von Elementen wie Wegpunkte, Routen oder Tracks verwendet.

Wenn Sie ein Element öffnen (Karte, Wegpunkt, Route oder Track) dass ein Koordinatensystem oder ein verschiedenes Datumsystem verwendet TwoNav wird diese feststellen und an einen angemessenen Ort platzieren.

Außerdem können Sie über diese Funktion die Reihe einstellen in der die Garde angezeigt werden sollen.

In Voreinstellung arbeitet TwoNav mit den Koordinaten Lat / Long und Datum WGS84.

### 4.11.10 **Zeitzone**

"Hauptmenü > Konfiguration > System > Zeitzone

TwoNav ermöglicht Ihnen die Zeitzone auszuwählen in der Sie sich gemäß Universal Time Coordinate befinden (UTC), welcher in Voreinstellung als Zentral Europäische Zeit (CET) angezeigt wird.

Außerdem können Sie einstellen, ob Sie Sommerzeit automatische einstellen möchten, damit TwoNav diese Änderung für Sie vornimmt.

**Hinweis**: Bei TwoNav wird die Zeit immer aktualisiert so lange ein GPS-Signal empfangen wird. Normalerweise erhält man in Gebäuden kein Satellitensignal wodurch die Zeitangabe und [die](#page-27-0)  [Nachtsicht,](#page-27-0) beeinträchtigt wird.

#### 4.11.11 **GPS**

### "Hauptmenü > Konfiguration > System > GPS"

Damit TwoNav mit dem GPS kommunizieren kann, konfigurieren Sie es bitte wie folgt:

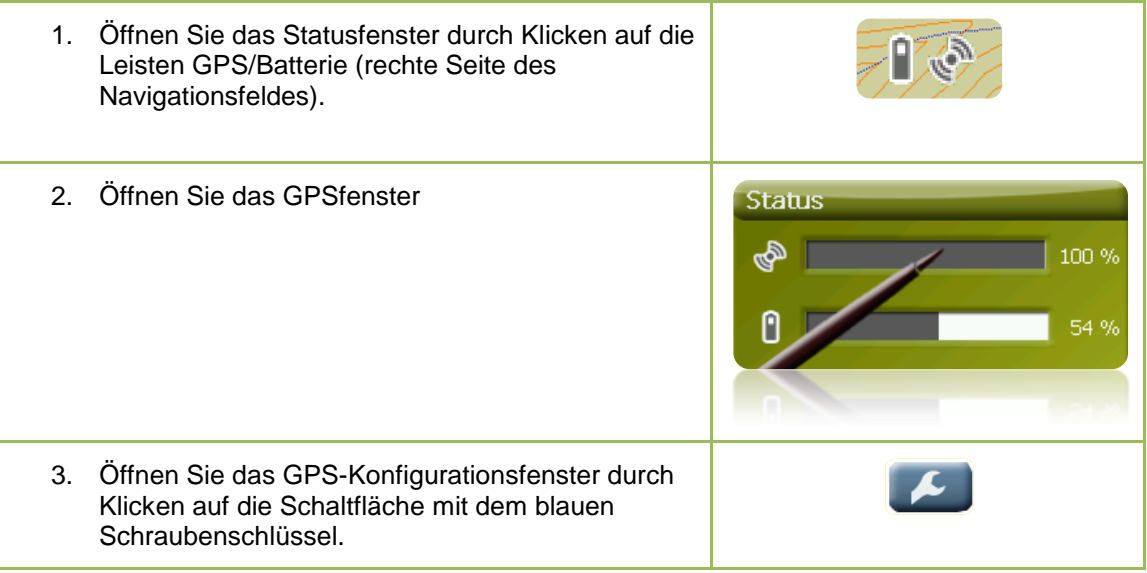

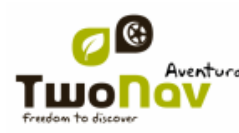

4. Testen Sie die Funktion "automatische Suche" durch Klicken auf die Schaltfläche mit dem gleichen Namen. Wenn Ihr GPS-Gerät nicht erkannt wird, müssen Sie den Kommunikationsport ihres GPS-Gerätes und das Protokoll auswählen (normalerweise NMEA).

Die gängigsten Systeme und ihre jeweiligen Konfigurationen lauten wie folgt:

- **Integriertes GPS-Modul** im Gerät:
	- o Kommunikationsport: Das interne GPS-Modul verfügt über seinen eigenen Port, der im Normalfall mit den Buchstaben GPS gekennzeichnet ist.
	- o Protokoll: Auto-Detect (Falls Probleme bei der Erkennung auftreten, versuchen Sie **NMEA**).
	- o Geschwindigkeit: Wenn das Protokoll "Auto-Detect" ausgewählt wurde, wird sie automatisch ermittelt. Anderenfalls müssen Sie die Geschwindigkeit Ihres Gerätes kennen (normalerweise 57600)

### **Bluetooth-GPS:**

- o Kommunikationsport: Wählen Sie den Port, der dem GPS zugewiesen wurde. Falls Sie ihn nicht kennen, können Sie es mit den verschiedenen BT (Bluetooth)-Ports aus der Liste probieren, bis Sie den port gefunden haben, der mit GPS kommuniziert.
- o Protokoll: Auto-Detect (Falls Probleme bei der Erkennung auftreten, versuchen Sie **NMEA**).
- o Geschwindigkeit: Wenn das Protokoll "Auto-Detect" ausgewählt wurde, wird sie automatisch ermittelt. Anderenfalls müssen Sie die Geschwindigkeit Ihres Gerätes kennen (normalerweise 57600)

**Hinweis:** Im Falle einiger Geräte (gewöhnlich bei älteren Pocket PCs) ist es nötig, das Bluetooth-GPS zunächst mit dem Betriebssystem zu verknüpfen. Hierzu wird der Bluetooth-Administrator von Windows Mobile verwendet.

4. Klicken Sie OK und stellen Sie die GPS-Verbindung her, indem Sie auf die Schaltfläche mit dem Satelliten klicken. Zeigt das Feld "Status" "verbunden" an, so empfängt TwoNav die korrekten GPS-Positionsdaten.

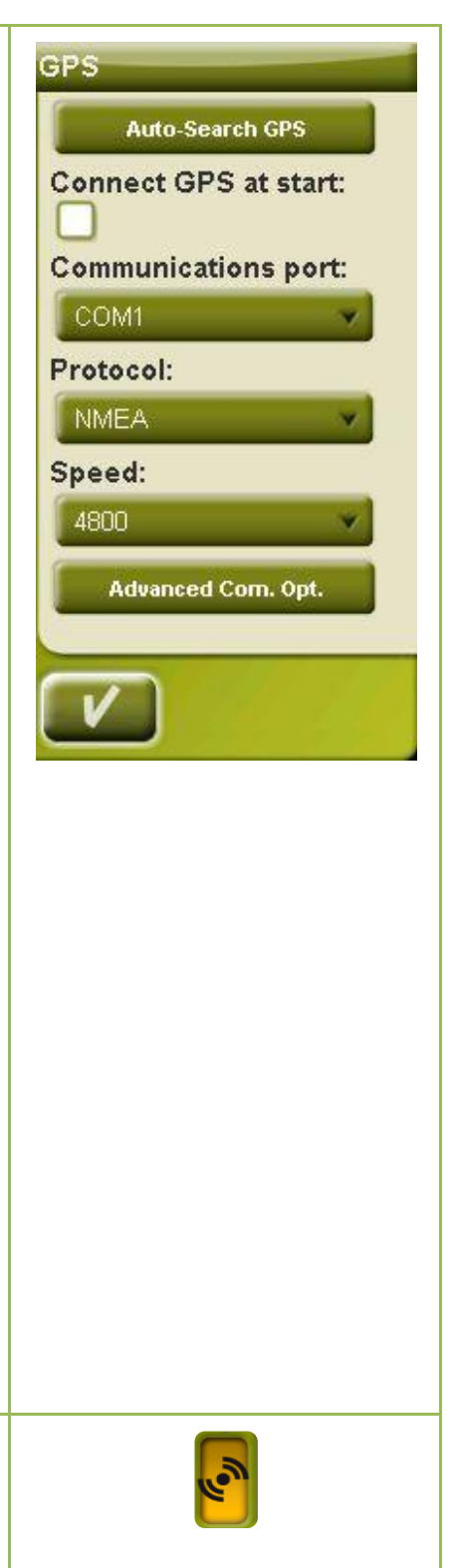

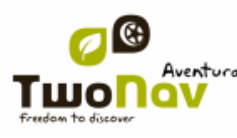

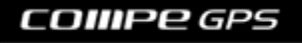

Ist das GPS verknüpft und wurden alle Kommunikationsoptionen richtig konfiguriert, so versucht TwoNav, die derzeitige Position zu ermitteln. Wenn Sie sich an einem Ort ohne GPS-Empfang befinden, (z.B. in einem Gebäude) so lautet der GPS-Status "**Ohne Position**", d.h. TwoNav kommuniziert mit dem GPS, dieses kann jedoch keine Position ermitteln, da es kein Satellitensignal empfängt.

GPS Status:

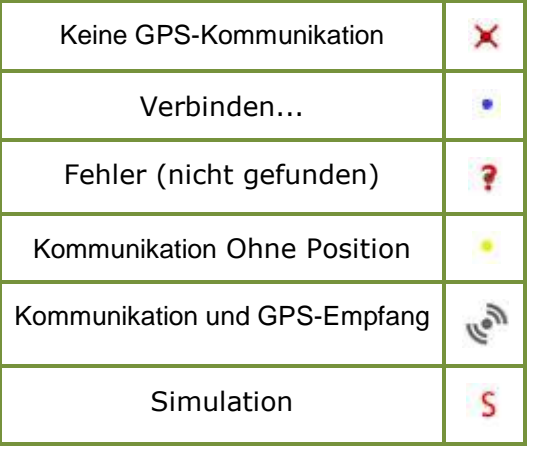

### 4.11.12 **Standarteinstellungen**

"Hauptmenü > Konfiguration > System > Standartei."

In dieser Option können Sie alle Einstellungen zurücksetzen. Es werden alle Optionen zurückgestellt, die vorher bearbeitet worden sind wie Zeitzone, Lautstärke, Ordner und weitere Werkzeuge.

### 4.11.13 **Gerät ID**

"Hauptmenü > Konfiguration > System > Gerät ID "

Die ID des Gerätes oder "Device ID" ist eine alphanumerische Kennzeichnung des Gerätes. Diese Kennzeichnung ist notwendig, um TwoNav und jegliche Karten des Gerätes zu aktivieren.

### 4.11.14 **Über TwoNav**

"Hauptmenü > Konfiguration > System > Über TwoNav

"Über TwoNav" zeigt Ihnen mit welcher Version von TwoNav das Gerät funktioniert, das an der oberen linken Ecke des Bildschirms angezeigt wird.

Für die Problemlösung oder Software-Aktualisierung ist es wichtig zu wissen mit welcher Version von TwoNav Ihr Apparat funktioniert.

### **5 Zielpunkt aussuchen**

Sie können Ihr Zielpunkt in drei verschiedenen Arten auswählen:

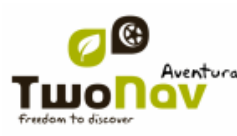

## **5.1 "Ziel…" Taste**

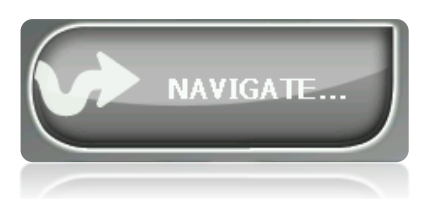

Die meist genutzte Funktion zur Zielauswahl ist die "Ziel" –Taste die sich im Hauptmenü befindet und die folgenden Optionen beinhaltet:

- **Heim**: Sie werden direkt nach Hause navigiert, vorausgestzt Sie haben eine Heimatadreese bereits eingegeben.
- **Adresse**: Geben Sie eine Adresse als Zielpunkt ein (Land/Stadt/Straße/Hausnummer).
- **POI**: Die V-Karten verfügen über eine riesige Datenbank an Sonderzielen (Tankstellen, Krankenhäuser, Geldautomaten…). Sie können nach POIs nach verschiedenen Kriterien suchen:
	- o Ort: Es werden POI`s in Betracht gezogen in der Umgebung von:
		- Ihrer aktuellen Position
		- **Inres aktuellen Zielorts**
		- **-** Der eingegebenen Adresse
		- Einer Ortschaft, die auf der Karte ausgesucht wird.
		- **Einem Wegepunkt**
	- o Name: Wählen Sie die Kategorie die Sie suchen möchten und geben sie den Namen des gewünschten POI ein. Es wird in allen verfügbaren Karten gesucht.

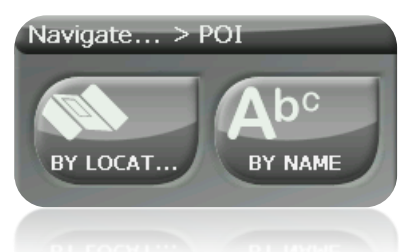

- **Favoriten**: Sie können Ihre eigene Liste mit bevorzugten Orten für den Schnell-Zugriff erstellen. Zur Verwaltung dieser Liste, klicken Sie auf "Bearbeiten". [\(+info\)](#page-23-0)
- **Verlauf**: Hier werden die vor kurzem ausgesuchten Zielpunkte gespeichert.
- **Karte**: Suchen Sie den genauen Punkt aus und klicken Sie auf OK.
- **Wegpunkt**: Wählen Sie ein Wegpunkt den Sie hochgeladen oder erstellt haben.
- **Route**: Die ausgesuchte Route wird aktiviert und führt Sie entlang der Wegpunkte.
- **Track**: Sie haben den geladenen Track als Anhaltspunkt und die Entfernung zu diesem wird angezeigt. Wenn Sie sich vom Track entfernen(>50m), wird Ihnen der kürzeste Weg zurück auf den Track angezeigt.
- **Koordinaten**: Geben Sie die genauen Koordinaten von Ihrem Zielpunkt ein.

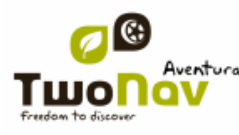

Zum Anhalten der Navigation (Strassen oder Geländen), klicken Sie auf die Option "**Navigation anhalten'.**

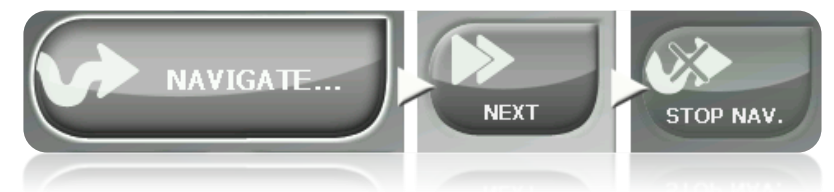

Sie können auf diese Optionen aus dem Hauptmenü gelangen oder diese in [Hauptmenü über der](#page-86-0)  [Karte](#page-86-0) öffnen.

## **5.2 Listen für Wegpunkte, Routen und Tracks**

Über den Abschnitt 'Daten' im Hauptmenü können Sie die typischen Anhaltspunkte für "Geländen" (Wegpunkte, Routen und Tracks) verwalten.

Eines der verfügbaren Funktionen für jedes Element ist **Navigieren (Aktivieren)**. Mit dieser Funktion können Sie die Navigation bis zum ausgewählten Element betätigen und als nächstes Zielort festlegen.

Die einfachste Art ein Element als Zielort festzulegen ist über die Datenliste. Ein kurzer Klick auf den Namen reicht und nach der getätigten Auswahl drücken Sie die Taste

Sie finden die Option "**Aktivieren**" auch innerhalb des Kontextmenüs vom Element.

## **5.3 Über die Karte**

Suchen Sie auf der Karte den Punkt den Sie als nächster Zielort festlegen möchten und öffnen Sie das Kontextmenü (verlängertes Klicken). Wählen Sie die Option "**Hier navigieren**" aus und dieser Punkt wird als nächster Zielort festgelegt. .

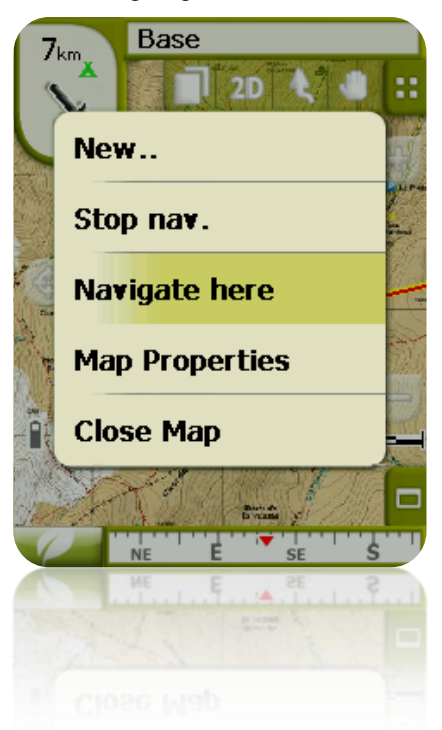

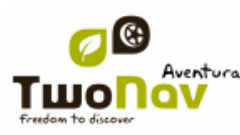

## **6 Den Angaben folgen**

Sobald das Ziel ausgesucht ist, wird der TwoNav Sie dabei unterstützen ans Ziel zu gelangen.

Der TwoNav bietet Ihnen zwei Navigations-Arten, die jeweils an das Terrain und den Einsatz nagepasst sind:

**On Road** : Navigation von Tür zu Tür auf der Grundlage von V-Karten von CompeGPS, die auf typischen Straßenkarten basieren. Die Route wird automatisch mittels Straßenangaben berechnet und der Streckenverlauf und die notwendigen Fahrmanöver werden präzise durch visuelle und akustische Hinweise angegeben.

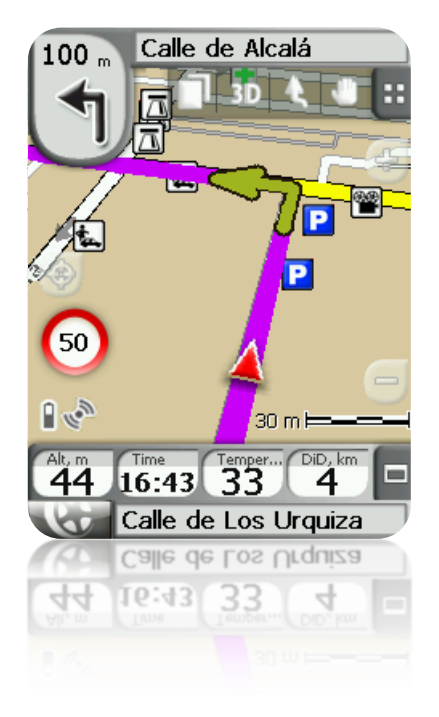

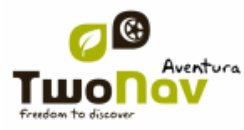

**Off Road** : Offroad-Navigation kann auf jeder Art von Karte erfolgen (Topokarte, Orthofotos, Vektorkarte) und basiert auf der Verwendung von bereits erstellten AnhalteOrientierungspunkten (Wegpunkte, Routen und Tracks). Die Route wird nicht automatische berechnet, es erfolgt eine Luftliniennavigation bei der die aktuelle Position mit dem nächsten Wegpunkt oder dem Zielpunkt durch eine Peillinie verbunden wird.

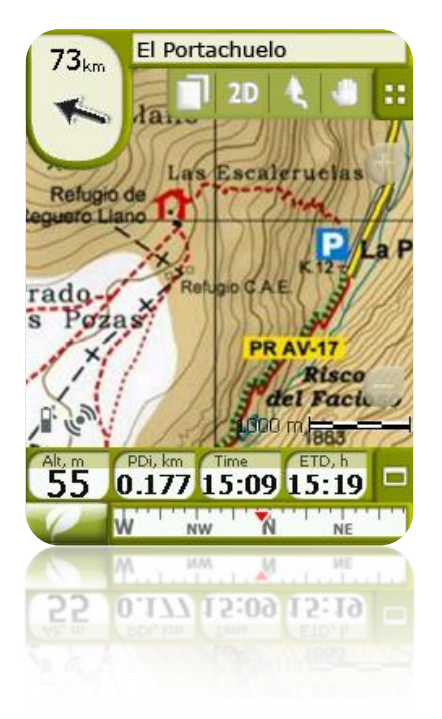

Innerhalb einer Strecke kann es vorkommen, dass ein Wechsel im Modus notwendig wird (z.B. wenn man die Anfahrt in der Stadt anfängt und an einem entfernten Punkt ankommt wo keine Straßeninformationen vorhanden sind). In diesem Fall können Sie den Modus je nach Information der verfügbaren Karten wechseln.

## **6.1 Strassen (Straße) Navigation**

Die in diesem Modus angeboten Informationen sind zahlreicher als im Geländen Modus, da hier die Datenbanken der kartographischen V-Maps in Gebrauch genommen werden, damit präzise Angaben über die nächsten Manöver gemacht werden können.

Außerdem werden auch Hörsignale erzeugt damit Sie nicht im Verkehr abgelenkt werden.

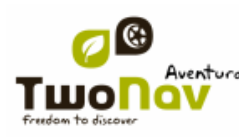

6.1.1 **Visuelle Information**

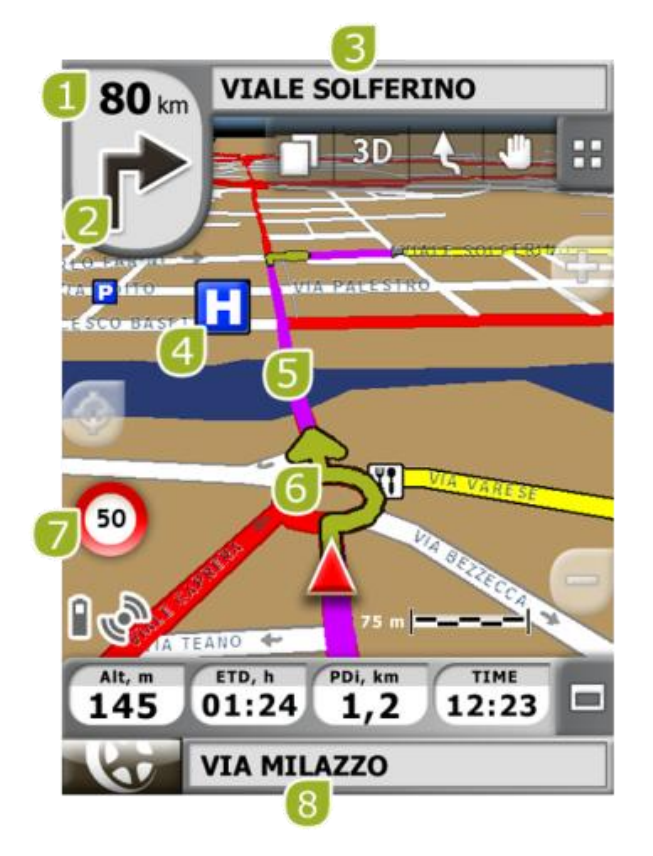

- 1. **Entfernung zum nächsten Event:** Distanz bis zu dem nächsten Ereignis (Kreisverkehr, Wegpunkt, Ausfahrt).
- 2. **Nächstes Manöver:** Beim navigieren auf der Straße (Strassen), die Stelle "nächstes Event" wird eine Darstellung beinhalten, dass Ihnen das nächstes Manöver anzeigt (rechts abbiegen, links abbiegen, Kreisverkehr, Ausfahrt, etc.).
- 3. **Nächste Straße:** Zeigt die nächste zu befolgende Straße entlang der Route an.
- 4. **POI**: [Point of Interest](#page-51-0) von V-Karte (Tankstelle, Hotel, Bankautomat, etc).
- 5. **Berechnete Route:** Zeigt die automatisch berechnete Route an die befolgt werden soll.
- 6. **Manöver-Anzeige:** Zeigt die durchzuführenden Manöver auf der Karte und mit mehr Präzision an.
- 7. **Geschwindigkeitsbeschränkung der aktuellen Strecke:** Zeigt die Geschwindigkeitsbeschränkung für die aktuellen Strecke an auf der wir uns befinden.
- 8. **Aktuelle Straße:** Name der Straße auf der Sie sich befinden.

Wenn Sie ein Element auf der Karte anklicken (zum Beispiel eine Apotheke) erscheint ein gelbes Kästchen, das den Namen und andere Informationen des Elementes anzeigt. Auf diese Weise können Sie sich auch die Namen der Zone anschauen.

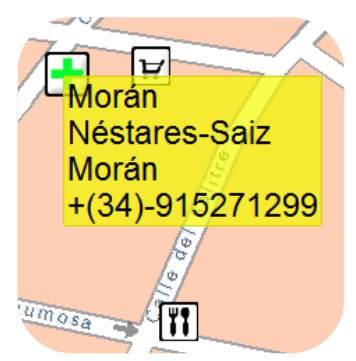

Im Kapitel [Auf dem Bildschirm](#page-8-0) finden Sie vollständige Information über die vorhandenen Elemente im Navigationsfenster.

## 6.1.2 **Sprachführung**

Neben dem visuellen Kanal verfügt TwoNav über einen zweiten akustischen Kanal, um dem Benutzer die Hinweise zu vermitteln.

Während einer Strassen-Fahrt gibt das Programm Ansagen aus, die dem Benutzer die nächsten Schritte erläutert. Zum Beispiel:

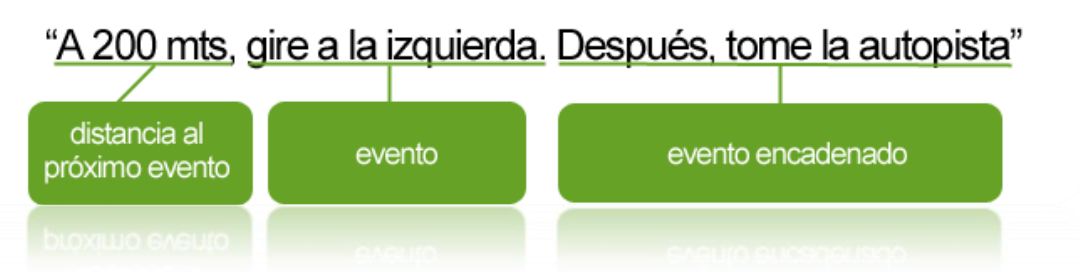

Abhängig von den Umständen wird die eine oder die andere akustische Information bereitgestellt. Die Ansagen können folgendemaßen lauten:

 Distanz zum nächsten Ereignis: Dies ist die Distanz, in der das folgende Ereignis zu erwarten ist.

Bei einer größeren Distanz kann es sein, dass keine genaue Distanz genannt wird (z.B. in 200 Metern), sondern "in etwas mehr als…" und dann eine bestimmte Distanz (z.B. "in etwas mehr als 3 Kilometern").

Befinden Sie sich **in großer Nähe zu einem Ereignis, so wird keine Distanz mehr genannt**, sondern direkt das Ereignis.

- Ereignis: Durchzuführender Schritt (oder interessante Information) (z.B. "biegen Sie nach rechts ab"). Enthält diese Information keine Angaben in Bezug auf die Distanz, so hat sie umgehend zu erfolgen. Die Ereignisse können sehr unterschiedlicher Natur sein, im Normalfall handelt es sich jedoch um duchzuführende Schritte. Ereignisse können in zwei Kategorien eingeteilt werden:
	- o Einfache Ereignisse: Es wird direkt die durchzuführende Handlung angekündigt, (z.B. "biegen Sie nach rechts ab")
	- o Komplexe Ereignisse: Zunächst erhält man Informationen darüber, um was für einen Schritt es sich handelt (Kreisverkehr oder Kreuzung), und dann wird konkretisiert, was zu tun ist (erste Ausfahrt, zweite Möglichkeit links…).

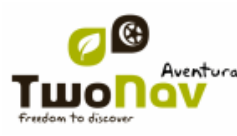

Beispiele:

- "Nach 200 Metern, in den Kreisverkehr, zweite Ausfahrt"
- " Nach 100 Metern, An der Kreuzung in, erste links".
- Verkettetes Ereignis: Es kann passieren, dass zwei Schritte unmittelbar hintereinander ausgeführt werden müssen. In diesem Fall gibt TwoNav den Hinweis zum zweiten Ereignis direkt nach dem ersten (z.B. und danach fahren Sie auf die Autobahn)

## <span id="page-49-0"></span>**6.2 Geländen Navigation**

Im Geländen-Modus ist keine Information über Straßen und Wege verfügbar, um automatisch eine Route zu berechnen, und die nächsten durchzuführenden Schritte anzuzeigen. Die automatische Information beschränkt sich auf eine gerade Linie, welche die derzeitige Position mit dem Zielort verbindet.

Aus diesem Grund ist es nötig, besonders auf die Information der darunterliegenden geladenen Karte zu achten. Dies entspricht im Wesentlichen der herkömmlichen Orientierung mit Hilfe einer topografischen Karte, jedoch mit dem Vorteil, dass die derzeitige Position in der Karte markiert ist.

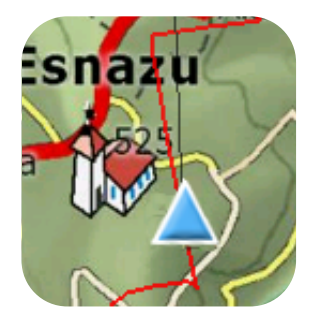

Die Genauigkeit der verfügbaren Informationen kann erhöht werden, wenn die Streckenberechnung vorbereitet und mit Referenzpunkten unterstützt wird (Waypoints, Routen und Tracks), die unser bei der Orientierung helfen.

Eine gut vorbereitete Route mit der geeigneten Information und zusätzlichen Dateien für jeden Waypoint, kann ebenso genau und effektiv sein wie eine im Strassen-Modus automatisch berechnete Route.

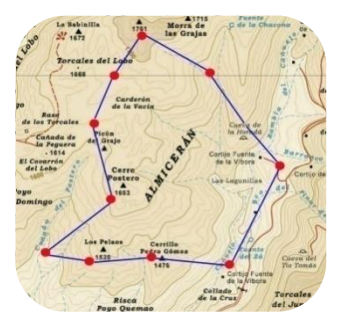

Sehen Sie Segmente [Wegpunkte,](#page-51-1) [Routen](#page-57-0) und [Tracks](#page-69-0) für mehr Informationen über diese Elemente.

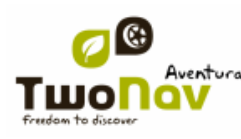

6.2.1 **Visuelle Information**

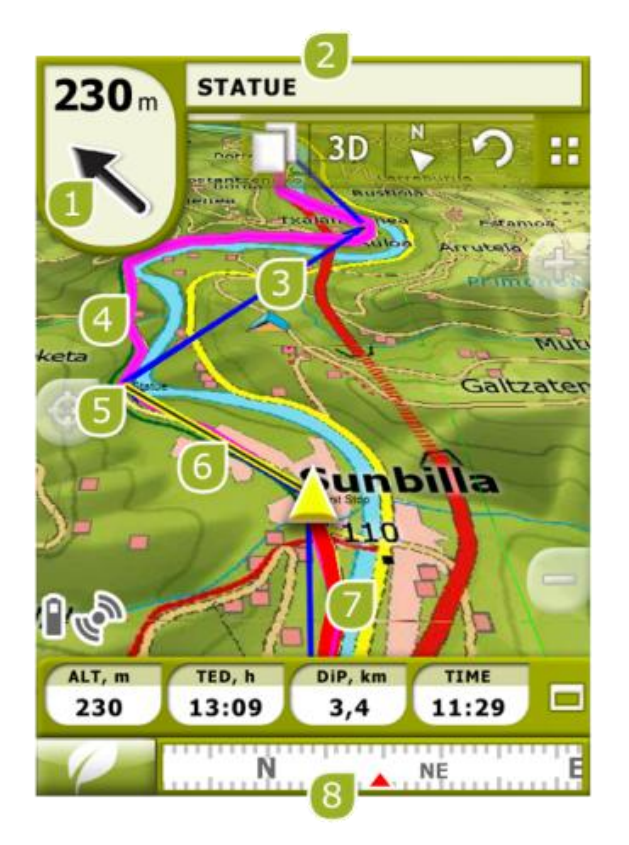

- 1. **GOTO-Pfeil:** Richtung in der sich der nächste Wegpunkt befindet. Wenn ein Track befolgt wird, wird dessen Richtung markiert (Siehe [Navigation Geländen\)](#page-49-0).
- **2. Track-Name / Nächster Wegpunkt:** Name des nächsten Wegpunktes oder des Tracks die befolgt werden.
- **3. Geladene Route**
- **4. Geladener Track**
- **5. Nächster Wegpunkt**
- 6. **Führungslinie (Richtung Wegpunkt/Track):** Vereint Ihre aktuelle Position mit dem Ort an den Sie sich richten (Track oder nächster Wegpunkt)
- 7. Aktuell aufgezeichneter Track: Wenn der [aktueller Track aufgezeichnet](#page-69-1) wird, können wir ihre Spur hinter unserer Position markiert sehen.
- **8. Kompass**: Zeigt die Kurs des Gerätes. Sie können die Quelle dieser Daten konfigurieren (GPS, elektronischer Kompass oder "automatisch"") in "Menü > Konfiguration > Geländen > Richtung".

## 6.2.2 **Sprachliche Informationen**

TwoNav verfügt nicht über automatische Sprachangaben für den Geländen Modus, aber es können Töne mit Wegpunkte verbunden werden damit diese bei Ankunft an diese Punkte wiedergegeben werden können.

Sie können Töne im WAV-Format mit den Wegpunkte verbinden über das Fenster [Wegpunkt-](#page-55-0)[Eigenschaften.](#page-55-0)

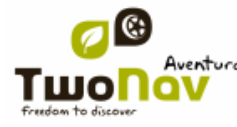

## **7 Meldungen für Radar / POIs**

Während Ihrer Navigation kann TwoNav Sie darauf hinweisen, wenn Sie sich an bestimmte Sonderziele nähern die für Sie von Interesse sind.

## 7.1.1 **Radarfallen**

Ein Sonderfall für diese Art von Punkte sind die Radarfallen welche die Verkehrsgeschwindigkeit kontrollieren.

TwoNav verwaltet die Punkte wie Radarfallen im Ordner "TwoNavData\Radars" und wird Sie mit einer Ton- und Anzeigemeldung darauf hinweisen, wenn Sie sich an ein Radar nähern (Siehe Abschnitt [Geschwindigkeitsbegrenzung](#page-33-0) für die Einstellung dieser Hinweisfunktion).

Das System beinhaltet eine Datenbank über Radarfallen, welche von der Firma AlertaGPS stammt und die über die Webseite, [www.alertaGPS.com,](http://www.alertagps.com/) aktualisiert werden kann, wo Sie auch ein Kapitel über TwoNav-Produkte finden können.

Wenn Sie diese Information aktualisieren möchten, müssen Sie nur die originale Dateien mit den aktualisierten (in den Formaten GPX, WPT oder BWPT) ersetzen, die sich im Ordner "Radars" befinden, innerhalb von Datenordner "TwoNavData\Radars".

### 7.1.2 **POIs**

<span id="page-51-0"></span>Sie können ebenfalls über andere allgemeine Sonderziele (POIs) verfügen, die Sie auf Belieben einstellen können.

TwoNav lädt automatisch beim Starten des Systems die Wegpunkte (Im Format GPX, WPT oder BWPT) die sich im Ordner "TwoNavData\POI" aufbewahrt werden. Diese Wegpunkte erscheinen nicht in [Liste für Wegpunkte,](#page-52-0) aber werden auf der Karte angezeigt.

Damit Sie bei Ankunft an ein POI informiert werden, müssen alle Wegpunkte mit einer Audiodatei oder mit einer Bildmeldung verbunden werden, die bei Anfahrt wiedergegeben werden.

Sie können Bilder oder Töne im WAV-Format mit Wegpunkte verknüpfen über das Fenster [Wegpunkte-Eigenschaften.](#page-55-0)

**Hinweis**: Die im POI-Ordner vorhandenen Punkte werden für die Navigation nicht verfügbar sein, im Gegensatz zu den POIs die in den Vmap vorhanden sind, die vollkommen im Navigations- und Beratungssystem von TwoNav integriert sindwoNav.

## <span id="page-51-1"></span>**8 Datenverwaltung (Wegpunkte, Routen, Tracks und Karten)**

## **8.1 Wegpunkte**

### 8.1.1 **Was ist ein Wegpunkt?**

Ein Wegpunkt ist ein durch eine geographische Position, Breite und Länge Koordinaten und in den meisten Fällen durch Höhe bestimmter Punkt, die durch GPS-Navigationsinstrumente genutzt werden

TwoNav ermöglicht die Erschaffung, Bearbeitung und Navigation der Wegpunkte.

Die Wegpunkte werden in den Dateien "Wegpunkte" (Dateien die normalerweise im **.WPT Format** sind) aufbewahrt, so dass eine Wegpunkte-Datei eine oder mehrere Wegpunkte beinhalten kann.

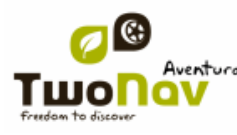

Diese werden im Bildschirm als Punkte dargestellt auf denen man Namen oder Symbole hinzufügen kann.

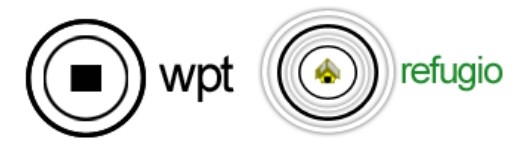

### <span id="page-52-0"></span>8.1.2 **Wegpunkt-Liste**

"Hauptmenü > Daten > Wegpunkte"

Die Verwaltung der Wegpunkte zentralisiert sich in der Wegpunkt-Liste, wenngleich es auch möglich ist viele Aktionen direkt über das Navigationsfenster, mittels [Kontextmenü](#page-56-0) durchzuführen.

Wenn Sie die Wegpunkt-Liste öffnen können Sie alle im Ordner "TwoNavData/Data" verfügbare Wegpunkte sehen .

Siehe Abschnitt [Daten](#page-12-0) für die allgemeine Funktionsweise der Listen.

Wenn Sie eine Wegpunkte-Datei ausgewählt haben, können Sie mit den Tasten am unteren Rand des Bildschirms auf die wichtigsten Funktionen dieses Elementes gelangen:

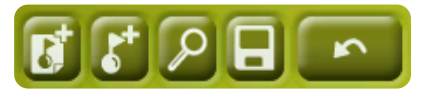

Nach der Reihenfolge:

- Erstellen [einer neuen](#page-54-0) Wegpunkte-Datei: Eine leere Wegpunktdatei wird erstellt und geöffnet.
- [Neuen Wegpunkt](#page-54-0) erstellen.
- [Zoom](#page-55-1) hier
- [Speichern](#page-54-1)

Wenn Sie einen konkreten Wegpunkt innerhalb Wegpunkte-Datei ausgewählt haben, werden die Tasten sich ändern, damit sie sich an die Funktionsweise des ausgewählten Elementes anpassen können:

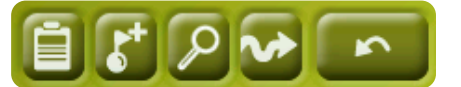

Nach der Reihenfolge:

- Zugriff auf Fenster [Wegpunkt-Eigenschaften](#page-55-0)
- Ein neuen [Wegpunkt erstellen](#page-54-0) innerhalb der Wegpunkte-Datei, wo sich der ausgewählte Wegpunkt befindet.
- [Zoom hier](#page-55-1)
- [Navigieren](#page-56-1)

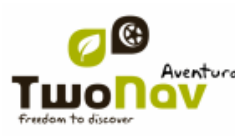

Durch ein verlängertes Klick über irgendeine offene Wegpunkt-Datei oder über einen konkreten Wegpunkt gelangen Sie ins [Kontextmenü](#page-56-0) mit allen verfügbaren Funktionen für dieses Element.

### 8.1.3 **Öffnen und Beenden**

#### **8.1.3.1 Wegpunkt-Datei öffnen**

Über die [Wegpunkt-Liste,](#page-52-0) wenn Sie auf den Namen einer verfügbaren Datei klicken wird dieser öffnen. Sie werden erkennen, dass sie geöffnet ist denn sie wird im oberen Bereich der Liste

platziert sein und das linke Kästchen wird markiert sein

#### **8.1.3.2 Wegpunkt-Datei beenden**

<span id="page-53-1"></span>Klicken Sie links auf Check der offenen Wegpunkte-Datei um sie zu beenden.

Die Datei wird wieder unter den anderen nicht geladenen Wegpunkt-Dateien in der alphabetisch geordneten Position in der Liste platziert.

Sie können auch zu dieser Funktion über [Kontextmenü](#page-56-0) gelangen, wo sie Dateien endgültig aus dem Speicher löschen können.

### 8.1.4 **Erstellen und Bearbeiten**

#### **8.1.4.1 Wegpunkte erstellen**

<span id="page-53-0"></span>Alle Wegpunkte müssen in ein **Wegpunkte-Datei** gespeichert werden. Wenn ein Wegpunkt erstellt wird, wird dieser in die Wegpunkte-Datei eingefügt, die sie an erster Stelle geladen haben (erscheint an erster Stelle in der Datenliste).

Wenn Sie keine Wegpunkte-Datei geladen haben, wird bei der Erstellung eines Wegpunktes automatisch eine neue erstellt.

Sie können auch manuell eine Wegpunkte-Datei erstellen über die [Wegpunkt-Liste.](#page-52-0)

Ein **Wegpunkt** kann auf folgende Weise erstellt werden:

#### **8.1.4.1.1 Erstellen eines Wegpunktes in der aktuellen Position**

Sie können ein Wegpunkt schnell in der Position erstellen, in der Sie sich gerade befinden.

Dafür gibt es zwei Methoden:

#### "Hauptmenü > Daten > Markiere WPT"

Es wird innerhalb der Wegpunkt-Datei ein [Wegpunkt erstellt](#page-53-0) die als Erste\* geöffnet wurde (die erste in der Datenliste")

Wenn Sie gar keine Wegpunkte-Datei geladen haben, erstellt TwoNav eine mit dem Namen (Neue WPT ), die sie über [Wegpunkt-Liste](#page-52-0) ändern können.

#### **8.1.4.1.2 Erstellen eines Wegpunktes über der Karte**

<span id="page-53-2"></span>Öffnen Sie das Kontextmenü auf dem Punkt auf der Karte wo Sie einen Wegpunkt erstellen möchten und wählen Sie "Neu > Hier Wegpunkt".

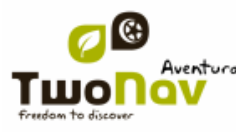

Es wird innerhalb der Wegpunkt-Datei ein [Wegpunkt erstellt](#page-53-0) die als Erste\* geöffnet wurde (die erste in der Datenliste") und es wird das Fenster für [Eigenschaften](#page-55-0) geöffnet, damit Sie diese ändern können.

#### **8.1.4.1.3 Erstellen eines Wegpunktes über die Wegpunkt-Liste**

<span id="page-54-0"></span>Beim auswählen einer Wegpunkt-Datei in der [Wegpunkt-Liste,](#page-52-0) gelangen Sie an die Funktion ""Neuer Wegpunkt" (über [Kontextmenü](#page-56-0) oder direkt mit den [Tasten der Liste\)](#page-12-0). Durch die Auswahl können Sie ein Wegpunkt auf 5 verschiedene Weisen erstellen:

- **Aktuelle Position:** GPS-Position in der Sie sich bei der Erstellung befinden.
- **Aktueller Zielort:** Endpunkt Ihrer Navigation.
- **Adresse:** Eingabe der Adresse durch die Datenbank des Vmap.
- **Durch Karte:** Es öffnet ein Fenster in der Sie auf der Karte den exakten Ort auswählen können in der ein Wegpunkt erstellt werden soll.
- <span id="page-54-3"></span> **Wegpunkt:** Sie können an diese Wegpunkte-Datei ein Wegpunkt hinzufügen, dass sich in ein anderer Wegpunkt-Datei befindet. Sie müssen nur de Wegpunkt auswählen innerhalb der konkreten Wegpunkt-Datei.

#### **8.1.4.2 Wegpunkte bearbeiten**

#### **8.1.4.2.1 Eigenschaften modifizieren**

Nachdem Sie ein Wegpunkt geschaffen haben, können Sie verschiedene Parameter über [Fenster der Wegpunkt-Eigenschaften](#page-55-0) ändern.

#### **8.1.4.2.2 Wegpunkt löschen**

Sie können einen bestimmten Wegpunkt über das [Kontextmenü](#page-56-0) des Wegpunktes löschen, sowohl über die Karte als auch über die [Wegpunkt-Liste.](#page-52-0)

#### **8.1.4.3 Speichern**

#### **8.1.4.3.1 Wegpunkte speichern**

<span id="page-54-1"></span>Wenn Sie mit Ihren Wegpunkten zufrieden sind, können Sie diese speichern, indem Sie die Option Wegpunkte Speichern im [Kontextmenü](#page-56-0) des Wegpunktes oder der Wegpunktdatei in der Karte oder in der Wegpunkt-Liste auswählen.

Die durchgeführten Änderungen werden direkt über der alten Datei überschrieben.

**Hinweis**: Die Funktion " Wegpunkt in der aktuellen Position erstellen" führt eine automatische Speicherung der Wegpunkt-Datei durch, dort wo sie einen aktuellen Wegpunkt als Maßnahme hinzugefügt haben um die Wegpunkte nicht zu verlieren die Sie mit dieser Funktion schnell erstellt haben.

#### **8.1.4.3.2 Speichern Wegpunkte als**

<span id="page-54-2"></span>Wenn Sie die Wegpunkte-Datei mit anderem Namen, an einem anderen Ort (Ordner) oder in einem verschiedenen Format (\*.WPT oder \*.GPX) speichern möchten wählen Sie die Option **Speichern WPT als** im [Kontextmenü](#page-56-0) der Wegpunkt-Datei in der Wegpunkt-Liste.

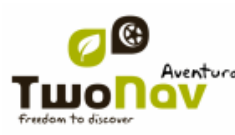

## <span id="page-55-1"></span>8.1.5 **Suche nach einem geladenen Wegpunkt im Bildschirm**

Zum zentrieren eines Wegpunktes auf dem Bildschirm:

- 1. Gehen sie ins Hauptmenü, indem Sie
- 2. Wählen Sie "**Hauptmenü** > **Daten** > **Wegpunkte** > **Wegpunkt-Liste'**
- 3. Klicken Sie auf einen bestimmten Wegpunkt und wählen Sie unter den Optionen aus:

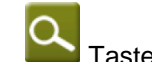

- a. Taste drücken
- b. Öffnen Sie Kontextmenü des Wegpunkt (verlängertes Klick auf den Namen oder "Menü" Taste) und klicken Sie auf "Hier zoomen".

 $\overline{\mathbb{A}}$ 

Es wird ein Fenster erscheinen, dass den Wegpunkt im Bildschirm anzeigt, mit den der Möglichkeit den Zoom auf vergrößer oder zu verkleinern.

- Um das Fenster zu verlassen drücken Sie und Sie gelangen wieder in die Wegpunkt-Liste.
- Um den Wegpunkt auf der Karte anzuzeigen drücken Sie

### 8.1.6 **Eigenschaften**

#### **8.1.6.1 Eigenschaften einer Wegpunkte-Datei**

Sie haben Zugriff auf die Eigenschaften der Wegpunkte über [Wegpunkt-Liste](#page-52-0) (indem Sie die direkte Taste nutzen oder über das [Kontextmenü\)](#page-56-0).

Sie verfügen über die folgenden Eigenschaften:

- **Namen der Wegpunkte:** Bezeichnung der Wegpunkte-Dateien.
- **Anzahl der Wegpunkte:** Nummer der Wegpunkte die in der Wegpunkte-Sammlung befindlich sind**.**

#### **8.1.6.2 Eigenschaften eines Wegpunktes**

<span id="page-55-0"></span>Sie gelangen in die Eigenschaften eines einzigen Wegpunkt über die [Wegpunkt-Liste](#page-52-0) (indem Sie die direkte Taste nutzen oder über das [Kontextmenü\)](#page-56-0) oder auch über das Navigationsbildschirm [\(Kontextmenü](#page-56-0) des auf der Karte befindlichen Wegpunktes öffnen).

Sie verfügen über die folgenden Eigenschaften:

- **Kurzname:** Zeigt den konkreten Namen von jedem Wegpunkt
- **Beschreibung:** kleine Beschreibung des Wegpunktes
- **Ansicht:** wählen Sie die Punkte aus die um den Wegpunkt herum auf der Karte angezeigt werden sollen
- **Icon:** kleines Bild das den Wegpunkt darstellt
- **Koordinaten:** geographische Position des Wegpunktes
- **Höhe:** Höhe des Wegpunktes
- **Textfarbe:** Farbe für die Bezeichnung, Beschreibung, Höhe und weitere Daten die in der Nähe des Wegpunktes auf der Karte erscheinen

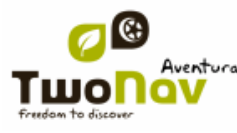

- **Hintergrundfarbe:** Textfarbe des Wegpunktes auf der Karte
- **Textposition:** Stelle in der die Texte des Wegpunktes auf der Karte angezeigt werden
- **Radius:** Umkreis des Wegpunktes
- **Verknüpfungen:** Verknüpft Bild- oder Tondateien mit Wegpunkten damit diese während der Navigation in Verbindung mit Wegpunkten angezeigt werden.
- **Kurs:** Grad-Orientierung in der sich der Wegpunkt befindet. Daten müssen in Radiante eingegeben werden. Der TwoNav verwandelt diese automatisch in Grade.

## 8.1.7 **Navigieren**

<span id="page-56-1"></span>Diese Option wird im Kontextmenü erscheinen, indem Sie einen langen Klick auf einem konkreten Wegpunkt in der Wegpunkt-Liste oder auf der Karte machen. Die Navigation wird aus Ihrer Position aus in Richtung Wegpunkt durchgeführt.

<span id="page-56-0"></span>Sie können auch navigieren zum einen Wegpunkt, indem Sie das Menü ["Ziel..."](#page-12-1) benutzen.

### 8.1.8 **Kontextmenüs der Wegpunkte**

Im Folgenden wird eine Liste mit allen Funktionen angezeigt, die in den verschiedenen Kontextmenüs der Wegpunkt vorhanden sind:

Zum öffnen des Kontextmenüs eines Elementes müssen Sie dieses Element eine Sekunde gedrückt halten.

- 1. Kontextmenü einer Wegpunkte-Datei innerhalb der [Wegpunkt-Liste:](#page-52-0)
	- Eigenschaften  $(+$  info)
	- Wegpunkte speichern  $(+$  info)
	- Wegpunkte speichern como [\(+ info\)](#page-54-2)
	- Wegpunkte beenden als  $(+ \text{ info})$
	- Datei umbennen
	- Datei löschen [\(+ info\)](#page-54-3)
	- Neuer Wegpunkt [\(+ info\)](#page-53-0)
	- Hier zoomen [\(+ info\)](#page-55-1)
	- Senden an
- 2. Kontextmenü einer konkreten Wegpunkte-Datei innerhalb der [Wegpunkt-Liste:](#page-52-0)
	- Eigenschaften [\(+ info\)](#page-55-0)
	- Wegpunkte speichern  $(+$  info)
	- $\bullet$  Wegpunkte beenden  $(+$  info)
	- $\bullet$  Wegpunkt löschen  $(+$  info)
	- Hier zoomen [\(+ info\)](#page-55-1)
	- Senden an

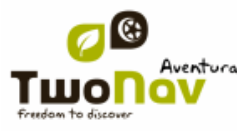

- Ziel... [\(+ info\)](#page-56-1)
- 3. Kontextmenü eines konkreten Wegpunktes [auf der Karte:](#page-55-1)
	- Neu…
		- **Wegpunkt hier erstellen**  $(+$  info)
		- Route hier starten [\(+ info\)](#page-60-0)
		- Track hier starten  $(+$  info)
	- $\bullet$  Eigenschaften  $(+ \text{info})$
	- Wegpunkte speichern  $(+ \text{ info})$
	- $\bullet$  Wegpunkte beenden  $(+$  info)
	- Wegpunkt löschen [\(+ info\)](#page-54-3)
	- $\bullet$  Ziel... [\(+ info\)](#page-56-1)

Zur Ansicht der Optionen eines Kontextmenüs des Wegpunktes innerhalb einer Route gehen Sie zum Abschnitt 'Kontextmenüs der Routen'.

## <span id="page-57-0"></span>**8.2 Route**

### 8.2.1 **Was ist eine Route?**

Eine Route ist eine Zusammenstellung von Wegpunkten die in voreingestellter Form geordnet sind. Es ist eine Form des Navigierens mit denen Sie eine Ausrichtung von einem Ort zu einem anderen mit Wegepunkte planen können. Die Routen werden benutzt wenn es nicht möglich direkt an einen Ort zu gelangen (in direkter Linie). Die Routen-Datei wird im Format \*rte gespeichert.

Der TwoNav ermöglicht die Erstellung von Routen mit denen Sie navigieren können. Außerdem können Sie viele Parameter der Routen ändern Für mehr Information lesen Sie [Eine Route](#page-61-0)  [bearbeiten.](#page-61-0) 

 $E$  End

### <span id="page-57-1"></span>8.2.2 **Routenliste**

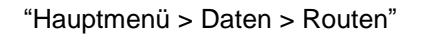

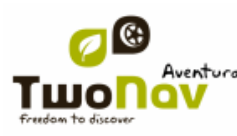

Die Verwaltung der Daten wird in der Routen-Liste gehandhabt wenngleich es möglich ist viele Funktionen direkt über das Navigationsfenster mit dem [Kontextmenü](#page-67-0) zu regeln.

In der Routen-Liste können Sie alle verfügbaren Routen im Ordner "TwoNavData/Data" sehen.

Sehen Sie Abschnitt [Daten](#page-12-0) um die allgemeine Funktionsweise der Listen kennenzulernen.

Wenn Sie eine Route ausgewählt haben, werden die Tasten im unteren Bereich des Bildschirms Ihnen ermöglichen auf die wichtigsten Funktionen des Elements zurückzugreifen:

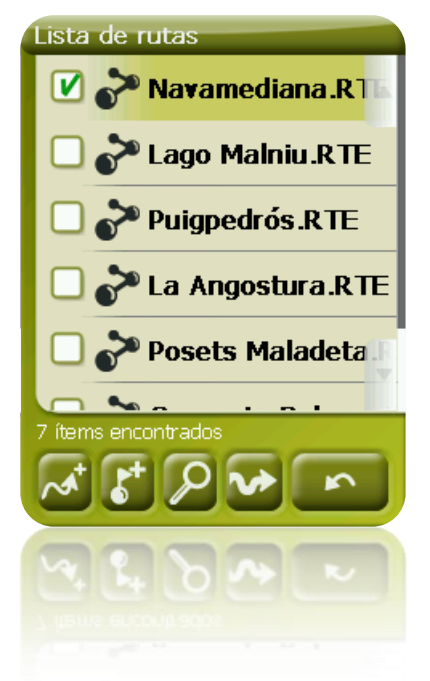

Von links nach rechts:

- [Eine neue Route erstellen:](#page-60-1) Eine leere Wegpunkte-Datei wird erstellt und geöffnet.
- Erstellen eines neuen [Wegpunkte](#page-54-0)s innerhalb der Route
- Hier [Zoomen](#page-65-0)
- [Navigieren zu](#page-66-0) (aktivieren)

Wenn Sie einen konkreten Wegpunkt innerhalb der Route ausgewählt haben, werden die Tasten gemäß den Funktionen des ausgewählten Elementes ändern:

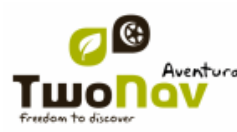

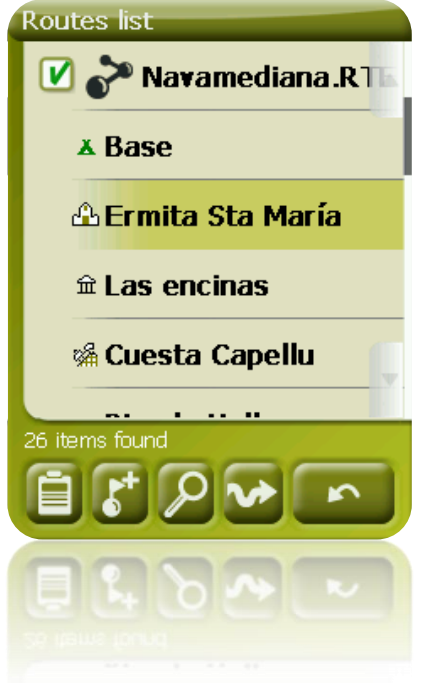

Von links nach rechts:

- Zugriff zum Fenster von [Eigenschaften des Wegpunktes](#page-55-0)
- [Ein neuer Wegpunkt erstellen](#page-54-0) innerhalb der Route in der sich der ausgewählte Wegpunkt befindet.
- [Hier zoomen](#page-55-1)
- [Navigieren zu](#page-56-1) (aktivieren)

Durch ein verlängertes Klick auf irgendeine geöffnete Route oder über einen konkreten Wegpunkt innerhalb der Route gelangen Sie ins [Kontextmenü](#page-56-0) mit allen vorhandenen Funktionen des jeweiligen Elementes.

### 8.2.3 **Öffnen und Beenden**

### **8.2.3.1 Route öffnen**

Wenn Sie in der [Routen-Liste,](#page-57-1) auf den Namen der verfügbaren Dateien klicken, werden diese geöffnet. Sie werden erkennen, dass sie geöffnet ist denn sie wird im oberen Bereich der Liste

platziert sein und das linke Kontrollkästchen wird markiert sein

#### **8.2.3.2 Route beenden**

<span id="page-59-0"></span>Klicken Sie links auf das Kontrollkästchen  $\blacksquare$  der offenen Route um es zu beenden.

Die Datei wird wieder unter den anderen nicht geladenen Wegpunkt-Dateien in der alphabetisch geordneten Position in der Liste platziert.

Sie können auch zu dieser Funktion über [Kontextmenü](#page-56-0) gelangen, wo sie Dateien endgültig aus dem Speicher löschen können.

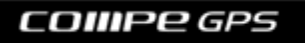

### <span id="page-60-1"></span>8.2.4 **Erstellen und Bearbeiten**

#### **8.2.4.1 Route erstellen**

#### **8.2.4.1.1 Erstellung einer Route auf der Karte**

<span id="page-60-0"></span>Die einfachste und schnellste Methode zum Erstellen einer Route ist auf der Karte durch den Routen-Editor im Navigationsfenster.

Damit Sie eine korrekte Route erstellen muss die Karte gut kalibriert sein. Außerdem wenn Sie möchten, dass die Wegpunkte der erstellten Route Informationen über die Bodenhöhe beinhalten soll, müssen Sie eine Höhenkarte der Zone im CDEM-Format geladen haben.

Durch diese Schritte können Sie eine Route erstellen:

- 1. Klicken Sie verlängert auf die Stelle in der Karte wo Sie eine Route starten möchten. Ein Kontextmenü wird erscheinen.
- 2. In diesem Menü wählen Sie aus **Neu** > **Starte Route hier**.

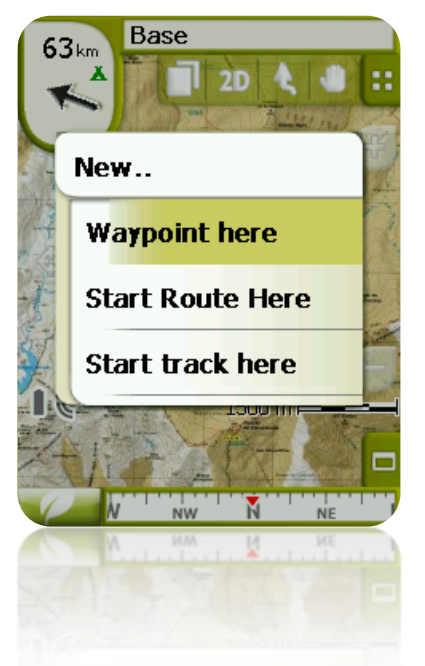

Anschließen wird das Menü beendet und der Bearbeitungsmodus für Routen wird starten.

3. Auf der Karte können Sie mit dem Stift die Punkte für die Route erstellen (klicken Sie auf die Stellen wo Sie Wegpunkte haben möchten):

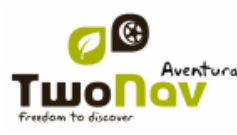

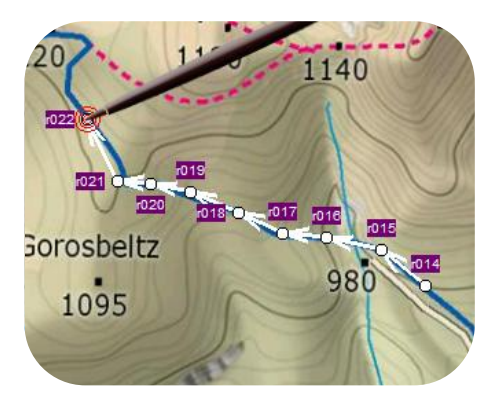

Während der Bearbeitung können Sie durch scrollen die Karte bewegen, um Wegepunkte an andere Stellen der Karte hinzuzufügen. Das Scrollen selbst wird keine Wegepunkte hinzufügen, es wird nur die Karte bewegen. Zum Hinzufügen eines Wegpunktes müssen Sie kurz klicken.

Sie können die Position der erstellten Wegpunkte bewegen, indem Sie sie auswählen und scrollen [\(+info\)](#page-63-0)

4. Wenn Sie mit der Route zufrieden sind, gehen Sie ins Kontextmenü der Route (langes Klick auf dem Bildschirm) und wählen Sie **Bearbeiten beenden**.

Lesen Sie Abschnitt [Route bearbeiten](#page-73-0) zum Hinzufügen von neuen Wegpunkten oder vorhandene modifizieren.

#### **8.2.4.1.2 Erstellen einer Route über die Routen-Liste**

Wenn Sie in der Routenliste sind und eine Route oder gar keine ausgewählt haben, erscheint eine Taste zum Erstellen einer neuen Route .

Wenn Sie die Taste drücken wird eine neue Routen-Datei erstellt, die Sie im Anschluss benennen können.

Die Datei wird kein Wegpunkt enthalten. Durch Nutzung der Taste können Sie welche hinzufügen [\(+info\)](#page-61-1)

#### **8.2.4.2 Eine Route bearbeiten**

#### **8.2.4.2.1 Wegpunkte in der Route einfügen**

<span id="page-61-1"></span><span id="page-61-0"></span>Sie können Wegpunkte in die Route über die Routenliste oder direkt über die Karte einfügen.

*8.2.4.2.1.1 Auf derKarte*

- 1. Öffnen Sie das [Kontextmenü](#page-67-0) in der Route und wählen Sie "Route bearbeiten" aus. In diesem Moment wird das Menü beendet. Es wird zum Modus für Routenbearbeitung übergegangen.
- 2. Wählen Sie ein Wegpunkt aus (durch kurzes antippen) wenn Sie ein neuen Wegpunkt hinzufügen möchten.

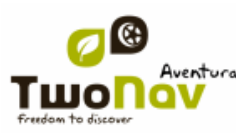

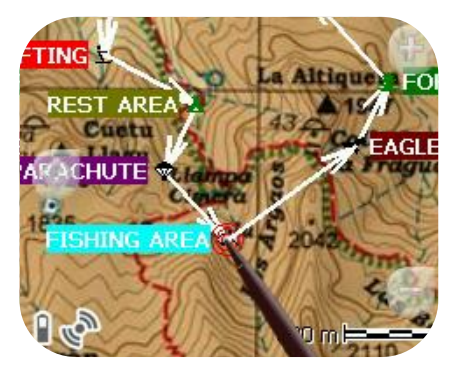

3. Wählen Sie eine Stelle aus an der Sie einen neuen Wegpunkt erstellen möchten.

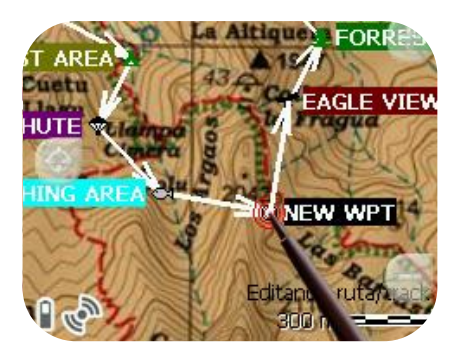

- 4. Fügen Sie so viele Wegpunkte ein wie Sie möchten. Wenn sie ein Wegpunkt an einer anderen Stelle in der Route hinzufügen möchten, müssen Sie die Schritte 2 und 3 wiederholen.
- 5. Wenn Sie mit der Route zufrieden sind gehen Sie ins Kontextmenü der Route (verlängertes antippen auf dem Bildschirm) und wählen Sie "Bearbeiten beenden".

Mit der Funktion "Bearbeiten" wird der ausgewählte Wegpunkt an letzter Stelle kommen. Wenn Sie auf die Karte klicken werden Wegpunkte ans Ende der Route hinzugefügt.

*8.2.4.2.1.2 Über die Routenliste*

Über die Routenliste gelangen Sie in die Funktion "Neuer Wegpunkt", entweder mittels des [Kontextmenü](#page-67-0) der Route oder durch kurzes antippen auf den Routenname und durch antippen der

Taste

Sie können die Position des neuen Wegpunktes in 5 Modi auswählen:

- **Aktuelle Position:** GPS-Position in der Sie sich aktuell befinden.
- **Aktueller Zielort:** Wenn Sie ein Zielort ausgewählt haben.
- **Adresse:** Mit Informationen aus der Vmap wählen Sie Land, Stadt, Straße und Hausnummer aus.

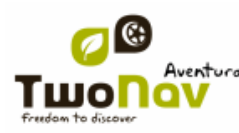

- **Auf der Karte:** Es wird ein Fenster geöffnet, damit Sie den Wegpunkt auf der Karte festlegen können.
- **Wegpunkt:** Hier können Sie ein Wegpunkt kopieren, dass sich in irgendeiner Wegpunkt-Datei befindet.

#### **8.2.4.2.2 Wegpunkte in der Route löschen**

<span id="page-63-1"></span>Sie können ein Wegpunkt aus der Routenliste oder direkt aus der Karte löschen. Öffnen Sie dafür [Kontextmenü](#page-67-0) und wählen Sie "Wegpunkt löschen".

#### **8.2.4.2.3 Verschieben der Wegpunkt-Position innerhalb der Route**

<span id="page-63-0"></span>Sie können die Position des Wegpunktes auf der Karte oder durch Eingabe der Koordinaten verschieben:

#### *8.2.4.2.3.1 Auf der Karte*

- 1. Öffnen Sie [Kontextmenü](#page-67-0) auf der Route und wählen Sie 'Route bearbeiten' In diesem Moment wird das Menü beendet und Sie gelangen in den Modus für Routen-Bearbeitung.
- 2. Wählen Sie den Wegpunkt aus den Sie bewegen möchten mit ein kurzes Antippen aus.

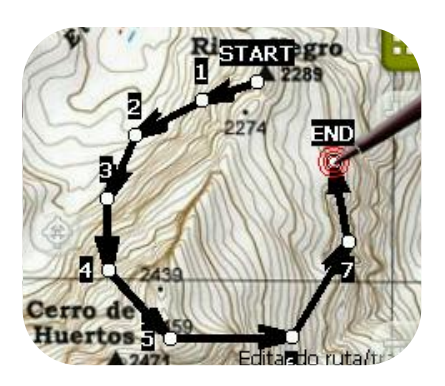

3. Ziehen Sie es an die gewünschte Stelle, indem Sie es gedrückt halten.

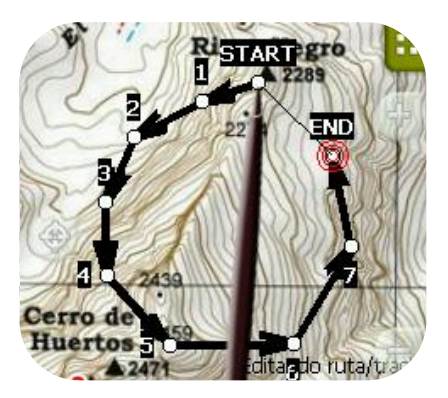

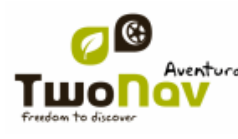

- 4. Zum verschieben eines anderen Wegpunktes Sie diesen auswählen und dann scrollen.
- 5. Wenn Sie mit der Route zufrieden sind, gehen Sie ins Kontextmenü der Route (verlängertes Antippen auf dem Bildschirm) und wählen Sie **Bearbeiten beenden**.

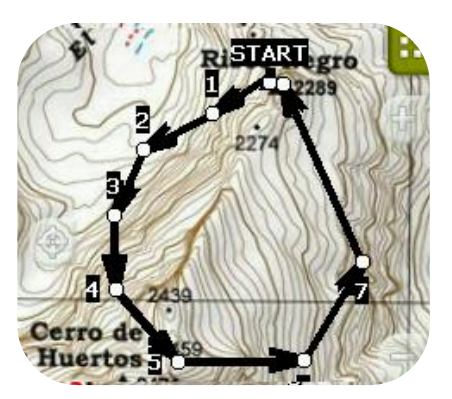

Wenn Sie den ausgewählten Wegpunkt auf der Karte kurz antippen, wird prompt ein neuer Wegpunkt erstellt.

#### *8.2.4.2.3.2 Koordinaten eingeben*

Zum Ändern der Koordinaten eines Wegpunktes gehen Sie für die neue Werteingabe ins [Fenster](#page-55-0) [Eigenschaften](#page-55-0), wobei Sie aufpassen müssen, dass es sich um die richtige Darstellung und Datum handelt.

#### **8.2.4.2.4 Reihenfolge der Wegpunkte in der Route ändern**

<span id="page-64-2"></span>Zum Bewegen des hinzugefügten Wegpunktes und damit Sie diesen zum Routen-Start nähern oder entfernen können, tippen Sie kurz auf die Wegpunkt-Bezeichnung und wählen Sie die Option "Move Up" oder "Move Down" im Kontextmenü.

#### <span id="page-64-1"></span>**8.2.4.2.5 Änderung der Routen-Richtung**

<span id="page-64-0"></span>Damit Sie die Route in die umgekehrte Richtung drehen können öffnen Sie das [Kontextmenü](#page-67-0) der Route in der [Routenliste](#page-57-1) und wählen Sie **Werkzeuge** > **Route drehen**. Auf diese Weise wird die Richtung der Route in die entgegengesetzte Richtung geändert und sie startet am Ende.

#### **8.2.4.2.6 Umwandlung einer Route in ein Track**

Wenn Sie eine Route in ein Track-Format umwandeln möchten, öffnen Sie [Kontextmenü](#page-67-0) der Route in der [Routenliste](#page-57-1) und wählen Sie **Werkzeuge** > **In Track umwandeln**.

### **8.2.4.3 Speichern**

#### **8.2.4.3.1 Route speichern**

Wenn Sie mit der Arbeit bezüglich der Routen zufrieden sind können Sie diese speichern indem Sie [Kontextmenü](#page-67-0) der Route oder in der Routenliste "**Route speichern"** betätigen.

Die vorgenommenen Änderungen werden direkt über die alte Datei überschrieben.

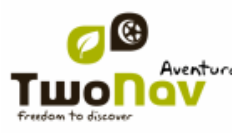

#### **8.2.4.3.2 Speichern Route als**

Wenn Sie die Route mit einem anderen Namen, an einer anderen Stelle (Ordner) oder in einem verschiedenen Format (\*.RTE oder \*.GPX) speichern möchten, gehen Sie zu **Speichern Route als** im [Kontextmenü](#page-67-0) der Route in der Routenliste.

### 8.2.5 **Suchen einer Route auf dem Bildschirm**

<span id="page-65-0"></span>Zum finden einer Route im Bildschirm:

- 1. Gehen Sie ins Hauptmenü durch antippen
- 2. Wählen Sie "**Hauptmenü** > **Daten** > **Routen**
- 3. Klicken Sie auf ein konkreten Wegpunkt und wählen Sie aus zwischen:
	- a. Drücken Sie die Taste

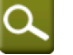

b. Gehen Sie ins Kontextmenü des Wegpunktes (verlängerter Klick auf Name oder Taste "Menü") und klicken Sie auf "Hier zoomen".

Ein Fenster mit Angabe des Wegpunkt wird geöffnet, das sie mit Zoom vergrößern oder verkleinern können.

- 4. Zum verlassen des Fenster können Sie wählen zwischen:
	- antippen und zurück in die Wegpunkt-Liste.
	- antippen und zurück ins Navigationsfenster, wobei Sie den Fokus des Zoomfensters beibehalten.

### 8.2.6 **Eigenschaften**

### **8.2.6.1 Eigenschaften einer Route**

Es können verschiedene Daten über eine geladene Route angefragt werden (Strecke, umgebende Zone, maximale Höhe, etc.) und einige Parameter dieser Route können modifiziert werden (Farbe, reale Dicke und Pixel) und zwar über das Fenster Eigenschaften der Route.

Auf folgender Weise gelangen Sie in dieses Fenster:

- [Kontextmenü](#page-67-0) der Route in der [Liste](#page-15-0)
- [Kontextmenü](#page-67-0) der Route in der [Karte](#page-65-0)

Zur Modifizierung der Werte klicken Sie auf diese Werte. Diejenigen die bearbeitet werden können werden eine Schaltfläche, Ziffern oder Farbpalette haben. Diejenigen die nicht bearbeitet werden können werden in Grau angezeigt.

### **8.2.6.2 Eigenschaften eines Wegpunktes**

Sie gelangen in die Eigenschaften eines einzigen Wegpunktes über die [Routen-Liste](#page-57-1) (auswählen und anklicken der direkten Taste oder über [Kontextmenü\)](#page-56-0) oder auch über das Navigationsfenster [\(Kontextmenü](#page-56-0) des Wegpunktes in der Karte öffnen).

Die Eigenschaften des Wegpunktes, die sich in der Route befinden sind gleich mit den losen Wegpunkten [\(+info\)](#page-55-0)

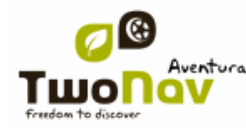

## <span id="page-66-1"></span>8.2.7 **Graphik der Route**

Zum Anzeigen Routengraphik gibt es zwei Methoden:

• Über die Routen-Liste: Auswahl der Option 'Graphiken" im [Kontextmenü](#page-67-0) der Route.

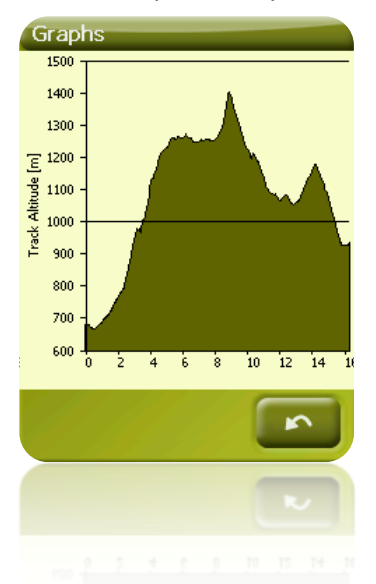

Über Datenfelder: Sie können das Feld "Routengraphik" in eine beliebige Position der Datenseite platzieren, wenngleich empfohlen wird, dass Sie dafür die Graphikseite verwenden. [\(+info\)](#page-19-0)

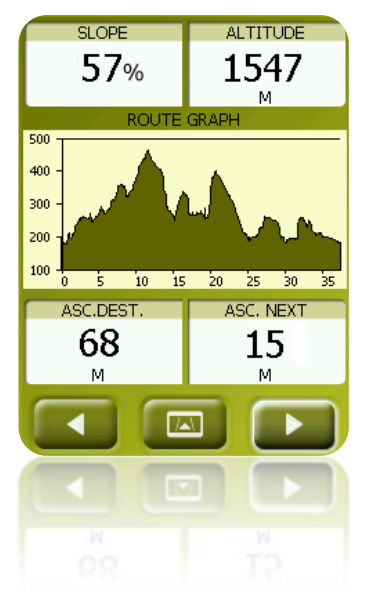

## <span id="page-66-0"></span>8.2.8 **Aktivierung einer Route (Navigieren)**

Sie können eine Route in drei Modi aktivieren (Navigieren):

• Menü ["Ziel..."](navegar_a�#_Bot�n_)

- Kontextmenü der Route in der Routen-Liste (verlängerter Klick auf der Route in Routen-Liste). Die Routen-Liste verfügt auch über eine Taste für den direkten Zugriff auf die Navigationsfunktion
- Kontextmenü der Route auf der Karte (verlängertes Antippen der Route auf der Karte).

Nach der Aktivierung wird TwoNav Sie bis zum ersten Wegpunkt navigieren. Wenn Sie ein Wegpunkt in der Route erreichen, werden Sie zur nächsten gelotst, bis Sie das Ende der Route erreichen.

Im **Geländen** Modus, wird eine gerade Linie von Ihrer Position bis zum nächsten Wegpunkt angezeigt.

Wenn Sie im **Strassen Modus**, sind wird TwoNav automatisch versuchen die Nebenroute über die Straßen zu berechnen, damit Sie mit Sprachmeldungen genau gelotst werden können.

### <span id="page-67-1"></span>8.2.9 **Kontextmenüs der Routen**

<span id="page-67-0"></span>Zum öffnen eines Kontextmenü eines Elementes müssen Sie nur diese eine Sekunde lang gedrückt halten.

- 1. Kontextmenü einer Routendatei in der Routen-Liste:
	- Eigenschaften der Route [\(+info\)](#page-66-1)
	- Route speichern (*+info*)
	- Speichern Route als... [\(+info\)](#page-67-1)
	- Route beenden [\(+info\)](#page-59-0)
	- Datei umbennen
	- Datei löschen (+info)
	- Graphiken (*+info*)
	- Hier zoomen [\(+info\)](#page-65-0)
	- Senden an
	- Werkzeuge [\(+info\)](#page-64-0)
	- Neuer Wegpunkt (*+info*)
	- Aktivieren [\(+info\)](#page-66-0)
- 2. Kontextmenü eines konkreten Wegpunktes innerhalb einer Routendatei in der Routen-Liste:
	- $\bullet$  Eigenschaften  $(\pm \inf_{\Omega})$
	- Wegpunkt löschen [\(+info\)](#page-64-1)
	- Hier zoomen [\(+info\)](#page-66-0)
	- Senden an
	- Ziel... [\(+info\)](#page-56-1)
	- Move Up [\(+info\)](#page-64-2)
	- Move Down [\(+info\)](#page-64-2)

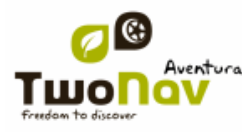

- 3. Kontextmenü einer Route auf der Karte:
	- Neu…
		- **Wegpunkt hier**  $(+$  **info)**
		- Starte Route hier  $(+$  info)
		- **Starte Track hier [\(+ info\)](#page-71-0)**
	- Eigenschaften der Route [\(+info\)](#page-66-1)
	- Route speichern  $(+info)$
	- Route beenden (**+info**)
	- Route bearbeiten [\(+info\)](#page-64-1)
	- Aktivieren [\(+info\)](#page-66-0)
- 4. Kontextmenü der Routenbearbeitung auf der Karte:
	- Bearbeiten beenden [\(+info\)](#page-71-1)
	- Punkt löschen [\(+info\)](#page-63-1)
	- Neu…
		- **Wegpunkt hier**  $(+$  **info)**
		- Starte Route hier  $(+$  info)
		- Starte Track hier [\(+ info\)](#page-71-0)
	- Eigenschaften der Route [\(+info\)](#page-66-1)
	- Route speichern (*+info*)
	- Route beenden [\(+info\)](#page-59-0)
	- Route bearbeiten [\(+info\)](#page-64-1)
	- Aktivieren (**+info**)
- 5. Kontextmenü eines konkreten Wegpunktes auf der Karte:
	- Neu... (*+info*)
		- **Wegpunkt hier**  $(\pm \text{ info})$
		- Starte Route hier [\(+ info\)](#page-60-0)
		- Starte Track hier  $(+ \text{ info})$
	- Eigenschaften [\(+info\)](#page-66-1)
	- Wegpunkt löschen [\(+info\)](#page-64-1)

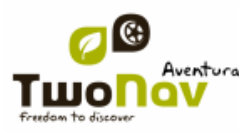

Ziel... [\(+info\)](#page-56-1)

### <span id="page-69-0"></span>**8.3 Tracks**

#### 8.3.1 **Was ist ein Track?**

Ein Track ist eine Zusammenstellung von Punkten die durch Zeit geordnet sind, wo jeder Punkt Information über Positionskoordinaten, Zeit, Datum und in den meisten Fällen über die Höhe beinhaltet.

Man kann zwischen zwei und drei dimensionalen Tracks unterscheiden. Dies hängt davon ab, ob Sie in den Trackpunkten die Höhen einfügen möchten. Für mehr Information lesen Sie Track-Werkzeuge.

Wenn die Tracks in der TwoNav gespeichert werden, werden außer den Trackpunkten eine Reihe von Daten gespeichert werden, die mit dem Gerät modifiziert oder eingefügt werden können wie z.B. Trackname, Bemerkungen, Darstellungsfarben etc. Für mehr Informationen lesen Sie [Track-Eigenschaften.](#page-78-0)

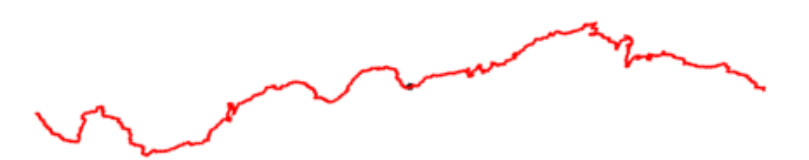

### <span id="page-69-1"></span>8.3.1 **Abspielen eines Tracks auf einer Strecke**

Während der Navigation speichert der TwoNav Aventura den Track Ihrer Reise.

Diese Aufzeichnung wird in Voreinstellung im Ordner 'TwoNavData/Data' [\(+info](#page-38-0) über Ordner) \*TRK Format gespeichert, mit einer Bezeichnung die auf dem Datum basiert, (AAAA-MM-DD)\*.

Über die Seite ["Status"](#page-14-0) können Sie kontrollieren, ob Trackpunkte aufgezeichnet werden sollen.

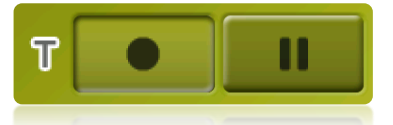

- Mit der Taste "Aufzeichnen" werden die Trackpunkte aufgezeichnet.
- Mit der "Pause" Taste werden Trackpunkte nicht aufgezeichnet.

Wenn Sie in der Aufzeichnung eine Pause machen und später mit der Aufzeichnung fortfahren, werden die Punkte die nach der Pause aufgenommen werden, einen anderen Abschnitt des gleichen Tracks bilden. Dies bedeutet, dass nur eine offene Trackdatei vorhanden sein wird, welche aber aus verschiedenen Segmenten besteht [\(+info](#page-75-0) über Segmente).

Wenn Sie einen aktuell aufgenommenen Track speichern möchten der aktuell aufgenommen wird und weiterhin in einer neuen Datei speichern möchten müssen Sie nur den aktuellen Track [beenden.](#page-71-1) Nachdem der Track beendet wurde, wird automatisch ein neuer Track erstellt in denen die neuen Trackpunkten aufgezeichnet werden.

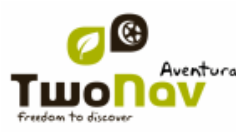

Die Parameter für die Aufzeichnung können über "Hauptmenü > Konfiguration > Geländen >Tracklog" eingestellt werden [\(+info\)](#page-34-0).

\***Hinweis**: Wenn Sie am gleichen Tag mehr als ein Track erstellt haben, unterscheiden sich die Namen mit einer Nummer am Ende der Bezeichnung, welche die Erstellungsreihenfolge angibt, (z.B. 2008-12-15**-01**.TRK, 2008-12-15**-02**.TRK,…).

Sie können sowohl die vorher gespeicherten Tracks als auch das aktuell aufgenommene Track [umbenennen](#page-78-0) über [Track-Eigenschaften](#page-78-0) oder [Speichern als.](#page-78-1)

### <span id="page-70-0"></span>8.3.2 **Trackliste**

"Hauptmenü > Daten > Tracks"

Die Verwaltung der Tracks wird über die Trackliste gehandhabt wenngleich es möglich ist viele Funktionen über das Navigationsfenster zu tätigen, mittels des [Kontextmenü.](#page-82-0)

In der Trackliste können Sie alle verfügbaren Tracks im Ordner "TwoNavData/Data" betrachten.

Damit Sie die allgemeine Funktionsweise der Listen kennenlernen lesen Sie Abschnitt [Daten.](#page-12-0)

Nachdem Sie ein Track auswählen, können Sie mit den Tasten im unteren Bereich des Bildschirms auf die wichtigsten Funktionen dieses Elements zurückgreifen:

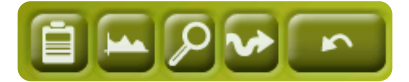

Von links nach rechts:

- Zugriff auf das Fenster [Track-Eigenschaften](#page-55-0)
- Ansicht [Track-Graphik](#page-81-0)
- [Hier zoomen](#page-78-2)
- [Navigieren](#page-81-1) (Aktivieren)

Durch ein verlängertes antippen auf irgendein offenen Track gelangen Sie ins [Kontextmenü](#page-82-0) mit allen verfügbaren Funktionen für dieses Element.

Wenn die Anzahl der Trackliste hoch ist, werden diese automatisch in Ordner gruppiert die nach Jahren, und innerhalb der Jahren nach Erstellungsmonat eingeteilt werden (z.B. im Ordner 2009 werden alle erstellten Tracks in 2009 gruppiert und innerhalb von 2009-1, alle Tracks die in Januar 2009 erstellt werden).

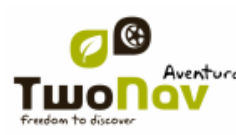

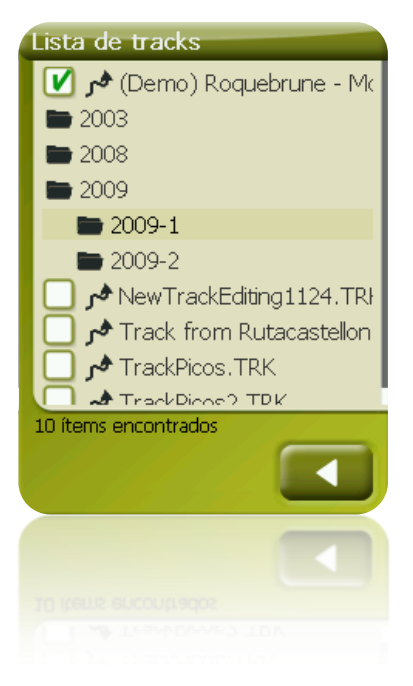

# 8.3.3 **Öffnen und Beenden**

### **8.3.3.1 Track öffnen**

Über die [Track liste,](#page-70-0) können Sie eine der verfügbaren Dateien anklicken und diese wird sich dann öffnen. Sie werden erkennen, dass sie geöffnet ist denn sie wird im oberen Bereich der Liste

platziert sein und das linke Kontrollkästchen wird markiert sein  $\blacksquare$ 

### **8.3.3.2 Track beenden**

<span id="page-71-1"></span>Klicken Sie auf das Kontrollkästchen links  $\blacksquare$  des offenen Tracks um es zu schließen.

Die Datei wird nicht mehr an erster Stelle der Liste platziert sein. Sie wird wieder alphabetisch mit den anderen Dateien geordnet.

Sie gelangen ebenfalls auf diese Funktion über das [Kontextmenü,](#page-82-0) wo Sie definitiv die Datei aus dem Speicher löschen können.

### 8.3.4 **Erstellen und bearbeiten**

#### **8.3.4.1 Erstellung eines Tracks**

<span id="page-71-0"></span>Sie können ein Track über Track-Bearbeitung im Navigationsfenster auf der Karte erstellen.

Damit Sie eine korrekte Route erstellen muss die Karte gut kalibriert sein. Außerdem wenn Sie möchten, dass die Wegpunkte der erstellten Route Informationen über die Bodenhöhe beinhalten soll, müssen Sie eine Höhenkarte der Zone im CDEM-Format geladen haben.

Über die folgenden Schritte können Sie ein Track erstellen:
- 1. Machen Sie einen langen Klick an der Kartenstelle, an der Sie ein Track erstellen möchten. Es wird ein Kontextmenü erscheinen.
- 2. In diesem Menü wählen Sie **Neu** > **Starte neuen Track hier**.

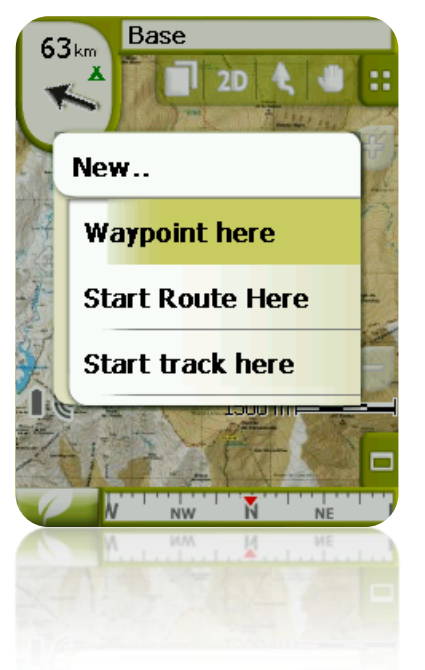

Anschließen wird das Menü beendet und der Bearbeitungsmodus für Tracks wird starten.

3. Auf der Karte können Sie mit dem Stift die Punkte für die Tracks erstellen (klicken Sie auf die Stellen wo Sie Trackpunkte haben möchten):

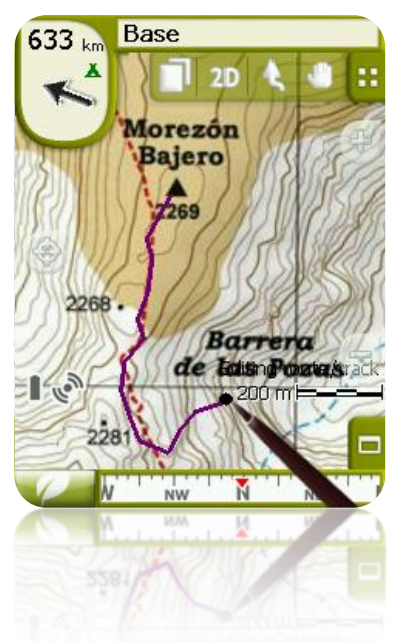

Während der Bearbeitung können Sie durch scrollen die Karte bewegen, um Punkte an andere Stellen der Karte hinzuzufügen. Mit dem Scrollen können Sie keine Punkte hinzufügen, es wird lediglich die Karte bewegt. Zum Hinzufügen eines Punktes müssen Sie kurz klicken.

Sie können die Position der erstellten Wegpunkte bewegen, indem Sie sie auswählen und scrollen (+info)

4. Wenn Sie mit dem Track zufrieden sind, gehen Sie ins Kontextmenü des Tracks (langes Klick auf dem Bildschirm) und wählen Sie **Bearbeiten beenden**.

Lesen Sie Abschnitt [Track bearbeiten](#page-73-0) zum Hinzufügen von Punkten oder vorhandene modifizieren.

<span id="page-73-0"></span>Außer den manuell erstellten Tracks wird TwoNav automatisch den Track Ihrer Reise erstellen, indem es Ihre Position gemäß der Konfiguration des [tracklog](#page-34-0) aufzeichnet [\(+info](#page-69-0) über die Aufzeichnung des aktuellen Tracks).

#### **8.3.4.2 Ein Track bearbeiten**

#### **8.3.4.2.1 Hinzufügen von Punkten zum Track**

Sie können direkt auf der Karte Punkte hinzufügen:

- 1. Öffnen Sie das [Kontextmenü](#page-82-0) des Track und wählen Sie 'Track bearbeiten'. In diesem Moment wird das Menü beendet und der Bearbeitungsmodus des Tracks wird geöffnet.
- 2. Wählen Sie (mit einem kurzen Klick) den Track-Punkt wo Sie einen neuen Punkt hinzufügen möchten.

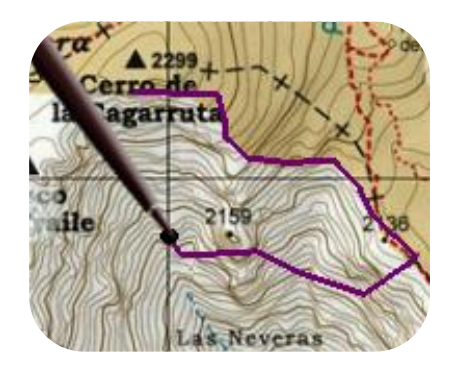

3. Klicken Sie auf die Karte wo Sie einen neuen Punkt erstellen möchten.

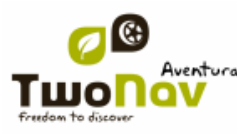

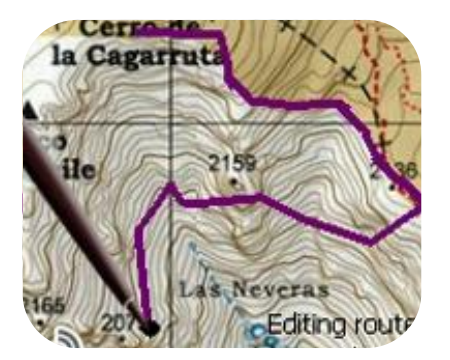

- 4. Fügen Sie so viele Punkte hinzu wie Sie möchten. Wenn Sie an anderen Stellen des Tracks Punkte hinzufügen möchten müssen Sie nur Schritte 2 und 3 wiederholen.
- 5. Wenn Sie mit dem Track zufrieden sind, gehen Sie ins Kontextmenü des Tracks (langer Klick auf dem Bildschirm) und wählen Sie **Bearbeiten beenden**.

<span id="page-74-0"></span>In der Bearbeitungs-Funktion wird der ausgewählte Track der letze sein wodurch Sie beim anklicken auf der Karte die Punkte am Ende des Tracks hinzugefügt werden.

#### **8.3.4.2.2 Track-Punkte löschen**

- 1. Aktivieren Sie die Funktion "Bearbeiten": klicken Sie verlängert auf dem Track im Navigationsfenster (auf der Karte) und wählen Sie "Track bearbeiten".
- 2. Öffnen Sie das [Kontextmenü](#page-82-0) des Punktes, dass Sie löschen möchten und wählen Sie "Punkt löschen".
- 3. Löschen Sie so viele Punkte wie Sie möchten indem sie Schritt 2 in diesem Modus wiederholen.
- 4. Verlassen Sie den Editor (langer Klick auf dem Display und wählen sie **Bearbeiten beenden)**

#### **8.3.4.2.3 Position der Track-Punkte verschieben**

Sie können die Position eines Track-Punkts auf der Karten ändern oder indem Sie die Koordinaten eingeben:

*8.3.4.2.3.1 Auf der Karte*

- 1. Öffnen Sie [Kontextmenü](#page-82-0) im Track und wählen Sie "Track bearbeiten" In diesem Moment wird das Menü schließen und die Funktion für Routen-Bearbeitung wird geöffnet.
- 2. Wählen Sie den Punkt aus den Sie bewegen möchten. Kurz anklicken reicht.

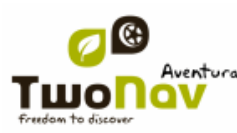

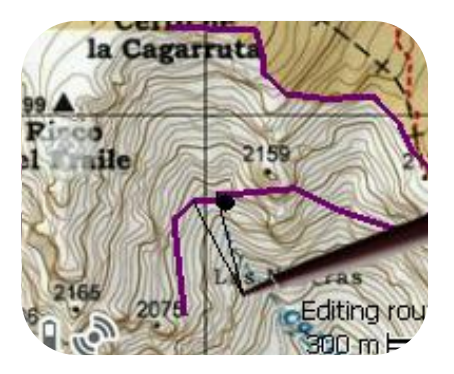

3. Drücken und bis zum geeigneten Ort ziehen.

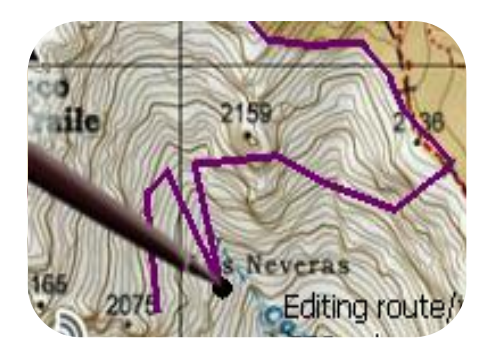

- 4. Zum Bewegen eines anderen Punktes müssen Sie erst auswählen (kurz antippen) und anschließend scrollen
- 5. Wenn Sie mit dem Track zufrieden sind, gehen Sie ins [Kontextmenüd](#page-82-0)es Tracks (langer Klick auf dem Bildschirm) und wählen Sie **Bearbeiten beenden**.

Wenn Sie mit einem ausgewählten Punkt einen kurzen Klick auf der Karte machen, wird sofort nach der Auswahl ein neuer Trackpunkt erstellt.

#### *8.3.4.2.3.2 Koordinaten eingeben*

Zur Änderung der Koordinaten eines Trackpunkts müssen Sie nur ins Fenster [Eigenschaften](#page-80-0) und den neuen Wert eingeben, wobei Sie aufpassen müssen, dass es sich um Werte der Projektion und dem richtigen Datum handeln.

### **8.3.4.3 Segmente im Track**

<span id="page-75-1"></span>TwoNav ermöglicht das Arbeiten mit Tracks die in Segmente unterteilt sind.

#### **8.3.4.3.1 Segmente erstellen**

#### <span id="page-75-0"></span>*8.3.4.3.1.1 Erstellen von Segmenten auf einem vorhandenen Track*

Sie können ein Track in zwei Segmente einteilen, indem Sie das Kontextmenü auf dem Punkt der die Segmente teilt öffnen und "Segmente > Ändern Abschnitt hier" auswählen.

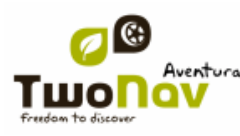

In diesem Moment wird der Abschnitt der sich am nächsten zum Trackende befindet die Farbe ändern, damit er von den anderen Segmenten unterschieden werden kann. Der Anfangsabschnitt wird in der Ursprungsfarbe des Tracks bleiben.

Dieser Vorgang kann beliebig wiederholt werden um alle Segmente zu erhalten die Sie brauchen.

#### *8.3.4.3.1.2 Erstellen von Segmenten im aktuellen Track*

Wenn Sie während der [Aufzeichnung des aktuellen Tracks](#page-69-0) über das Fenster [Status](#page-14-0) eine Pause machen, werden die neuen Track-Punkte bei der Fortsetzung der Aufzeichnung in der gleichen Datei gespeichert wie vor der Pause aber es wird nicht ein neuer Abschnitt erstellt der die neuen Punkte beinhaltet. Auf diese Weise können Sie leicht die Teile des aktuellen Tracks unterscheiden und unabhängige Änderungen an diesen vornehmen.

Wenn während der Pause der Aufzeichnung eine Strecke zurückgelegt wurde, wird in der Darstellung ein leerer Raum angezeigt, der die vergangene Dauer darstellt.

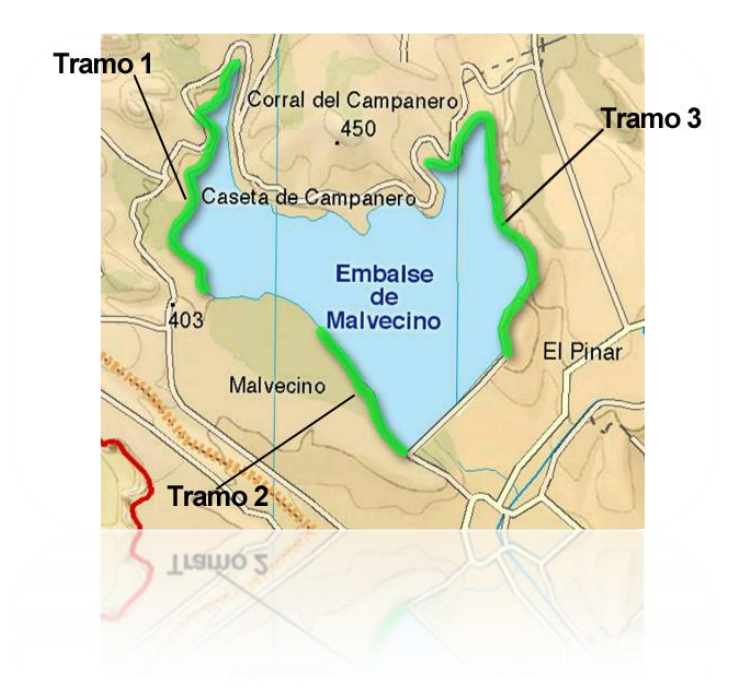

**8.3.4.3.2 Arbeiten mit Segmenten**

Wenn man das Kontextmenü eines Track-Segmentes im Navigationsfenster öffnet, kann man über die Option "Segmente" auf die folgende Funktionen gelangen:

- **Eigenschaften Abschnitt:** Hier können Farbe und Dicke des Segmentes geändert werden und Sie können eine Bemerkung hinzufügen
- Änderung des Segmentes [\(+ info\)](#page-75-0)
- **Abschnitt löschen:** Die Punkte des Segmentes werden vom Track gelöscht.
- **Speichern als:** Sie können den Abschnitt unabhängig von den restlichen Track speichern indem eine neue Track-Datei erstellt wird die nur diesen Abschnitt beinhalten wird.

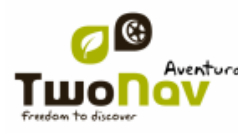

### **8.3.4.4 Track umdrehen**

Ein beliebiger Track kann umgedreht werden damit die Reihenfolge der Punkte umgekehrt sein kann. Dies ist besonders nützlich wenn eine Strecke zurückgelegt wurde [mit Aufzeichnung des](#page-69-0)  [Tracks über die Abfahrt](#page-69-0) und die gleiche Strecke zurück fahren möchten.

Um ein Track umzukehren müssen Sie nur dessen [Kontextmenü](#page-82-0) in der [Trackliste ö](#page-70-0)ffnen und "Werkzeuge > Track umkehren" auswählen.

### **8.3.4.5 Fortgeschrittene Track-Werkzeuge**

<span id="page-77-0"></span>Über das [Track-Kontextmenü](#page-82-0) in der Trackliste gelangen Sie ins Untermenü 'Werkzeuge', wo Sie sekundäre Werkzeuge finden die im Allgemeinen für konkrete Zwecke nutzbar sein können:

- **Berechnung der Bodenhöhe für jeden Punkt (Höhen importieren):** Wenn Sie ein 3D-Relief (CDEM) geladen haben, kann TwoNav zum jeden Trackpunkt die entsprechende Höhe verknüpfen.
- **Löschen von Punkten am Anfang und Ende (Lös.Anfangs-Endpnkt)**: Der Track überspringt sich wiederholende Punkte am Anfang und am Ende, wo Sie vorher und nach der Erstellung des Tracks angehalten hatten.
- **Verringerung Anzahl der Punkte (Red. Anzahl Punkten):** Eingabe von Anzahl der Punkte, der Track der mit diesen Nummern gezeichnet wird, wobei die Trackform am genauesten beibehalten wird.
- **Zeit und Geschwindigkeit zuweisen (Zeit/Gesch.zuweisen):** Mit dieser Option können Sie eine Abreisezeit und eine konstante Geschwindigkeit bestimmen damit TwoNav die geschätzte Zeit für jeden Track-punkt berechnen kann.

Wenn ein Track nicht über die Zeitdaten verfügt, hat man keinen Zugriff auf die Funktion [Abspielen](#page-86-0) im [Kontextmenü.](#page-82-0)

- **Überflüssige Punkte löschen (Fehler. Pnkte löschen):** Wenn ein Punkt übermäßig von den restlichen Punkten abkommt wird dieser als Fehler eingestuft und gelöscht.
- **Track in Route umwandeln (TRK in RTE konvert.):** Mit dieser Funktion können Sie einen Track in eine Route umwandeln. Das Programm wird Sie nach der Anzahl der Wegpunkte fragen, die die Route darstellen. Die neue Datei der Route wird angezeigt in "Hauptmenü > Daten > Routen.
- **Track umkehren:** Mit dieser Funktion kann die Fahrtrichtung umgekehrt werden.

### **8.3.4.6 Speichern**

#### **8.3.4.6.1 Track speichern**

Wenn Sie mit der Arbeit bezüglich der Tracks zufrieden sind können Sie diese speichern indem Sie das [Kontextmenü](#page-67-0) des Tracks oder in der Trackliste "**Track speichern"** betätigen.

Die vorgenommenen Änderungen werden direkt auf die alte Datei überschrieben.

**Hinweis**: Der Track der auf die [Abreise gespeichert wird ,](#page-69-0) wird alle 5 Minuten automatisch gespeichert. Wenn Sie das System schließen wird der aktuelle Track zuletzt gespeichert.

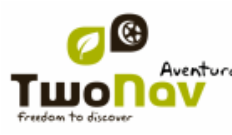

#### **8.3.4.6.2 Speichern Track als**

<span id="page-78-1"></span>Wenn Sie den Track mit einem anderen Namen, an einer anderen Stelle (Ordner) oder in einem verschiedenen Format (\*.TRK, \*.IGC oder \*.GPX) speichern möchten, gehen Sie zu **Speichern**  Track als im **Kontextmenü** der Tracks in der Trackliste.

### <span id="page-78-0"></span>8.3.5 **Suchen nach einem Track im Display**

Um ein Track im Display ausfindig zu machen:

- 1. Gehen Sie ins Hauptmenü, indem Sie
- 2. Wählen Sie "**Hauptmenü** > **Daten** > **Tracks**
- 3. Klicken Sie auf Track und wählen Sie aus zwischen:
	- a. Drücken Sie Taste

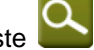

b. Gehen Sie ins Kontextmenü des Tracks (verlängerter Klick auf Name oder Taste 'Menü') und klicken Sie auf 'Hier zoomen'.

Es wird ein Fenster geöffnet das den Track im Display mit Zoom-Möglichkeit anzeigt.

- 4. Zum verlassen des Fenster können Sie:
	- drücken und zurückkehren in die Track-Liste.
	- - drücken und zurückkehren ins Navigationsfenster, wobei der Fokus im Zoom-Fenster beibehalten wird.

### 8.3.6 **Eigenschaften**

#### **8.3.6.1 Track-Eigenschaften**

<span id="page-78-2"></span>Es können verschiedene Daten über einen geladenen Track angefragt werden (Strecke, umgebende Zone, maximale Höhe, etc.) und einige Parameter dieses Tracks können modifiziert werden (Farbe, Dicke Beschreibung...) und zwar über das Fenster Eigenschaften der Tracks.

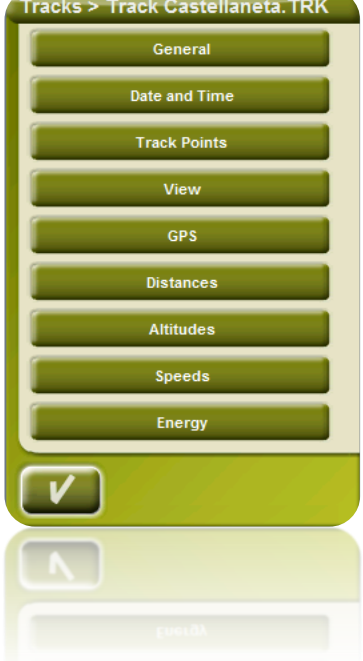

Sie gelangen in dieses Fenster auf 3 Weisen:

- Direkttaste : kurzer Klick auf den Tracknamen in der [Liste](#page-70-0) und drücken Sie die Taste am unteren Bereich der Liste.
- [Kontextmenü](#page-82-0) des Tracks in der [Liste](#page-70-0)
- [Kontextmenü](#page-82-0) des Tracks in der [Karte](#page-78-0)

In diesem Fenster können Sie eigene Track-Parameter modifizieren und eine große Anzahl von Daten aufrufen:

- **Allgemein**: Name der Datei (Sie können auch den Track-Namen über [Kontextmenü](#page-82-0) in der Trackliste modifizieren oder indem Sie ["Speichern als"\)](#page-78-1), Benutzername, Abreisename, Track-Bemerkungen.
- **Datum und Zeit**: Tag, Abreisezeit (Erster Trackpunkt), Ankunftszeit (letzter Trackpunkt), Dauer, Unterschied zwischen lokaler und UTC-Zeit (mehr oder weniger Meriddium 0 von Greenwich), Angehaltene Dauer, Zeit in Bewegung.
- **Track-Punkte**: Anzahl der Punkte, Aufnahme-Intervall (dieser Wert kann über "Hauptmenü > Konfigurieren > Geländen > Tracklog" eingestellt werden), Felder, Extrapunkte (zusätzliche Daten der Trackpunkte, Koordinaten, Höhe und Zeit).
- **Ansicht**: Dicke, Breite des Tracks und Farbe der Trackfarbe.
- **GPS**: GPS-Modell, Seriennummer und ob der Track über eine digitale Unterschrift verfügt.

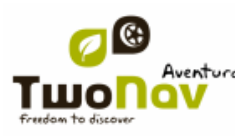

- **Entfernungen**: Angezeigte Distanz (hierbei handelt es sich um die horizontal zurückgelegte Strecke ohne Rücksicht auf Luftdistanz), Distanz mit Höhen (dies ist die wirklich zurückgelegte Entfernung), lineare Distanz (Entfernung in gerader Linie, zwischen den ersten und letztem Track), Zone (geschlossene Oberfläche des Tracks). Dieser letzter Wert wird erreicht indem der Track mit einer geraden Linie geschlossen wird.
- **Höhen**: Track mit Höhen (ob der Track über die Höhenangabe verfügt), Maximale und minimale Höhe, Höhe von Abfahrtsort (im Trackursprung), Höhe von Ankunftsort (am letzten Punkt), Gewinn seit Abfahrt (Unterschied zwischen Höhe und Peak), Unebene Abfahrt-Ankunft, Maximale Unebenheit (Höhenunterschied zwischen dem höchsten und niedrigsten Trackpunkt), Kumulative Anstieg\* (Summe der verschiedenen Anstiege während dem Track, d.h. die Höhe die man wirklich gestiegen ist), kumulativer Abstieg\*, ( Max. vertikale Geschwindigkeit (Beschleunigung von Abstieg), Min. vertikale Geschwindigkeit (Abstieg-Geschwindigkeit), Max. Abhang, Min. Abhang.
- **Geschwindigkeiten**: Durchschnittliche Geschwindigkeit und maximale Geschwindigkeit im Track.
- **Energie:** Masse (Anzahl der Personen zusammen mit Fahrzeug, Fahrzeug, Rucksack, etc.), gemessene Energie in Jules, gemessene Potenz in Watt (während der Fahrt verbraucht), Potenz gemessen bei Anstieg in Watt (gemessen während Track-Anstieg).

\*Nur Änderungen in der Höhe die 5 Meter überschreiten werden in Eigenschaften verarbeitet als Anstieg/Abstieg. Damit werden Fluktuationen vermieden die durch mögliche GPS-Fehler entstehen könnten.

Als Ergebnis ist es möglich, dass ein Track der am gleichen Ort startet und endet einen angesammelten Aufstieg hat welcher nicht mit einem angesammelten Abstieg übereinstimmt".

CompeGPS Land ermöglicht die Änderung des Parameters "minimaler Unterschied zur Ansammlung Unebenheiten" damit diese bei der Trackanalyse Ihren Präferenzen entsprechend eingestellt werden können.

### **8.3.6.2 Eigenschaften eines Trackpunktes**

<span id="page-80-0"></span>Sie gelangen in Eigenschaften von einem einzigen Track-Punkt im Navigationsfenster indem Sie das [Kontextmenü](#page-82-0) des Punktes auf der Karte öffnen und "Track-Punkt bearbeiten" auswählen.

Über das Fenster gelangt man in:

- **Symbole**: Zur Markierung des Track-Punktes wählen Sie das entsprechende Symbol aus.
- **Beschreibung**: Fügen Sie eine Bemerkung hinzu.
- **Koordinaten**: Sie könne die Koordinaten anfragen oder modifizieren.
- **Tag und Datum**
- **Verknüpfungen:** Verknüpfen Sie Sound oder Bilddateien mit Wegpunkte damit diese während der Navigation bei Ankunft angezeigt werden.

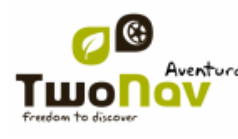

### 8.3.7 **Trackgraphik**

<span id="page-81-0"></span>Sie können eine Graphik der geladenen Route auf zwei Weisen abfragen:

- Über die [Trackliste:](#page-70-0) Durch Auswahl des [Kontextmenü](#page-82-0) der Route indem Sie die Route
	- auswählen und die Taste

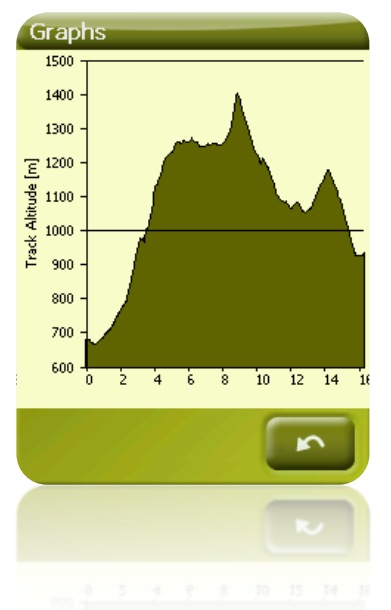

Mit den [Datenfelder:](#page-27-0) Sie können das Feld "Routengraphik" in beliebiger Position in der Datenseite platzieren, wenngleich empfohlen wird, dass Sie dafür den entsprechenden Raum für die Graphik in der Graphikseite nutzen. [\(+info\)](#page-19-0)

### 8.3.8 **Aktivieren eines Tracks (Navigieren)**

<span id="page-81-1"></span>Ein Track lässt sich auf drei Arten aktivieren (Navigieren):

- Menü ["Ziel..."](navegar_a�#_Bot�n_)
- Kontextmenü des Tracks in der Trackliste (verlängerter Klick auf dem Track in der Liste). Die Trackliste verfügt über einen direkten Knopf für Zugang auf die Navigationsfunktion.
- Kontextmenü des Tracks auf der Karte (verlängerter Klick auf dem Track).

Nach Aktivierung wird TwoNav Sie in Richtung Track mit zwei Werkzeugen orientieren:

 **Soll-Kurs**: Im Bereich "Nächstes Event" erscheint ein Pfeil, welcher die Tangente-Richtung des Tracks angibt d.h. Sie können die Richtung des Pfeils als Anhaltspunkt nehmen.

**Hinweis**: Wenn Sie sich mehr als 50 Meter vom Track entfernen wird der Soll-Kurs-Pfeil die Senkrechte anzeigen statt der Tangente. Es wird angenommen, dass Sie sich von der Strecke entfernt haben und auf der direktesten Weise zur Strecke zurückkehren sollten, auf senkrechter Weise.

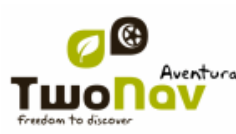

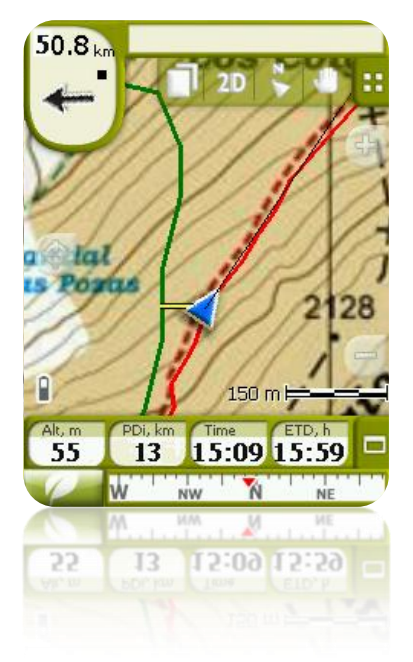

**Führungslinie**: Ihre Position wird die mit dem Track mittels einer senkrechte Linie vereint sein. Wenn Sie sich mehr als 50 Meter vom Track entfernen wird diese Tracklinie in Rot angezeigt.

**Hinweis:** Wenn der zu befolgende Track mehr als 100 Punkte beinhaltet, wird die Führungslinie statt dem perpendikulären Punkt, der Trackpunkt angezeigt der am nächsten ist.

### 8.3.9 **Kontextmenüs der Tracks**

<span id="page-82-0"></span>Um das Kontextmenü eines Elementes zu öffnen müssen Sie diesen 1 Sekunde lang gedrückt halten.

- 1. Kontextmenü des Tracks innerhalb der Trackliste:
	- Eigenschaften des Tracka [\(+info\)](#page-78-2)
	- Track beenden [\(+info\)](#page-71-0)
	- Datei löschen [\(+info\)](#page-74-0)
	- Alle beenden außer
	- Speichern Track als... (*+info*)
	- Datei umbennen [\(+info\)](#page-78-2)
	- Graphikfenster (*+info*)
	- $\bullet$  Play [\(+info\)](#page-86-0)
	- $\bullet$  Hier zoomen ( $\frac{1 + \text{info}}{1}$ )
	- Track bearbeiten [\(+info\)](#page-73-0)
	- Senden an

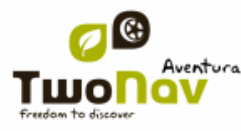

- Werkzeuge [\(+info\)](#page-77-0)
- Aktivieren [\(+info\)](#page-81-1)
- 2. Kontextmenü des Tracks auf der Karte:
	- Neu…
		- Wegpunkt hier  $(+$  info)
		- Starte Route hier  $(+ \text{info})$
		- Starte Track hier  $(+$  info)
	- Eigenschaften des Tracks (+info)
	- Track speichern [\(+info\)](#page-78-1)
	- Track beenden  $(+info)$
	- Track bearbeiten [\(+info\)](#page-73-0)
	- Trackpunkt bearbeiten [\(+info\)](#page-73-0)
	- Aktivieren [\(+info\)](#page-81-1)
	- Segmente [\(+info\)](#page-75-1)
		- Eigenschaften Segmente
		- Abschnitt hier ändern
		- Diesen Abschnitt löschen
		- Abschnitt speichern als
	- Abspielen hier [\(+info\)](#page-86-0)

### **8.4 Karten**

TwoNav ermöglicht die einfache Verwaltung von zahlreichen Karten.

Sie können weitere Karten für die Verwendung mit TwoNav auf verschiedener Weise erhalten: Sie können diese direkt auf unserer Webseite erwerben oder Papierkarten mit CompeGPS Land echte Karten kalibrieren. Auch ein Import aus Touratech QV ist möglich.

Für weitere Informationen gehen Sie auf [www.compegps.com](http://www.compegps.com/?lang=1es&opcion=1_4) un[d www.twonav.com.](http://www.twonav.com/?op=3&lang=1es&)

Kunden, die Touratech QV benutzen, können sich unter [www.TTQV.com](http://www.ttqv.com/) nach Karten umschauen.

### 8.4.1 **Kartenarten**

<span id="page-83-0"></span>Man kann grundsätzlich 3 Arten von Karten unterscheiden:

- Vmap: **Straßenkarten** mit denen das Strassen Modus funktioniert\*.
- Topo: **Topographische** Karten von CompeGPS.
- **CDEM Reliefs**: Höhenkarte deren einzige Information ist die Bodenhöhe. Mit einem Relief kann man in [3D+](#page-18-0) gelangen und die Wegpunkte, Route und Tracks mit Höhen versehen.

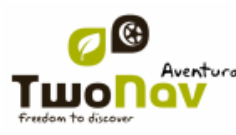

Außer den eigenen drei Arten von CompeGPS, können Sie andere Arten von Karten verwenden die Sie über andere Medien erhalten können (Zonenbilder, Topokarte von anderen Quellen, gescannte und kalibrierte Papierkarten, etc.).

\*Wenn keine Straßenkarte im TwoNav Speicher vorhanden ist, kann der Strassen Modus nicht aktiviert werden.

<span id="page-84-0"></span>Gehen Sie ins Kartengeschäft [www.twonav.com.](http://www.twonav.com/?op=3&lang=1es&)

### 8.4.2 **Kartenliste**

Die Verwaltung der Karten läuft über die Kartenliste wenn gleich viele Funktionen direkt über das Navigationsfenster mittels des [Kontextmenüs](#page-82-0) durchgeführt werden können.

Siehe Abschnitt [Daten](#page-12-0) um die allgemeine Funktionsweise der Listen kennenzulernen.

In der Kartenliste können Sie alle verfügbaren Karten für Ihre aktuelle Position im Ordner 'TwoNavData/Maps' sehen.

Wenn Sie die komplette Kartenliste sehen möchten (nicht nur die der aktuellen Position)

aktivieren Sie die Taste "Siehe alle".

Jede Karte verfügt über ein Symbol die den [Kartentyp](#page-83-0) angibt:

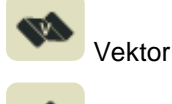

Raster

### Relief (CDEM)

Wenn Sie eine Karte ausgewählt haben, können Sie mit den Tasten im unteren Bereich des Bildschirms auf die wichtigsten Funktionen des Elements zurückgreifen:

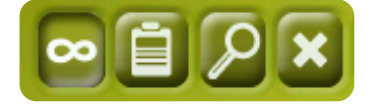

Von links nach rechts:

- [Siehe alle/Siehe verfügbaren Karten für die aktuelle Position](#page-84-0)
- **[Eigenschaften](#page-85-0)**
- [Hier zoomen](#page-85-1)
- [Beenden](#page-85-2)

### 8.4.3 **Öffnen und Beenden**

#### **8.4.3.1 Auto-Maps**

Mit der Aktivierung dieser Funktion wird TwoNav versuchen jederzeit die beste Karte zu laden.

 Im **Strassen Modus**, wird die V-map (Straßenkarte) der Zone geladen und die restlichen werden beendet.

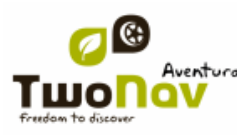

 Im **Geländen Modus**, wird die Karte mit der besten Auflösung (keine V-Map) geladen und alle Vmap werden geschlossen. Wenn Sie die geladenen Karten bewahren möchten beim Wechsel von einem Modus in den anderen deaktivieren Sie die Funktion 'automaps'.

### **8.4.3.2 Karte öffnen**

Über die [Kartenliste,](#page-84-0) wenn Sie auf den Namen der verfügbaren Dateien klicken, wird dieser geladen. Sie werden erkennen, dass sie geöffnet ist denn sie wird im oberen Bereich der Liste

platziert sein und das linke Kästchen wird markiert sein **V** 

### **8.4.3.3 Karte schließen**

<span id="page-85-2"></span>Klicken Sie auf das Kästchen links der offenen Karte um es zu schließen.

Die Datei wird wieder unter den anderen nicht geladenen Wegpunkt-Dateien in der alphabetisch geordneten Position in der Liste platziert.

Sie können auch zu dieser Funktion über [Kontextmenü](#page-56-0) gelangen, (in der Kartenliste oder im Navigationsfenster) und indem Sie die Taste "schließen" (X) klicken im unteren Teil der Liste.

#### 8.4.4 **Suchen nach geladener Karte auf dem Display**

<span id="page-85-1"></span>Zur Bestimmung einer Karte im Display:

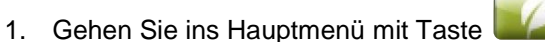

- 2. Wählen Sie "**Hauptmenü** > **Daten** > Karten
- 3. Klicken Sie auf die Karte und wählen Sie zwischen:

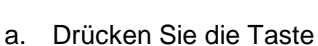

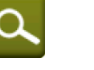

b. Gehen Sie ins Kontextmenü der Karte (verlängerter Klick auf Name oder Taste 'Menü') und klicken Sie auf 'Hier zoomen'.

Es wird ein Fenster geöffnet, das den Track im Display anzeigt mit Möglichkeit den Zoom auf erhöhen und zu vermindern.

- 4. Zum verlassen des Fensters können Sie wählen zwischen:
	- Klicken Sie und zurück in die Trackliste.
	- Klicken Sie und zurück ins Navigationsfenster, wobei der Fokus auf das Zoomfenster beibehalten wird.

### 8.4.5 **Eigenschaften**

<span id="page-85-0"></span>Es können verschiedene Daten einer geladenen Karte aufgerufen werden (Beschreibung, Kartentyp, Auflösung, Ausbreitung etc.) über das Eigenschaftenfenster der Karte.

Sie gelangen in dieses Fenster durch 3 Methoden:

Direkte Taste  $\mathbb{E}$ : kurzer Klick auf den Kartennamen in der [Liste](#page-84-0) und durch Betätigung der Taste im unteren Bereich der Liste.

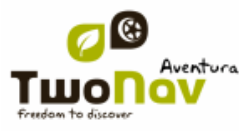

- [Kontextmenü](#page-86-1) der Karte in der [Liste](#page-84-0)
- [Kontextmenü](#page-86-1) der Karte im Navigationsfenster

### 8.4.6 **Multi-Maps**

<span id="page-86-2"></span>TwoNav ermöglicht das Laden von mehr als einer Karte zur gleichen Zeit. Wenn Sie für die gleiche Zone zwei Karten haben (z.B. eine orthofotograpische und eine topographische Karte) und diese gleichzeitig geladen werden wird die eine auf der anderen überlagert. Die Option "Multi-Maps" ermöglicht die Einstellung die Überlagerung der Karten indem die erwünschte Karte oben oder unten platziert werden können.

Sie gelangen auf diese Funktion durch Auswahl der Option "**Multi-Maps'** innerhalb des Kontextmenüs der Karte die Sie verwalten möchten ("Hauptmenü > Daten > Maps") und wählen Sie "Hervorbringen" oder ""Zurück verlegen".

### 8.4.7 **Kontextmenü der Karte**

<span id="page-86-1"></span>Um ein Kontextmenü eines Elementes zu öffnen müssen Sie diese nur 1 Sekunde lang gedrückt halten.

- 1. Kontextmenü der Karte im Navigationsfenster:
	- Neu…
		- $\circ$  Wegpunkt hier [\(+ info\)](#page-53-0)
		- $\circ$  Starte Route hier [\(+ info\)](#page-60-0)
		- $\circ$  Starte Track hier [\(+ info\)](#page-71-1)
	- Nav. anhalten.: Sie können die Navigation jederzeit anhalten mit alternativen Zugang zu "Menü > Navigieren zu> Nav. anhalten".
	- Navigieren hier [\(+ info\)](#page-56-1)
	- Eigenschaften der Karte [\(+ info\)](#page-85-0)
	- Karte schließen (Kartenname) [\(+ info\)](#page-85-2)
- 2. Kontextmenü der Karte in der Kartenliste:
	- Eigenschaften der Karte [\(+ info\)](#page-53-0)
	- Karte schließen [\(+ info\)](#page-85-2)
	- Hier zoomen  $(+$  info)
	- Multi-Maps, Fortgeschritten [\(+ info\)](#page-86-2)

### **9 "Simulation" und "Zoom auf..."**

### <span id="page-86-0"></span>**9.1 Simulation**

TwoNav ermöglicht Ihnen die Anzeige von einer Strecke die Sie befolgen. Diese wird mit einem Positionssymbol angezeigt die in Grün sein wird damit Sie nicht mit der roten der aktuellen Position verwechselt wird. .

Sie verfügen über 2 Arten von Simulation:

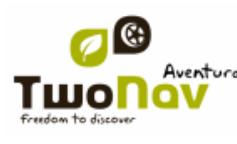

 A->B (nur im "Strassen" Modus): Über "Hauptmenü > Entdecken > Simulieren", können Sie zwei Punkte (POIs, Richtungen, Favoriten…) auswählen, damit die vorgeschlagene Route angezeigt wird die von Punkt A zu Punkt B geht.

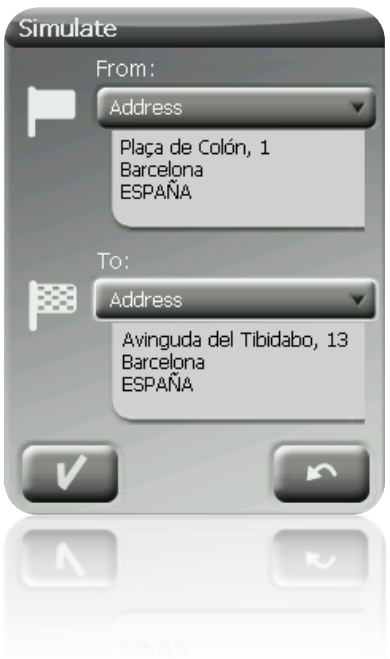

 Track wiedergeben: Öffnen Sie das Kontextmenü in der Trackliste oder den Track auf der Karte und wählen Sie "**Play'**. Es wird eine Animation der Strecke angezeigt. Während der Animation wird die simulierte Position mit einem grünen Pfeil angezeigt. Die Position wird sich dann nach der Animation richten und die Bewegungsstatistiken werden sich danach orientieren.

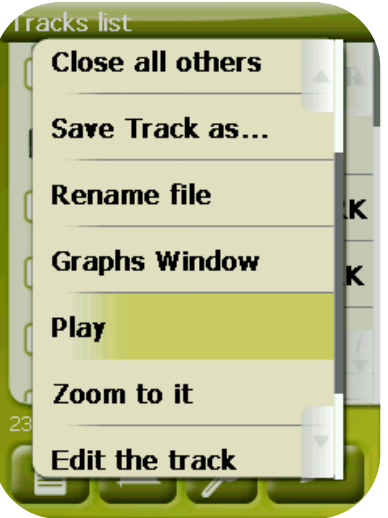

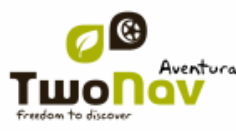

Zum Anhalten der Simulation gehen Sie ins "Hauptmenü > Entdecken > Sim. anhalten."

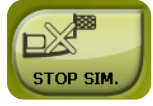

### <span id="page-88-0"></span>**9.2 Zoom auf...**

Die Funktion "Zoom auf..." ermöglicht Ihnen die Durchführung einer schnellen Previsualisierung des Elements die Sie über die Karte sehen möchten**\***. Sie können verschiedene Elemente anzeigen:

- **Richtung:** wenn Sie eine Karte geladen haben, können Sie mit diesem Werkzeug die Richtung anzeigen, die Sie gewählt haben und diese wird im Zentrum des Displays angezeigt.
- **POI:** Wenn Sie eine Karte geladen haben, können Sie eine schnelle Ansicht von Sonderzielen (POI) erzeugen solche wie Tankstellen, Bahnhöfen, Theater etc.
- **Favoriten:** Sie können Orte auf der Karte als Favoriten festlegen wie z.B. Ihr Haus. Wenn Sie Standorte als Favoriten einstellen können Sie diese zentriert auf der Karte angezeigt werden.
- **Daten:** Ihre Wegpunkte, Routen und Tracks können ebenfalls vorher auf der Karte angezeigt werden. Obwohl es nicht erforderlich ist die Karte zu laden, auf denen diese Daten basieren denn der Vorschau basiert auf Koordinaten geoGraphiken, ist es interessant "Zoom auf..." diese Elemente zu machen denn damit können Sie alle Bodendetails sehen.
- **Koordinaten:** Mit der TwoNav können Sie eine schnelle Ansicht der Koordinaten ermöglichen, die Sie eingeben. Denken Sie daran, dass Sie zur Ansicht dieser Koordinaten eine Karte für diese Zone geladen haben müssen.

**\*Hinweis:** Die Option "Zoom auf" zeigt Ihnen das Objekt, das Sie in einem exklusiven Fenster sehen möchten. Allerdings wenn Sie ein "Zoom auf" ein Element machen, und zurück ins Navigationsfenster gehen, wird der Fokus weiterhin auf diesem Element zentriert sein. Um den Fokus erneut auf die aktuelle Position zu lenken nutzen Sie Werkzeug "Neu-Zentrierung".

### **10Unterstützung**

Wenn Sie Fragen oder Probleme mit dem System haben sollten, können Sie den Support-Bereich der Webseiten von CompeGPS [\(www.compegps.com\)](http://www.compegps.com/) oder TwoNav (www.twonav.com) besuchen.

Für Anfragen können Sie das benutzerdefinierte "on-line" Support-System von CompeGPS besuchen indem Sie die Seite [http://support.compegps.com](http://support.compegps.com/) aufsuchen.

Die TwoNav-Software wird ständig mit neuen Funktionen verbessert und mögliche Fehler werden aufgehoben.

Besuchen Sie regelmäßig die Webseiten von TwoNav [\(www.twonav.com\)](http://www.twonav.com/) und CompeGPS [\(www.compegps.com\)](http://www.compegps.com/), damit Sie über die neueste verfügbare Version Ihres Gerätes informiert sind und damit Sie die Installationsschritte kennen lernen.

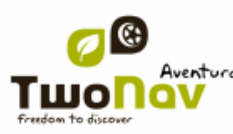

### **11 Anhang 1 – Datenfelder**

Im Folgenden können Sie in die Liste der Gegenstände gelangen die Sie in der Datenseite oder in der Datenleiste finden können:

### **Die Häufigsten sind**

- **Ankunft am Ziel:** Geschätzte Ankunftszeit zum Zielort (letzter Wegpunkt Route) bei aktueller Geschwindigkeit
- **Ankunft nächst:** Geschätzte Ankunftszeit zum nächsten Wegpunkt (bei aktueller Geschwindigkeit)
- **Dist. zum Ziel:** Entfernung zum Zielort (letzter Wegpunkt der Route)
- **Entfernung zum nächste:** Strecke bis zum nächsten Wegpunkt
- **Gehezu Pfeil:** Pfeil der die Richtung zum nächsten Wegpunkt anzeigt
- **Gesamtkilometer 1:** Angesammelte Entfernung von allen Abfahrten. Wird nicht zurückgesetzt wenn Gerät ausgeschaltet wird
- **Geschwindigkeit:** Aktuelle Geschwindigkeit
- **Höhe:** Höhe über dem Meeresspiegel
- **Kompass:** Richtung auf horizontaler Ebene  $(0 = N, 90 = E, 180 = S, 270 = O)$
- **Partielle Distanz:** Zähler der zurückgelegten Strecke seit Abfahrt. Wird jedes Mal auf Reset gesetzt wenn das Gerät ausgeschaltet wird
- **Routen-Grafik:** Zeigt die Graphik der Route
- **Steige auf Nächste:** Unterschied zwischen dem kommenden Wegpunkt und die aktuelle Höhe
- **Steige auf Zielpunkt:** Unterschied zwischen der Höhe am Zielort und der aktuellen Höhe
- **Steigung:** Steigung der aktuellen Bewegung.
- **Track Grafik:** Zeigt die Track-Graphik
- **Zeit:** Aktuelle Zeitangabe gemäß Zeitzone

### **Weniger häufigen**

- **Ableitung von der Route:** Distanz zur aktiven Route.
- **Anz. verw. Satelliten**
- **Anzahl der Punkte:** Track-Punkte, die bisher gespeichert wurden.

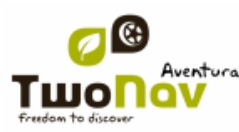

- **Barometrische Höhe:** Aktuelle Höhe welche der barometrische Höhenmesser per Luftdruck festhält.
- **Batterie:** Verbleibende Energie des PCs/PDAs.
- **Bodenhöhe:** Höhe des Geländes (gemäß der Bodenerhebungs-Höhendaten, die Sie geladen haben).
- **Differentielles GPS:** Wenn das GPS-Signal differentiell ist (submetrische Exaktheit).
- **Drehradius:** Radius einer Wende
- **Freier Speicher:** Zeigt den freien Speicher für das System
- **Genauigkeit**: GPS Fehlerquote
- Gesamte CO2 Emissionen: Emissionen von CO<sub>2</sub> von allen Abfahrten. Wird nicht automatisch bei Abschaltung des Gerätes zurückgesetzt
- **Gesamtkilometer 2:** Angesammelte Entfernung von allen Abfahrten. Wird nicht zurückgesetzt wenn Gerät ausgeschaltet wird
- **Geschwindigkeitsbegrenzung:** Zeigt die festgelegte Geschwindigkeit für die Straße
- **GPS Höhe:** Aktuelle Höhe die durch GPS vermittelt werden
- **HDOP.:** Horizontal Dilution of precision (Schätzung der momentanen Genauigkeit des GPS).
- **Koordinaten**
- **Kronometer**
- **Kumulierter Abstieg:** Summe der Abstiege die seit der Abfahrt bis zur aktuellen Position gemacht worden sind
- **Kumuliertes Steigen:** Summe der Aufstiege die seit der Abfahrt bis zur aktuellen Position gemacht worden sind.
- **Kurs GPS:** Richtung die Sie gemäß GPS folgen.
- **Kurs zum nächste:** Ausrichtung in der sich der nächste Wegpunkt befindet
- **Kurs zum nächste:** Geschätzte Ankunftszeit am Zielort (letzter Waypoint der Route) (bei momentaner Geschwindigkeit).
- **Luftdruck:** Zeigt den aktuellen Luftdruck mit dem barometrischen Höhenmesser an.
- **Magnetischer Kurs:** Richtung der Sie gemäß dem internen Kompass folgen
- **Maximale Höhe:** Bei Abfahrt
- **Maximalgesch.:** Maximale Geschwindigkeit der aktuellen Fahrt.
- **Mittlere Geschwindigkeit:** Durchschnittsgeschwindigkeit bisher.
- **Nächster WPT:** Name des Waypoints, in dessen Richtung man fährt.

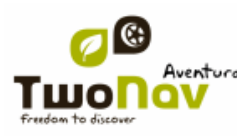

### **Name der Track-Datei**

- **Ort:** Wenn wir eine vektorielle Karte mit Informationen über die Bereiche, in denen wir uns befinden, geladen haben, wird uns angezeigt, in der Nähe welches Elementes wir uns befinden (Ortschaft, Straße, etc.)
- **Partielle CO<sub>2</sub> Emissionen:** Emission von CO<sub>2</sub> die seit Anfang der Abfahrt gemacht wurde. Wird jedes mal zurückgesetzt.
- **Radialbeschleunigung:** Normale Beschleunigung (in senkrechter Richtung zur Bewegung, bei Kreisbewegungen)
- **Sonnenaufgang:** Gibt an, welche Zeit die Sonne aufgeht, wobei die Parameter der Zeitzone und die Jahreszeit berücksichtigt werden.
- **Sonnenuntergang:** Zeigt an um wie viel Uhr die Sonne untergeht, wobei Parameter wie Zeitzone und Jahreszeit berücksichtigt werden
- **Stillstandszeit:** Zeit die vergangen ist in der Sie sich nicht bewegt haben.
- **Tangentialbeschleunigung:** Tangentialbeschleunigung (parallel zur Bewegung).
- **Temperatur**
- **Vertikalgeschwindigkeit:** Senkrechte Geschwindigkeit.

### **12 Anhang 2 – Äquivalenz von fremden Zeichen**

Da Sie in das Suchfeld Städte und Straßen eingeben müssen in TwoNav kann es vorkommen, dass Zeichen vorkommen die nicht in der Tastatur vorhanden sind.

Unten ist eine Tabelle der Äquivalenzen, damit Sie wissen welches Zeichen Sie als Fremdzeichen eingeben müssen.

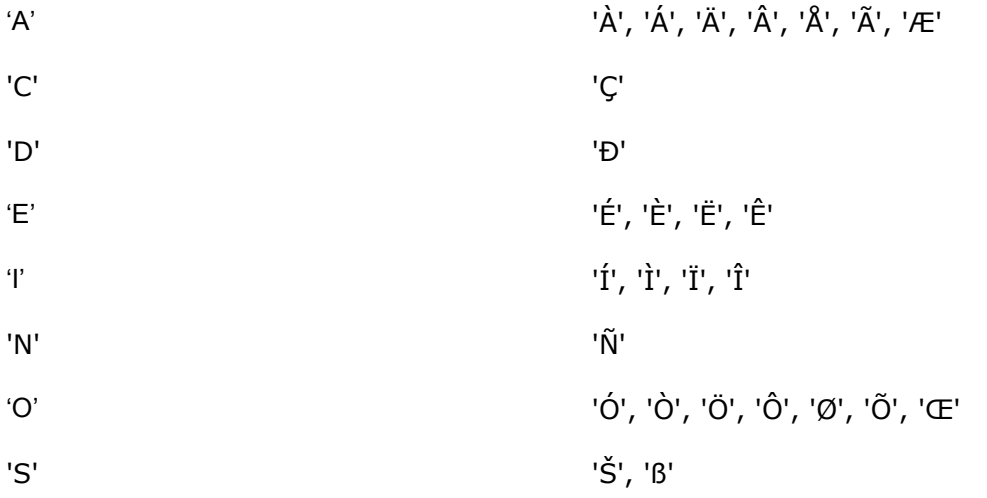

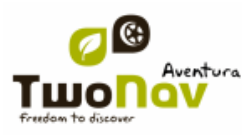

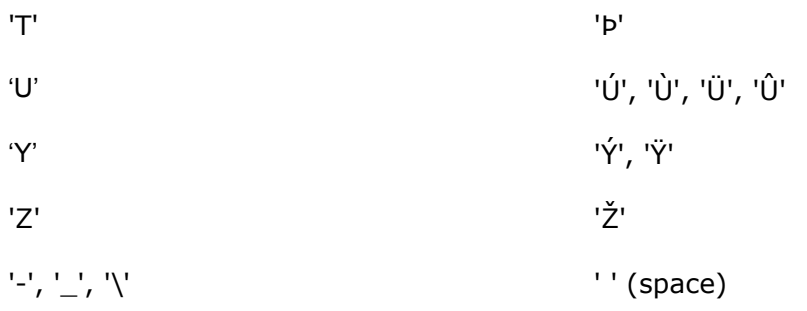

Wenn Sie z.B. "LidlStraße' eingeben müssen, müssen Sie das "S" drücken statt das "ß".